*ISOBUS terminal*

# **CCI 1200**

**Uputstvo za rad**

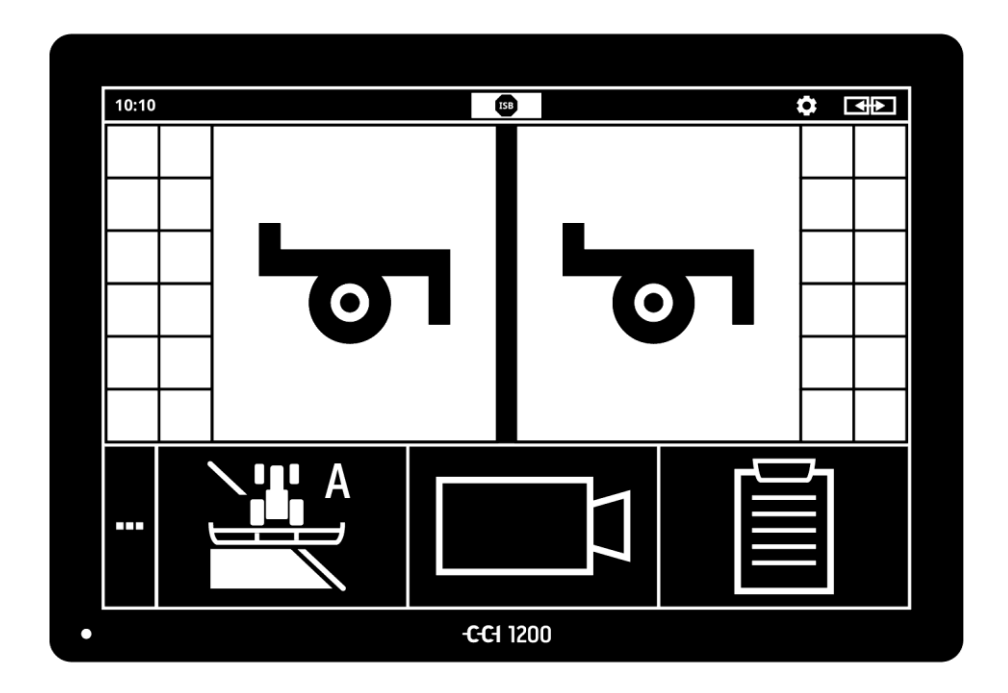

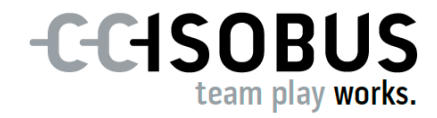

# **Popis sadržaja**

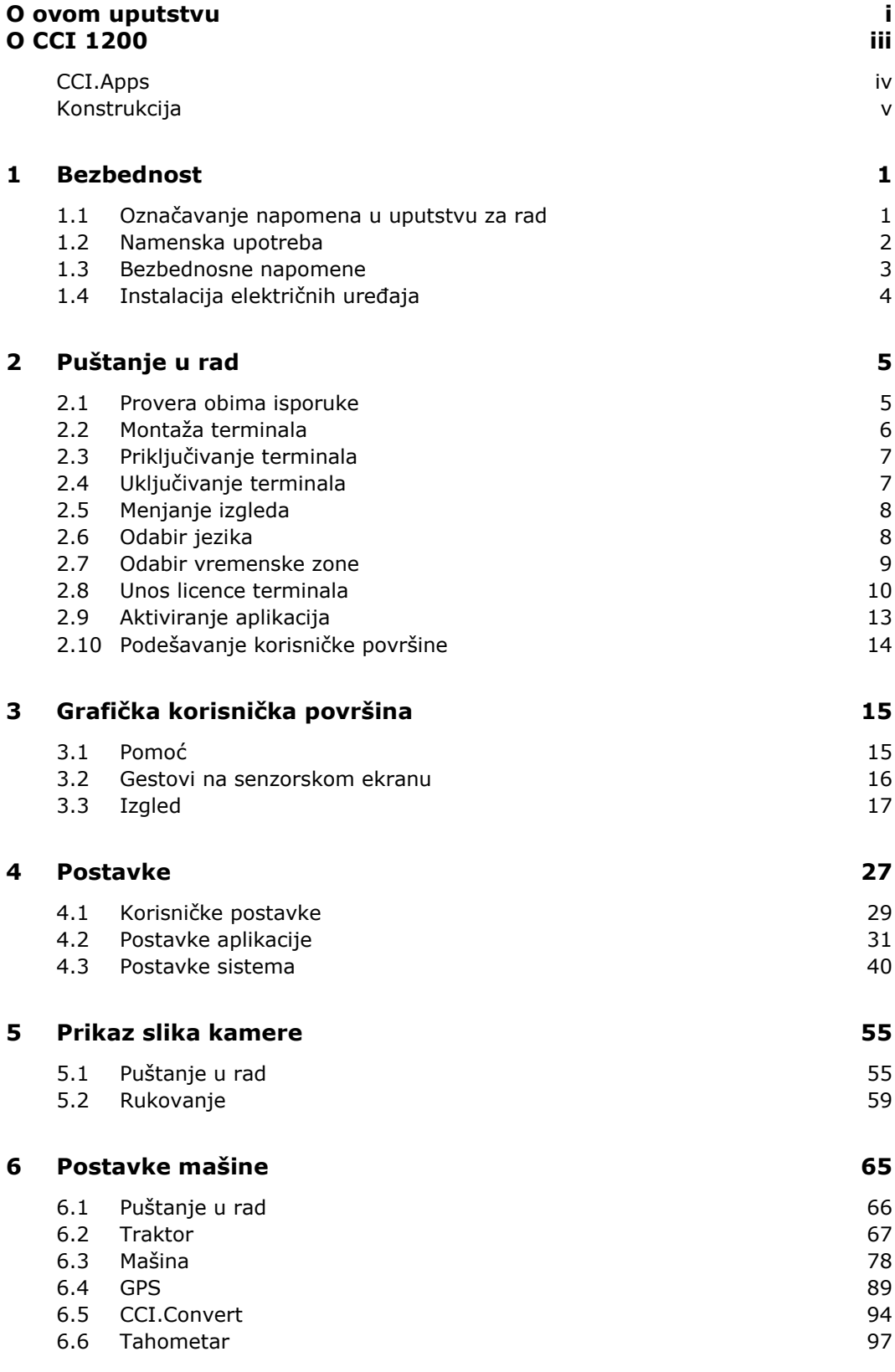

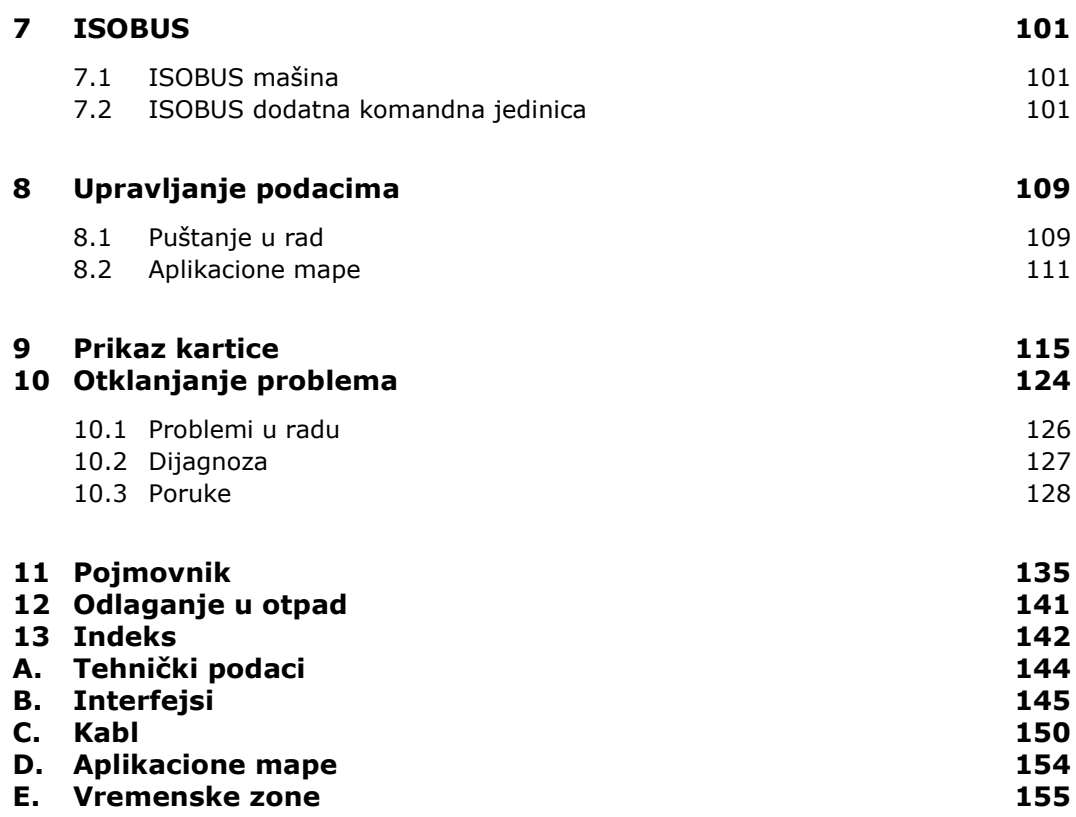

### <span id="page-4-0"></span>**O ovom uputstvu**

Ovo uputstvo za rad je namenjeno osobama kojima je povereno korišćenje i održavanje terminala. Ono sadrži sve informacije neophodne za bezbedno rukovanje terminalom.

**Ciljna grupa**

**Odricanje odgovornosti**

Svi podaci iz uputstva odnose se na sledeću konfiguraciju uređaja:

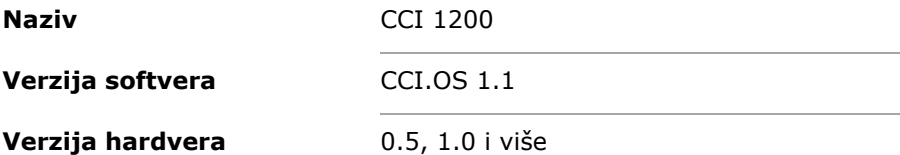

Uputstvo za rad Vas upoznaje sa rukovanjem kroz poglavlja poređana hronološki:

- $\bullet$  O CCI 1200
- Bezbednost
- Puštanje u rad
- Postavke
- Korisnička površina
- Aplikacije
- Rešavanje problema

Pažljivo pročitajte ovo uputstvo za rad kako biste zagarantovali besprekoran rad Vašeg terminala CCI 1200. Sačuvajte uputstvo za rad za eventualnu kasniju upotrebu.

Pre montaže i puštanja terminala u rad, ovo uputstvo morate da pročitate i shvatite kako biste sprečili eventualne probleme. Ne snosimo nikakvu odgovornost za štete koje nastanu zbog nepoštovanja ovog uputstva za rad!

Ukoliko su Vam potrebne i neke dodatne informacije ili ako nastupe problemi koji nisu dovoljno detaljno obrađeni u ovom uputstvu, za potrebne informacije kontaktirajte svog prodavca ili direktno nas. **U slučaju problema**

#### **Piktogrami**

Svaka funkcija je objašnjena instrukcijama za postupanje navedenim korak po korak. S leve strane pored instrukcija možete videti polje koje treba da se pritisne ili neki od sledećih piktograma:

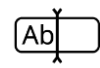

#### **Unos vrednosti putem tastature**

 Vrednost možete da unesete putem tastature na ekranu terminala.

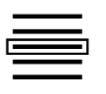

#### **Biranje vrednosti iz liste za odabir**

- 1. Do željene vrednosti se krećete prevlačenjem kroz listu za odabir.
- 2. Vrednost se bira aktiviranjem okvira za izbor s desne strane.

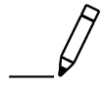

#### **Promena vrednosti**

Promena trenutne vrednosti.

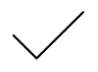

#### **Potvrda akcije**

Potvrda prethodno obavljene akcije.

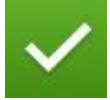

#### **Označavanje unosa u listi**

 Aktiviranje okvira za izbor kako u cilju odabira nekog elementa iz liste za odabir.

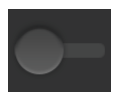

#### **Isključivanje**

- · Postavite prekidač na "isključeno".
	- $\rightarrow$  Na taj način deaktivirate funkciju ili postavku.

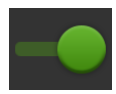

### **Uključivanje**

- · Postavite prekidač na "uključeno".
	- $\rightarrow$  Na taj način aktivirate funkciju ili postavku.

# <span id="page-6-0"></span>**O CCI 1200**

Čestitamo Vam na kupovini ovog terminala CCI 1200. CCI 1200 je upravljački terminal koji može da se koristi nezavisno od proizvođača i služi za upravljanje ISOBUS mašinama.

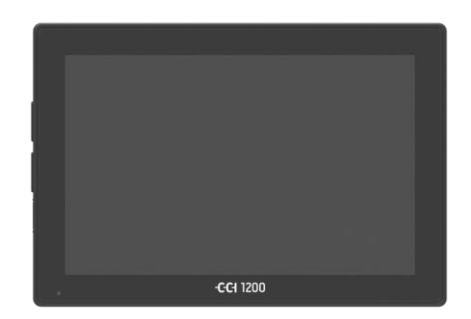

#### **Senzorski ekran terminala CCI 1200**

- veličine je 12,1" i ima rezoluciju od 1280x800 piksela,
- izuzetno je svetao pa tako pogodan kako za dnevni tako i za noćni rad
- ima zaštitni sloj protiv odsjaja koji sprečava refleksije čak i pri direktnom zračenju sunca.

#### **Korisnička površina**

- nudi fleksibilne prikaze i pokazuje istovremeno do 6 aplikacija,
- zahvaljujući upravljanju razvijenom na osnovu iskustva omogućava intuitivno rukovanje čak i složenim funkcijama.

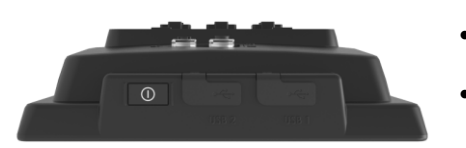

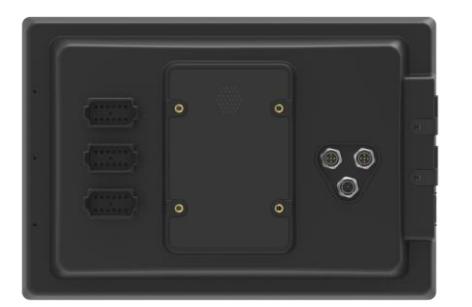

#### Plastično kućište ojačano staklenim zrncima je naročito otporno.

 Kako bi bili lako dostupni, taster UKLJ/ISKLJ i dva USB 2.0 priključka se nalaze na spoljašnjem okvirnom delu.

### **Interfejsi terminala CCI 1200**

- Video, GPS, LH5000, WLAN, ISOBUS, signalna utičnica, USB: brojni interfejsi garantuju maksimalnu mogućnost povezivanja.
- Glasna zujalica signalizira stanja alarma i daje zvučne povratne informacije.
- Svi konektori koji se nalaze na zadnjoj strani terminala su od vlage i prašine zaštićeni gumenim poklopcima.

### <span id="page-7-0"></span>**CCI.Apps**

Na terminalu CCI 1200 su instalirane sledeće aplikacije CCI.Apps:

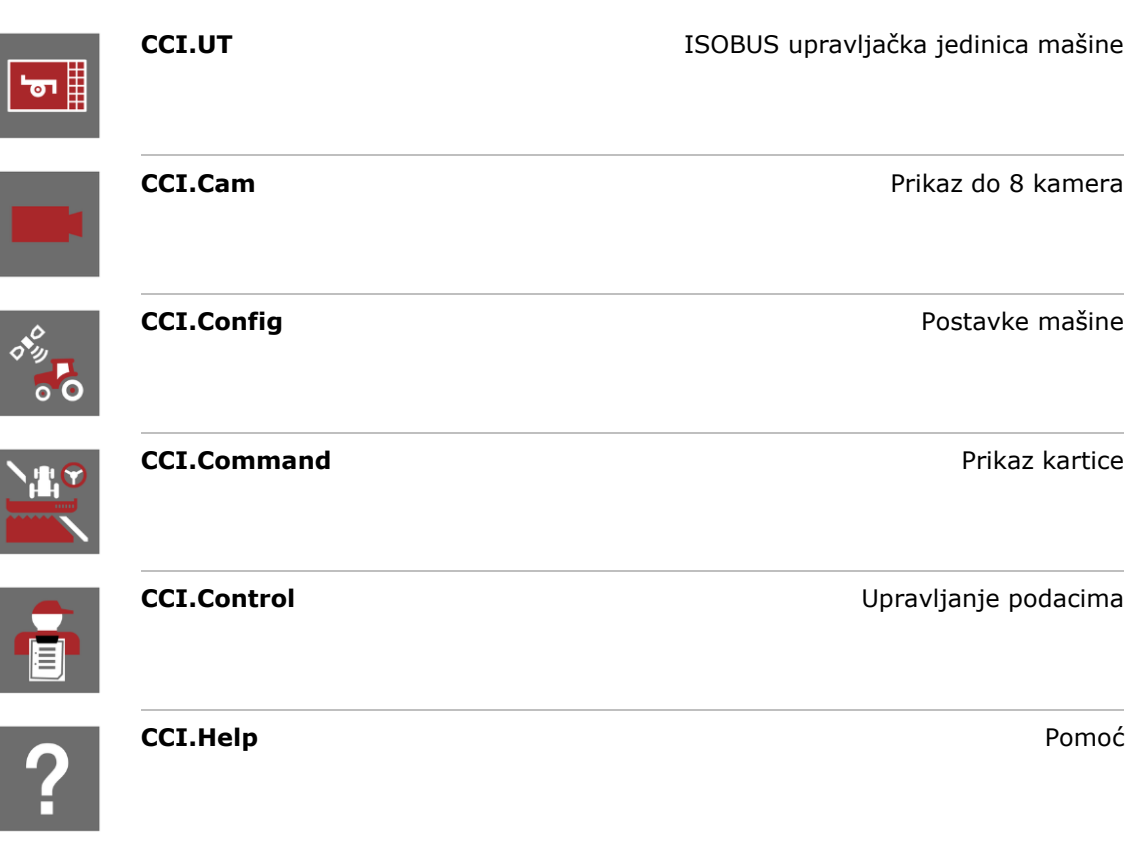

Sledeće funkcije nisu besplatne i mogu da se koriste samo nakon što se aktiviraju:

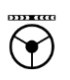

**Parallel Tracking** Parallel Tracking **Pravljenje tragova Section Control Section Control Automatska aktivacija sekcija krila** 

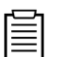

些。

Task Control **Task Control Task Control Uvoz** i izvoz podataka

### <span id="page-8-0"></span>**Konstrukcija**

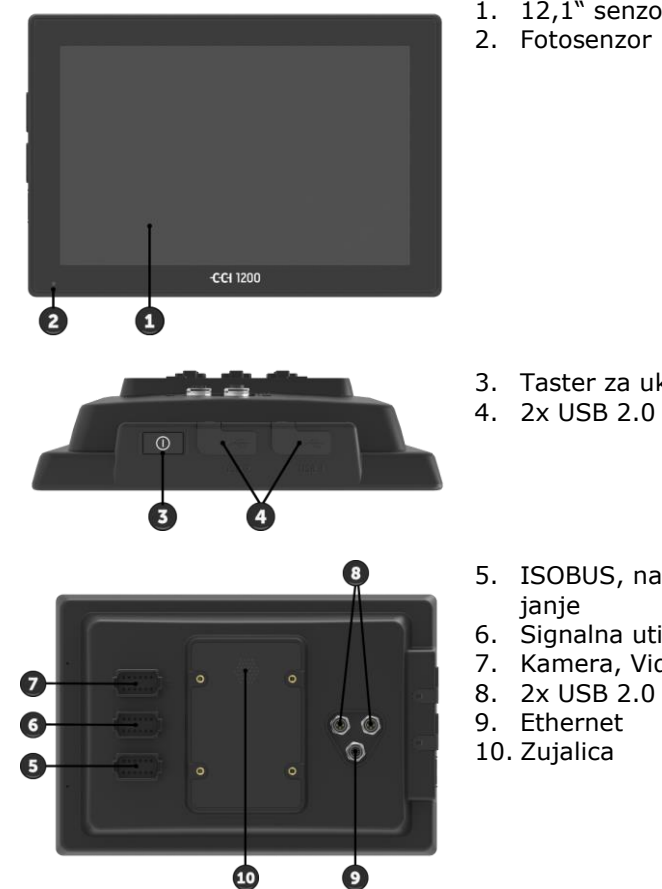

- 1. 12,1" senzorski ekran
- 

- 3. Taster za uključivanje i isključivanje
- 5. ISOBUS, napon napajanja, ECU-napa-
- 6. Signalna utičnica, GPS
- 7. Kamera, Video Multiplexer
- 
- 

Terminalom se upravlja putem senzorskog ekrana. Podržani su uobičajeni upravljački pokreti.

**Senzorski ekran**

Fotosenzor detektuje okolnu osvetljenost i prema tome prilagođava osvetljenost ekrana.

**Fotosenzor**

**Taster za uključivanje i isključivanje**

Terminal prvenstveno uključujte ili isključujte pritiskom na taster "UKLJ/ISKLJ".

· Za uključivanje odnosno isključivanje, taster "UKLJ/ISKLJ" držite pritisnutim u trajanju od 1 sekunde.

Na nekim traktorima i samohodnim mašinama terminal možete uključiti ili isključiti pomoću kontaktnog ključa.

Terminal se automatski isključuje

- kada izvučete kontaktni ključ ili
- kada kontaktni ključ okrenete u položaj ISKLJ.

Pri narednom pokretanju paljenja se i terminal ponovo uključuje.

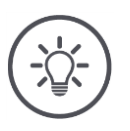

#### **Napomena**

Terminal može da se uključi preko paljenja samo ako je prethodno bio isključen na taj način.

LED svetlo koje se nalazi na tasteru "UKLJ/ISKLJ" pokazuje trenutne informacije o statusu. Pri normalnom radu terminala je LED indikator isključen kako ne bi iritirao vozača.

Prikazi statusa su opisani u poglavlju *[Otklanjanje problema](#page-135-0)* .

#### **Tipska pločica**

Identifikujte svoj uređaj na osnovu informacija navedenih na tipskoj pločici. Tipska pločica se nalazi na zadnjoj strani terminala.

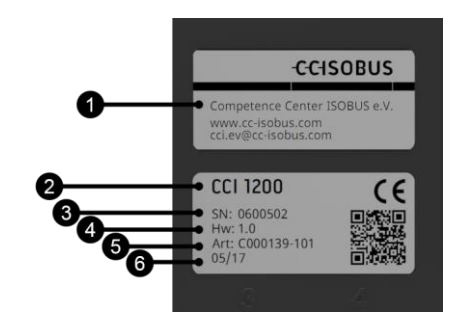

- 1. Proizvođač
- 2. Tip terminala
- 3. Serijski broj
- 4. Verzija hardvera
- 5. Broj artikla proizvođača
- 6. Datum proizvodnje (nedelja / godina)

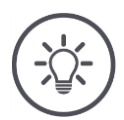

#### **Napomena**

Tipsku pločicu postavlja proizvođač.

 $\rightarrow$  Njen izgled i sadržaj mogu da budu drugačiji od prikazanog.

Oba USB interfejsa s leve strane kućišta su tipa A. Na njih se mogu priključiti uobičajeni USB stikovi. **USB**

USB interfejsi na zadnjoj strani su tipa M12. Ovi interfejsi štite terminal od prodiranja prašine i vode čak i kada je neki USB uređaj priključen.

Zujalica je osmišljena tako da se zvukovi upozorenja terminala i mašine mogu jasno čuti čak i u vrlo glasnoj sredini. **Zujalica**

#### Konektor A povezuje terminal

sa ISOBUS-om i

• sa napajanjem.

Konektor B povezuje terminal sa

- signalnom utičnicom,
- NMEA 0183 GPS prijemnikom,
- sa serijskim GPS izlazom
	- o traktora,
	- o samohodne mašine ili
	- o automatskog sistema skretanja,
- serijskim interfejsom N senzora.

Konektor C povezuje terminal sa

- kamerom ili opcijom Multiplexer,
- NMEA 0183 GPS prijemnikom,
- sa serijskim GPS izlazom
	- o traktora,
	- o samohodne mašine ili
	- o automatskog sistema skretanja,
- serijskim interfejsom N senzora.

**Konektori**

# <span id="page-12-0"></span>**1 Bezbednost**

Ovo uputstvo za rad sadrži osnovne napomene na koje mora da se obrati pažnja prilikom puštanja u rad, konfiguracije i samog rada. Iz tog razloga ovo uputstvo za rad obavezno morate da pročitate pre bilo kakvih radova i konfiguracije.

Osim opštih sigurnosnih napomena navedenih u poglavlju "Bezbednost", morate da uzmete u obzir i posebne sigurnosne napomene navedene u drugim poglavljima.

### <span id="page-12-1"></span>**1.1 Označavanje napomena u uputstvu za rad**

Upozorenja su u ovom uputstvu posebno označena:

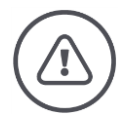

**Upozorenje - opšte opasnosti!**

Simbol upozorenja označava opšta upozorenja kod kojih se u slučaju nepridržavanja ugrožavaju zdravlje i život osoblja. Poštujte upozorenja i u tim slučajevima budite naročito oprezni.

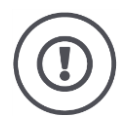

### **Pažnja!**

Simbol pažnje označava sva upozorenja koja ukazuju na propise, smernice ili radne procese kojih se obavezno mora pridržavati. Neuvažavanje može za posledicu imati oštećenje ili uništenje terminala odnosno neispravnosti u radu.

Savete vezane za primenu možete pronaći među "Napomenama":

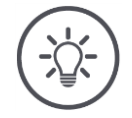

### **Napomena**

Simbol napomene označava važne i korisne informacije.

Ostale informacije su osnovne:

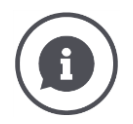

Simbol informacija označava praktične savete i detaljnije informacije.

Informativni blokovi

- olakšavaju razumevanje složenih tehničkih odnosa,
- pružaju pozadinska znanja i
- nude praktične savete.

### <span id="page-13-0"></span>**1.2 Namenska upotreba**

Terminal je namenjen isključivo za primenu na za to odobrenim ISOBUS poljoprivrednim mašinama i uređajima. Proizvođač ne odgovara ni za kakvu upotrebu ili instalaciju ovog terminala koja izlazi iz zadatih okvira.

Proizvođač takođe ne snosi odgovornost za štete nastale kao posledica nenamenske upotrebe. Svu odgovornost za rizike nenamenske upotrebe snosi samo korisnik.

U namensko korišćenje spada i poštovanje uputstava za rukovanje i održavanje koje je propisao proizvođač.

Obavezno je pridržavati se svih propisa i normi vezanih za sigurnost i zaštitu na radu kao i ostalih opšte priznatih sigurnosno-tehničkih, industrijskih, medicinskih i saobraćajnih pravila. Posledica samovoljnih izmena na uređaju je gubitak prava na garanciju.

### <span id="page-14-0"></span>**1.3 Bezbednosne napomene**

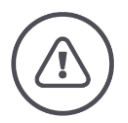

### **Upozorenje - opšte opasnosti!**

Posebnu pažnju obratite na to da poštujete sledeće bezbednosne napomene. U slučaju nepoštovanja, moguće su neispravnosti u radu, a time i opasnost po osobe u neposrednoj blizini:

- Isključite terminal ako
	- o senzorsko rukovanje ne reaguje,
	- o je prikaz smrznut ili
	- o korisnička površina nije pravilno prikazana.
- Uverite se da je senzorski ekran suv pre nego što počnete da radite sa terminalom.
- Terminalom nemojte da rukujete dok nosite rukavice.
- Uverite se da na terminalu nema nikakvih spoljašnjih oštećenja.

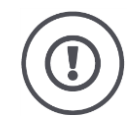

### **Pažnja!**

Poštujte i naredne bezbednosne napomene jer se terminal u suprotnom može oštetiti.

- Ne uklanjajte sigurnosne mehanizme i oznake.
- Nemojte da otvarate kućište terminala. Ukoliko otvorite kućište, možete da skratite vek trajanja terminala i da prouzrokujete neispravnosti u njegovom radu. U slučaju otvaranja kućišta terminala, garancija prestaje da važi.
- Isključite napajanje terminala električnom energijom
	- o prilikom izvođenja zavarivačkih radova na traktoru i samohodnoj mašini ili na nekom od priključnih uređaja,
	- o prilikom izvođenja radova na održavanju traktora i samohodne mašine ili nekog od priključnih uređaja,
	- prilikom upotrebe punjača akumulatora traktora i samohodne mašine.
- Pažljivo pročitajte i poštujte sve bezbednosne instrukcije iz ovog uputstva za rad kao i sigurnosne etikete na terminalu. Sigurnosne etikete moraju uvek biti dobro čitljive. Zamenite etikete koje su oštećene ili nedostaju. Pobrinite se za to da i novi delovi terminala imaju aktuelne sigurnosne etikete. Rezervne etikete možete dobiti od svog ovlašćenog prodavca.
- Upoznajte se s propisnim rukovanjem terminala.
- Terminal i njegove dodatne delove održavajte u ispravnom stanju.
- Terminal čistite samo mekom krpom nakvašenom čistom vodom ili s malo tečnosti za pranje prozora.
- Senzorski ekran nemojte da dodirujete oštrim ili hrapavim predmetima jer tako možete da oštetite zaštitni sloj protiv odsjaja.
- Imajte na umu temperaturni opseg terminala.
- Potrudite se da fotosenzor bude čist.
- Ako terminal nije montiran unutar kabine, treba ga držati na suvom i čistom mestu. Imajte na umu temperaturni opseg prilikom skladištenja.

### <span id="page-15-0"></span>**1.4 Instalacija električnih uređaja**

Savremene poljoprivredne mašine su opremljene elektronskim komponentama i delovima na čiju funkcionalnost mogu da utiču elektromagnetna zračenja koja emituju drugi uređaji. U slučaju nepoštovanja sledećih sigurnosnih napomena, ti uticaji mogu da ugroze Vašu i sigurnost drugih osoba.

U slučaju naknadne instalacije električnih i elektronskih uređaja i/ili komponenti na mašinu, koji se priključuju na mrežu putnog računara, rukovalac mora samostalno da proveri da li instalacija može da prouzrokuje smetnje na elektronici vozila ili drugim komponentama. To naročito važi za elektronsko upravljanje:

- EHR
- prednjeg podiznog uređaja
- izlaznih vratila
- motora i prenosnika

Naknadno instalirani električni i elektronski sastavni delovi moraju da odgovaraju smernicama o zaštiti od elektromagnetnih smetnji propisanim Direktivom o elektromagnetnoj kompatibilnosti 89/336/EEZ i da nose CE znak.

# <span id="page-16-0"></span>**2 Puštanje u rad**

Brzo i jednostavno pustite terminal u rad u skladu sa sledećim instrukcijama.

### <span id="page-16-1"></span>**2.1 Provera obima isporuke**

Pre nego što pustite terminal u rad, proverite njegov obim isporuke:

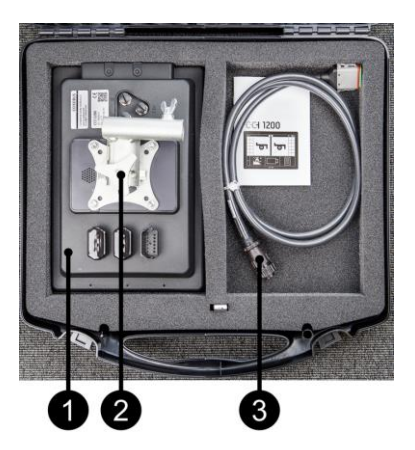

- 1. Terminal
- 2. Držač uređaja
- 3. Kabl A

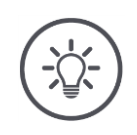

### **Napomena**

Obim isporuke određuje proizvođač.

 $\rightarrow$  Broj i vrsta pribora mogu odstupati od prikazanih.

### <span id="page-17-0"></span>**2.2 Montaža terminala**

Držač uređaja spada u obim isporuke i fabrički je montiran na terminal. Terminal sa držačem uređaja postavite na cev prečnika 20mm.

Terminal montirajte položeno ili uspravno.

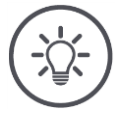

### **Napomena**

Montirajte terminal tako da

- s njega može jednostavno da se čita, njime da se rukuje, a da pritom
- ne bude ometen pristup komandnim elementima traktora ili samohodnoj mašini i tako
- da pogled prema napolje bude slobodan.

Alternativno se može koristiti neki drugi držač uređaja, npr.

- VESA 75 držač koji postoji u traktoru ili samohodnoj mašini ili
- VESA 75 adapter 2461U za RAM.

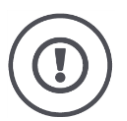

### **Pažnja!**

Vijke držača uređaja nemojte suviše zatezati i nemojte koristiti predugačke vijke.

Na oba načina možete da oštetite kućište terminala i uzrokujete njegov nepravilan rad.

Obavezno imajte u vidu sledeće:

- Koristite četiri imbus vijka tipa M5 x 0.8.
- Maksimalni zatezni moment za vijke iznosi 1,5 do 2,0 Nm.
- Dužina unutrašnjeg navoja u kućištu terminala iznosi 8mm. Koristite vijke odgovarajuće dužine navoja.
- Vijke od odvijanja osigurajte opružnim prstenom, užlebljenom ili valovitom podloškom.

### <span id="page-18-0"></span>**2.3 Priključivanje terminala**

Preko konektora A povežite terminal sa ISOBUS-om i obezbedite dovod struje:

 Priključite kabl A na konektor A terminala i na In-cab ugrađeni utikač traktora ili samohodne mašine.

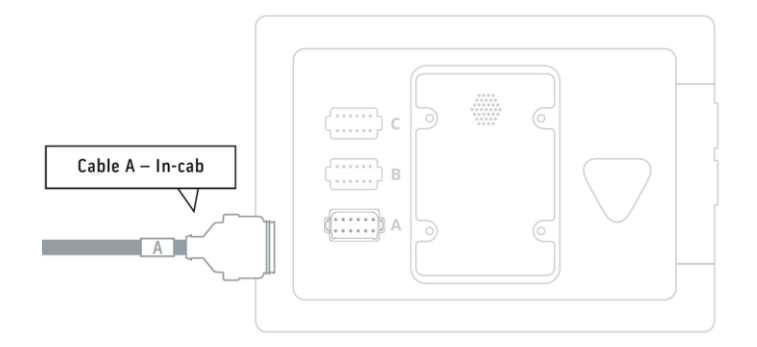

### <span id="page-18-1"></span>**2.4 Uključivanje terminala**

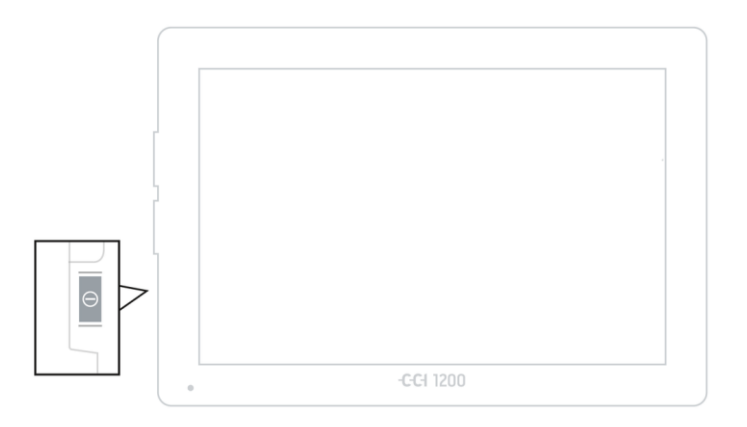

- 1. Taster "UKLJ/ISKLJ" držite pritisnutim u trajanju od 1 sekunde.
	- $\rightarrow$  Prikazuju se bezbednosne napomene.

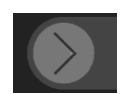

- 2. Polje "Potvrda" prevucite u navedenom smeru.
	- $\rightarrow$  Strelica se pretvara u kvačicu.
	- $\rightarrow$  Prikazuje se početni ekran.

### <span id="page-19-0"></span>**2.5 Menjanje izgleda**

Sve komandne maske su u stanju isporuke prikazane položeno. Ukoliko ste uređaj montirali uspravno, najpre promenite izgled:

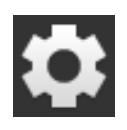

1. Na početnom ekranu pritisnite polje "Postavke".  $\rightarrow$  Prikazuje se komandna maska "Postavke".

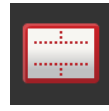

2. Pritisnite polje "Izgled".  $\rightarrow$  Prikazuje se komandna maska "Izgled".

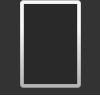

3. U redu "Usmerenost" pritisnite okvir za izbor "Uspravno".  $\rightarrow$  Izgled je time promenjen.

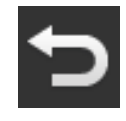

4. Postupak završite pritiskom na "Nazad".

### <span id="page-19-1"></span>**2.6 Odabir jezika**

Nakon isporuke, svi tekstovi na terminalu su na engleskom jeziku. Jezik možete da promenite na sledeći način:

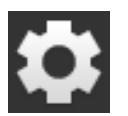

1. Na početnom ekranu pritisnite polje "Postavke".  $\rightarrow$  Prikazuje se komandna maska "Postavke".

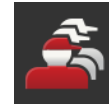

2. Pritisnite polje "Korisnik".  $\rightarrow$  Prikazuje se komandna maska "Korisnik".

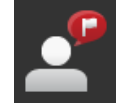

3. Pritisnite polje "Jezik".  $\rightarrow$  Prikazuje se lista za odabir "Jezik".

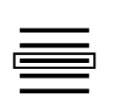

- 4. Odaberite željeni jezik.  $\rightarrow$  Okvir za izbor s desne strane polja je aktiviran.
- 
- 5. Postupak završite pritiskom na "Nazad".

 $\rightarrow$  Jezik je promenjen.

### <span id="page-20-0"></span>**2.7 Odabir vremenske zone**

Odabrana vremenska zona je osnova za vreme koje se prikazuje na terminalu. Menjanje s letnjeg na zimsko računanje vremena i obratno se odvija automatski i ne može da se deaktivira.

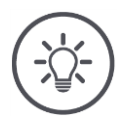

### **Napomena**

Odaberite vremensku zonu sa ispravnim vremenskim pomakom kao i odgovarajuću oblast.

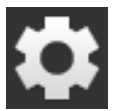

- 1. Na početnom ekranu pritisnite polje "Postavke".
	- $\rightarrow$  Prikazuje se komandna maska "Postavke".

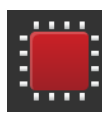

2. Pritisnite polje "Sistem".  $\rightarrow$  Prikazuje se komandna maska "Sistem".

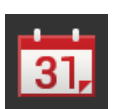

- 3. Pritisnite polje "Datum i vreme".
	- $\rightarrow$  Prikazuje se komandna maska "Datum i vreme".
- 4. Pritisnite polje "Vremenska zona".
	- $\rightarrow$  Prikazuje se lista za odabir "Vremenska zona".

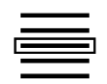

- 5. Odaberite vremensku zonu.
	- $\rightarrow$  Okvir za izbor s desne strane polja je aktiviran.
	- $\rightarrow$  Vremenska zona je promenjena.

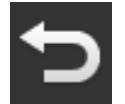

6. Postupak završite pritiskom na "Nazad".

### <span id="page-21-0"></span>**2.8 Unos licence terminala**

Kako biste mogli da koristite terminal, morate da unesete licencu terminala . Licencu terminala možete da pronađete na internet stranici *<https://sdnord.net/PA>*.

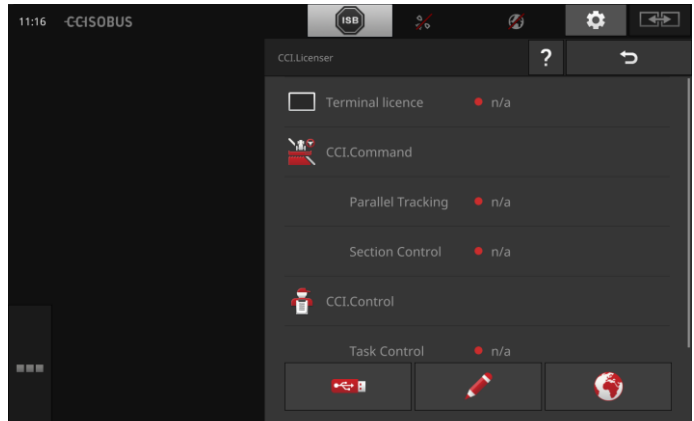

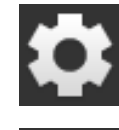

1. Na početnom ekranu pritisnite polje "Postavke".  $\rightarrow$  Prikazuje se komandna maska "Postavke".

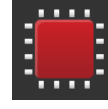

2. Pritisnite polje "Sistem".  $\rightarrow$  Prikazuje se komandna maska "Sistem".

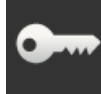

3. Pritisnite polje "Podaci o licenci".  $\rightarrow$  Prikazuje se komandna maska "Podaci o licenci".

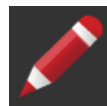

- 4. Pritisnite polje "Ručni unos".
	- $\rightarrow$  Prikazuje se komandna maska "Zahtevanje novih podataka o licenci":

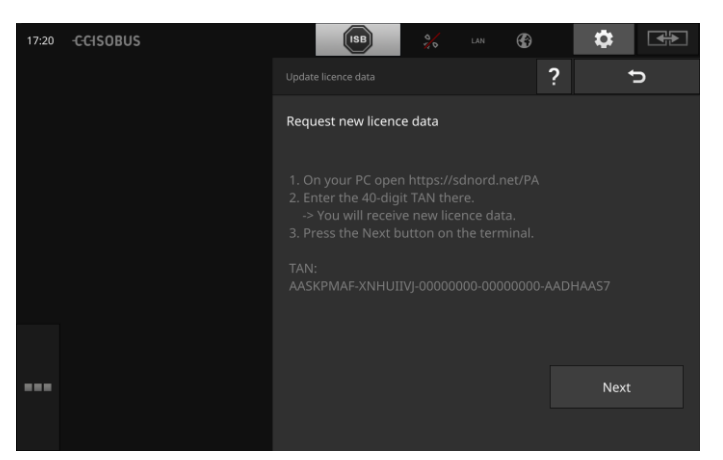

- 5. Pređite na PC. U pretraživaču otvorite internet adresu *<https://sdnord/PA>*.
- 6. Odgovorite na sigurnosno pitanje.

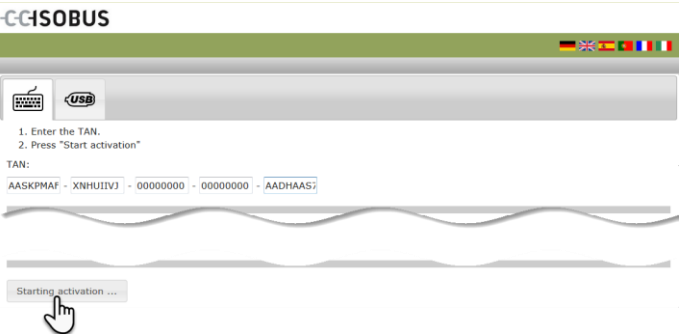

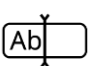

- 7. Unesite TAN terminala pa pritisnite polje "Pokretanje odobrenja…".
	- $\rightarrow$  Prikazuje se licenca terminala:

#### **CCISOBUS**

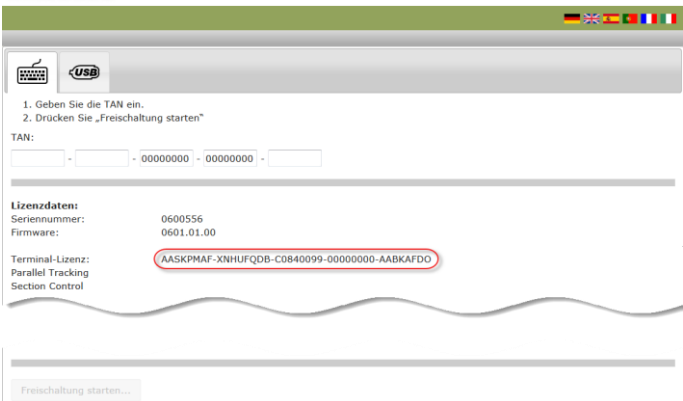

- 8. Na terminalu pritisnite polje "Dalje".
	- $\rightarrow$  Prikazuje se komandna maska "Unos licence terminala":

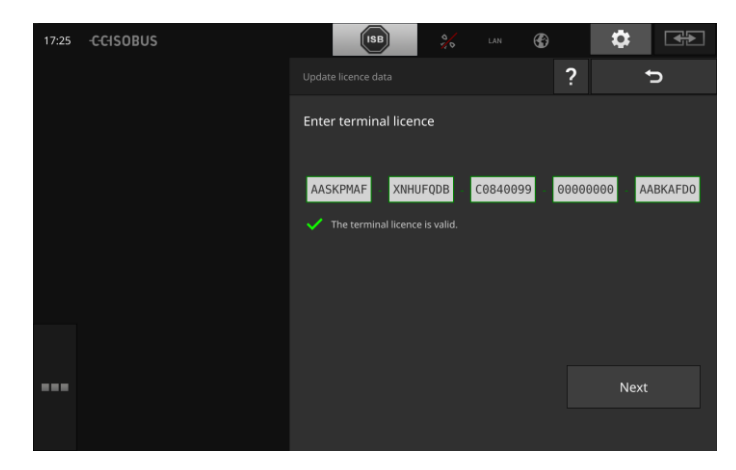

Ab]

- 9. Unesite licencu terminala.
- 10. Postupak završite pritiskom na "Dalje".
	- $\rightarrow$  Unos podataka o licenci je završen.
	- $\rightarrow$  Prikazuje se komandna maska "Podaci o licenci".

# Puštanje u rad

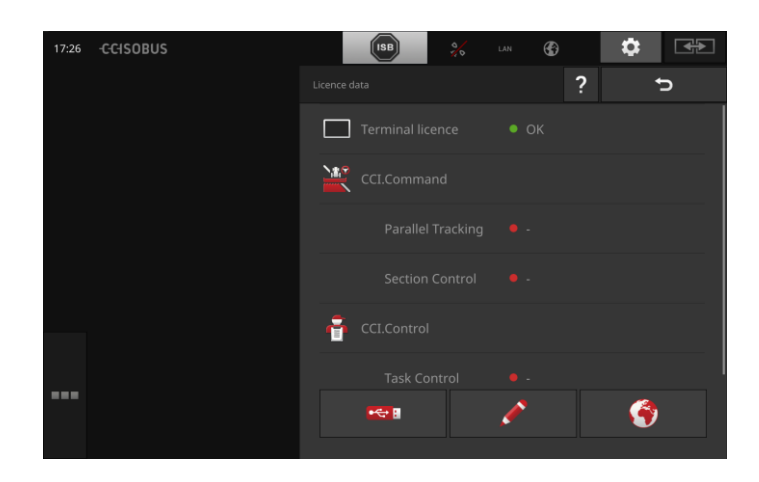

### <span id="page-24-0"></span>**2.9 Aktiviranje aplikacija**

Izuzev CCI.UT2, sve aplikacije su fabrički aktivirane i mogu da se koriste.

Aktivirajte CCI.UT2, ako

 želite istovremeno u standardnom prikazu da prikažete dve ISOBUS mašine i njima da upravljate.

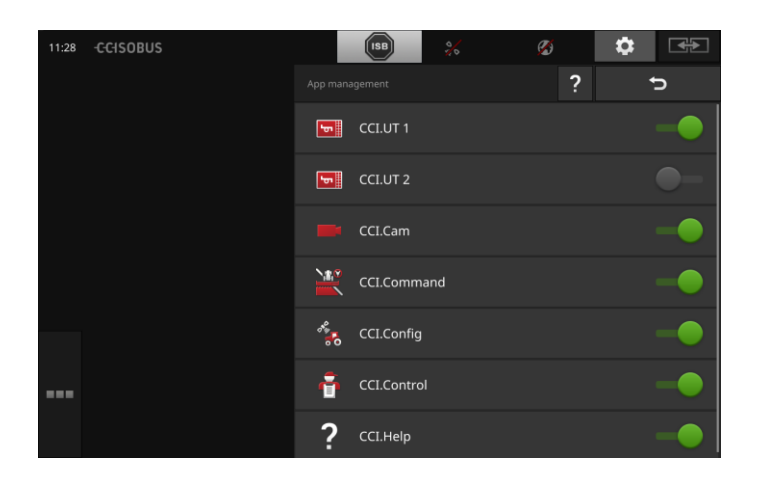

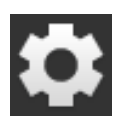

1. Na početnom ekranu pritisnite polje "Postavke".  $\rightarrow$  Prikazuje se komandna maska "Postavke".

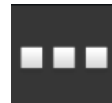

- 2. Pritisnite polje "Aplikacije".
	- $\rightarrow$  Prikazuje se komandna maska "Aplikacije".

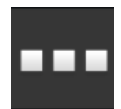

3. Pritisnite polje "Upravljanje aplikacijama".  $\rightarrow$  Prikazuje se komandna maska "Upravljanje aplikacijama".

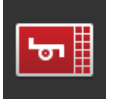

4. Aplikaciju CCI.UT2 "uključite".  $\rightarrow$  Aplikacija CCI.UT2 je aktivirana.

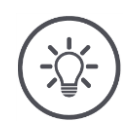

#### **Napomena**

Preporučujemo Vam da ostavite sve aplikacije da budu aktivirane. Aplikacije koje ne koristite ostavite u meniju sa aplikacijama. Tako ćete imati brz pristup tim aplikacijama onda kada Vam je to potrebno. Aplikacije u meniju gotovo da ne zauzimaju mesta na CPU i radnoj memoriji.

**I**mer

### <span id="page-25-0"></span>**2.10 Podešavanje korisničke površine**

Prilikom prvog pokretanja terminala se u standardnom prikazu prikazuju CCI.Help i CCI.UT

Želite da putem aplikacije CCI.UT upravljate ISOBUS mašinom, a pomoću opcije CCI.Control da snimate podatke mašine.

Na terminal ste priključili kameru i nameravate da tokom rada pratite sliku kamere:

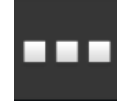

- 1. Pritisnite polje "Meni aplikacija".  $\rightarrow$  Meni aplikacija se otvara.
- 2. Na meniju aplikacija pritisnite polje "CCI.Control".  $\rightarrow$  Pojavljuje se umanjeni prikaz aplikacije CCI.Control.
- 3. Pritisnite umanjeni prikaz aplikacije "CCI.Control".
	- $\rightarrow$  Aplikacija CCI.Control se prikazuje na levoj polovini standardnog prikaza.
- 4. Ponovite korake od 1. do 2. i za aplikaciju CCI.Cam.  $\rightarrow$  Pojavljuje se umanjeni prikaz aplikacije CCI.Cam.

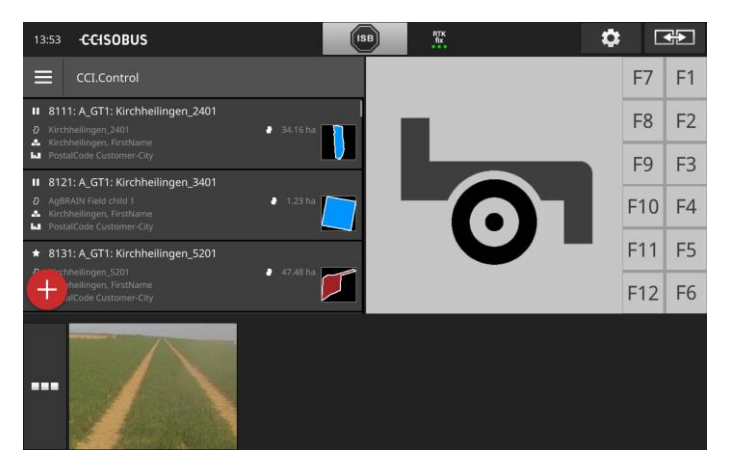

**14**

# <span id="page-26-0"></span>**3 Grafička korisnička površina**

Upoznajte se sa bitnim komponentama i ustrojstvom sadržaja prikazanog na ekranu.

### <span id="page-26-1"></span>**3.1 Pomoć**

CCI.Help Vam pomaže pri svakodnevnom radu sa terminalom.

CCI.Help

- odgovara na praktična pitanja koja se tiču rukovanja,
- nudi korisne instrukcije vezane za korišćenje,
- dostupan je nakon pritiska na dugme i
- sažet je.

Po pritisku na znak pitanja, otvara se stranica pomoći koja odgovara trenutnom radnom koraku:

- Pomoć u Burger meniju informiše Vas o osnovnim funkcijama aplikacije,
- dok Vam pomoć u okviru postavki pomaže prilikom konfiguracije.

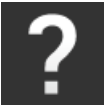

1. Pritisnite polje "Pomoć".

 $\rightarrow$  Prikazuje se tema pomoći.

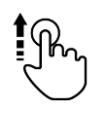

2. Za ostale teme pomoći skrolujte kroz tekst pomoći.

### <span id="page-27-0"></span>**3.2 Gestovi na senzorskom ekranu**

Terminalom se rukuje isključivo preko senzorskog ekrana. Terminal podržava sljedeće uobičajene gestove:

#### **Pritisak**

 Nakratko pritisnite određeno mesto na senzorskom ekranu. Na taj način birate neki element iz liste za odabir ili aktivirate neku funkciju.

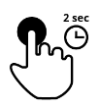

### **Duži pritisak**

 Određeno mesto na senzorskom ekranu držite pritisnutim u trajanju od 2 sekunde.

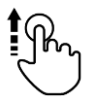

#### **Prevlačenje**

Brzo se krećite kroz listu za odabir.

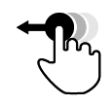

### **Povlačenje i ispuštanje**

 Držite neku aplikaciju pa je pomerite na neko drugo mesto na senzorskom ekranu.

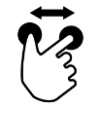

### **Širenje**

Uvećajte prikaz kartice.

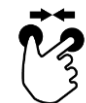

### **Skupljanje**

Smanjite prikaz kartice.

### <span id="page-28-0"></span>**3.3 Izgled**

Pri svakodnevnom radu s terminalom morate da imate pregled svih bitnih informacija i istovremeno da koristite više aplikacija.

Terminal Vam pomaže u tome svojim velikim senzorskim ekranom i proizvoljnim oblikovanjem korisničke površine.

Odaberite izgled koji odgovara namontiranom terminalu:

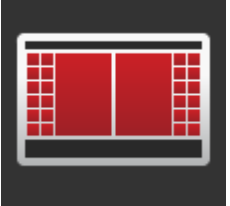

### **Standardni poprečni format**

- U praksi se pokazalo da je ovaj izgled najčešće korišćen.
- Terminal je montiran popreko.
- Koristite istovremeno dve aplikacije.
- Te aplikacije su prikazane jedna pored druge.
- Softverski tasteri ISOBUS upravljačke jedinice mašine smešteni su s desne i leve strane ekrana.

#### **Poprečni format "Maxi"**

- Terminal je montiran popreko.
- Koristite jednu aplikaciju.
- Ta aplikacija je prikazana uvećano.

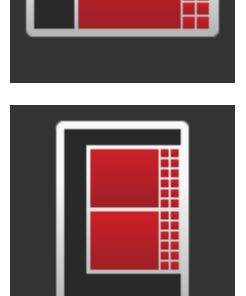

#### **Uspravni format**

- Terminal je montiran uspravno.
- Aplikacije su prikazane jedna ispod druge.
- Softverski tasteri ISOBUS upravljačke jedinice mašine smešteni su s desne strane.

Sledi opis standardnog poprečnog formata. Ovaj opis može da se primeni i na druge izglede.

### Ekran je podeljen na četiri oblasti:

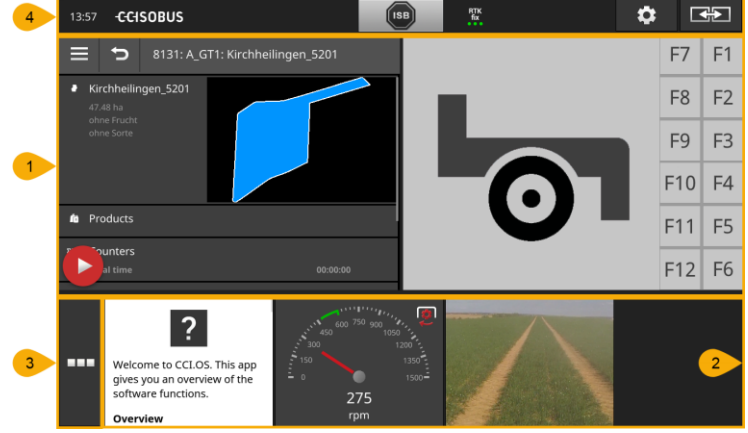

**[Standardni prikaz](#page-30-0)** U standardnom prikazu su jedna pored druge prikazane 2 aplikacije.

### **["Mini" prikaz](#page-30-1)**

**1**

**2**

**4**

U "Mini" prikazu su prikazane sve aktivne aplikacije, izuzev aplikacija u standardnom izgledu.

#### **[Meni aplikacije](#page-32-0)**

**3** U meniju aplikacija imate pristup svim aplikacijama koje su aktivirane u upravljanju aplikacijama.

### **[Statusna traka](#page-33-0)**

Piktogrami sa statusne trake pružaju pregled statusa i kvaliteta povezanosti sledećih interfejsa:

- GPS kao i
	- WLAN.

#### **Raspored na ekranu**

**18**

### <span id="page-30-0"></span>**Standardni prikaz**

Aplikacijama može da se rukuje samo u standardnom prikazu .

### <span id="page-30-1"></span>**"Mini" prikaz**

Aplikacijama u "Mini" prikazu

- nije moguće rukovati,
- one samo pokazuju bitne informacije,
- i nastavljaju sa izvršavanjem tekućih funkcija.

Nakon što se aktivira i četvrta aplikacija, "Mini" prikaz se širi na desno van vidljive oblasti:

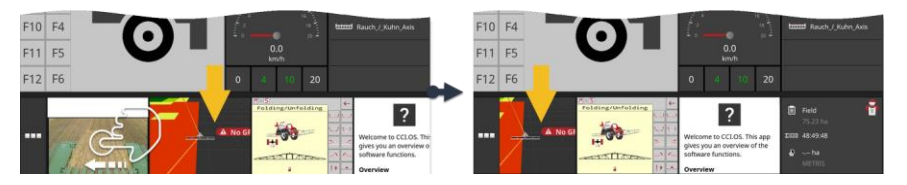

- Prevucite "Mini" prikaz ulevo.
	- $\rightarrow$  Aplikacije se tako pomeraju iz oblasti koja se ne vidi u vidljivi deo.

Kako biste koristili neku aplikaciju, prevucite je iz "Mini" u standardni prikaz: **Prevlačenje**

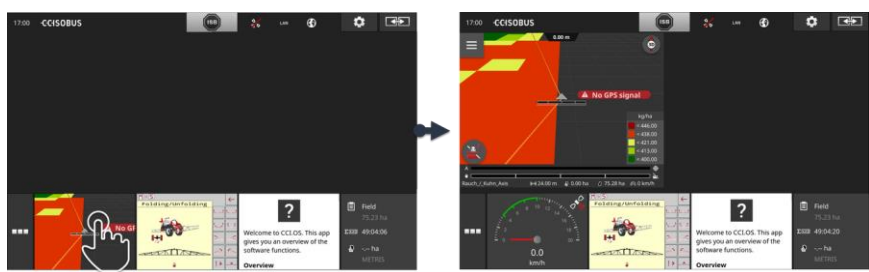

- Pritisnite aplikaciju u "Mini" prikazu.
	- $\rightarrow$  Aplikacija će tada zameniti svoj položaj sa aplikacijom s leve polovine standardnog prikaza.

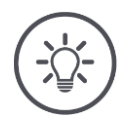

### **Napomena**

Prilikom pomeranja, aplikacije nastavljaju da rade bez prekida i bez promene statusa.

**Skrolovanje**

# Grafička korisnička površina

#### **Novi raspored**

Raspored aplikacija u "Mini" prikazu može da se menja:

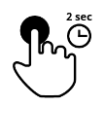

1. Pritisnite aplikaciju i držite je pritisnutom.  $\rightarrow$  Aplikacija se tada vidljivo odvaja od "Mini" prikaza.

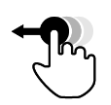

2. Prevucite aplikaciju na novi položaj.

### <span id="page-32-0"></span>**Meni aplikacije**

Meni aplikacija je zatvoren.

U njemu su prikazane sve aplikacije koje ste aktivirali u upravljanju aplikacijama:

Aktivne aplikacije

- prikazuju se u standardnom prikazu, u "Mini" prikazu i u meniju aplikacija,
- u meniju aplikacija su uokvirene svetlosivom bojom.

Aplikacije u stanju mirovanja

- prikazuju se samo u meniju aplikacija,
- imaju okvir tamnosive boje i
- ne zauzimaju mesta na CPU i radnoj memoriji.

Aplikacije koje ne koristite pomerite u meni s aplikacijama:

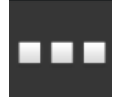

1. Pritisnite polje "Meni aplikacija".  $\rightarrow$  Meni aplikacija se otvara.

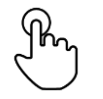

- 2. Odaberite aplikaciju.
	- $\rightarrow$  Aplikacija se uklanja iz "Mini" ili standardnog prikaza.

Koristite npr. CCI.Cam samo prilikom rasipanja đubriva. Obavićete taj postupak tek kroz nekoliko meseci. **Primer**

Aplikaciju CCI.Cam prevucite u meni.

### <span id="page-33-0"></span>**Statusna traka**

Simboli u delu sa informacijama na statusnoj traci pružaju pregled statusa i kvaliteta povezanosti.

**Deo s informacijama**

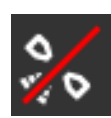

#### **Nema signala**

Nije priključen nijedan GPS prijemnik.

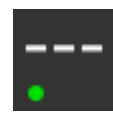

#### **Nevažeći signal**

Priključen je GPS prijemnik. Međutim, primljeni podaci o položaju su nevažeći.

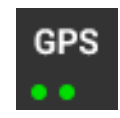

### **GPS**

Priključen je GPS prijemnik. Primljeni podaci o položaju odgovaraju GPS standardu.

- $\rightarrow$  Moguće je dokumentovanje zadataka.
- $\rightarrow$  GPS nije dovoljno precizan za Section Control.

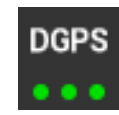

### **DGPS, RTK fix, RTK float**

Priključen je GPS prijemnik. Zavisno od prikaza, kvalitet prijema odgovara zahtevima DGPS, RTK fix ili RTK float.

 $\rightarrow$  Mogući su dokumentovanje zadataka i opcija Section Control.

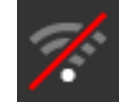

# **Nema WLAN mreže**

Nije pronađena nijedna WLAN mreža.

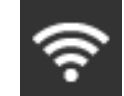

# **Povezano s WLAN mrežom**

Terminal je povezan s WLAN mrežom.

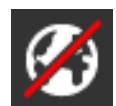

### **Nema interneta** Terminal nije povezan s internetom.

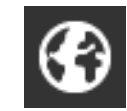

### **Povezano s internetom** Terminal je povezan s internetom.

**LAN**

### **LAN**

Preko interfejsa "Eth" je terminal povezan s LAN mrežom.

# Grafička korisnička površina

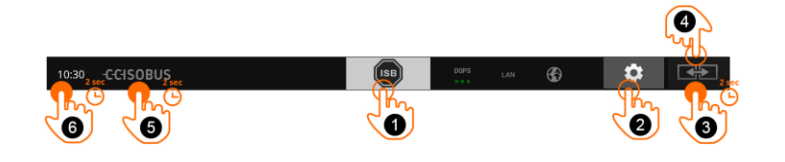

**Polja**

Na raspolaganju su Vam sledeće mogućnosti za rukovanje:

### **ISB**

**1**

**2**

**3**

**4**

**5**

**6**

Koristite ISB,

- kada upravljačka jedinica mašine nije u prvom planu,
- ukoliko želite u isto vreme da aktivirate više funkcija mašine.
- Pošaljite ISB komandu svim učesnicima mreže:
- Pritisnite polje "ISB".
	- $\rightarrow$  Terminal šalje ISB komandu ISOBUS-u.

#### **Postavke**

Obavite osnovna podešavanja pre nego što počnete da radite sa terminalom:

- Pritisnite polje "Postavke".
	- $\rightarrow$  Otvara se komandna maska "Postavke".

#### **Standardni / Maxi**

U poprečnom formatu odaberite standardni ili "Maxi" prikaz:

• Polje "Izgled" držite pritisnutim u trajanju od 2 sekunde.  $\rightarrow$  Prikazuje se novi izgled.

### **Položaj aplikacije**

Možete da promenite položaj aplikacija u standardnom prikazu.

- Pritisnite polje "Izgled".
	- $\rightarrow$  Aplikacije u standardnom prikazu menjaju svoj položaj.

### **Prikaz informacija o terminalu**

Imate pregled detaljnih informacija o verziji instaliranog softvera.

- Logotip firme držite pritisnutim u trajanju od 2 sekunde.
	- $\rightarrow$  Prikazuju se informacije o verziji.

#### **Izrada snimka ekrana**

Ukoliko naiđete na nekakve probleme prilikom rukovanja terminalom ili ISOBUS mašinom, možete da napravite snimak sadržaja ekrana i pošaljete ga osobi za kontakt:

- 
- 1. Priključite USB stik na terminal. 2. Ikonicu sata držite pritisnutoom sve dok se na statusnoj traci
- ne pojavi poruka.
	- $\rightarrow$  Snimak ekrana se memoriše u glavni direktorijum na USB stiku.

# Grafička korisnička površina

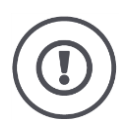

## **Pažnja!**

Ne podržavaju sve ISOBUS mašine funkciju ISB.

U uputstvu za rad mašine možete pročitati koje funkcije mašine mogu da se aktiviraju putem funkcije ISB.
U slučaju nekakve neispravnosti ili greške prilikom rukovanja, prikazuje se dijaloški okvir sa porukom greške. Pre nego što nastavite s radom, morate da otklonite problem i potvrdite poruku.

 $\rightarrow$  Proces je prekinut.

Nakon što uspešno rešite problem, na statusnoj traci ćete dobiti odgovor u vidu poruka . Poruke

- $\rightarrow$  se na statusnoj traci prikazuju s plavom pozadinom u delu sa informacijama,
- $\rightarrow$  ne morate da potvrdite i
	- $\rightarrow$  ne prekidaju proces rada.

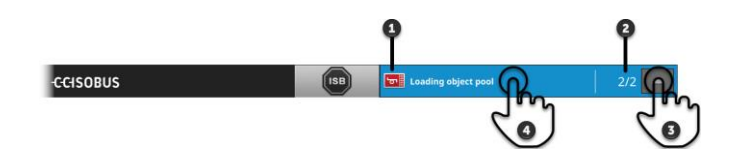

#### **Pošiljalac**

Piktogram s leve strane pored poruke označava pošiljaoca poruke:

- terminal ili
	- ISOBUS mašina

#### **Ukupan broj**

**1**

**2**

**3**

**4**

Prikazuje se ukupan broj nepročitanih poruka.

#### **Sakrivanje poruka**

Pritisnite polje "Sakrivanje".

- $\rightarrow$  Prozor s porukama se zatvara.
- $\rightarrow$  Sve poruke se brišu.
- $\rightarrow$  Prikazuje se deo s informacijama.

#### **Označavanje pročitanih poruka**

Pritisnite poruke.

- $\rightarrow$  Prikazuje se sledeća poruka i broj nepročitanih se obrojava unazad.
- $\rightarrow$  Nakon poslednje poruke se prozor zatvara.

**Obaveštenja**

## **Posebna polja**

Radi efikasnijeg korišćenja aplikacija, na terminalu postoje i posebna polja .

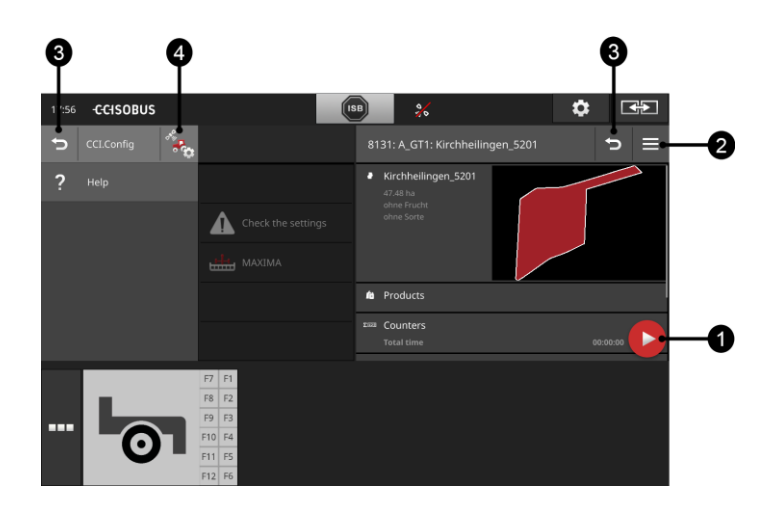

#### **Dugme Action Button**

**1** Dugme "Action Button" Vam omogućuje direktan pristup trenutno najvažnijim funkcijama.

#### **Dugme Burger-Button**

Pomoću dugmeta "Burger-Button" možete da otvorite Burger meni. Burger meni Vam omogućuje pristup postavkama, funkcijama i pomoćnom sistemu neke aplikacije:

- Pritisnite dugme "Burger-Button".
	- $\rightarrow$  Otvara se Burger meni.

### **Nazad / zatvaranje**

Poljem "Zatvaranje" možete da zatvorite Burger meni:

- U Burger meniju pritisnite polje "Zatvaranje".
	- $\rightarrow$  Burger se zatvara i prikazuje se komandna maska aplikacije.
- **3**

**4**

**2**

Pritiskom na polje "Nazad" možete da se vratite na prethodnu komandnu masku:

- Pritisnite polje "Nazad".
	- $\rightarrow$  Aktivna komandna maska se zatvara.
	- $\rightarrow$  Prikazuje se prethodna komandna maska.

### **Postavke aplikacije**

Opšta podešavanja su opisana u poglavlju "Postavke". Pored toga, svaku aplikaciju možete zasebno da podesite:

- Pritisnite polje "Postavke aplikacije".
	- $\rightarrow$  Prikazuje se komandna maska "Postavke" aplikacije.

# **4 Postavke**

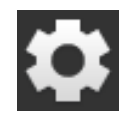

Pritisnite polje "Postavke".  $\rightarrow$  Prikazuje se komandna maska "Postavke":

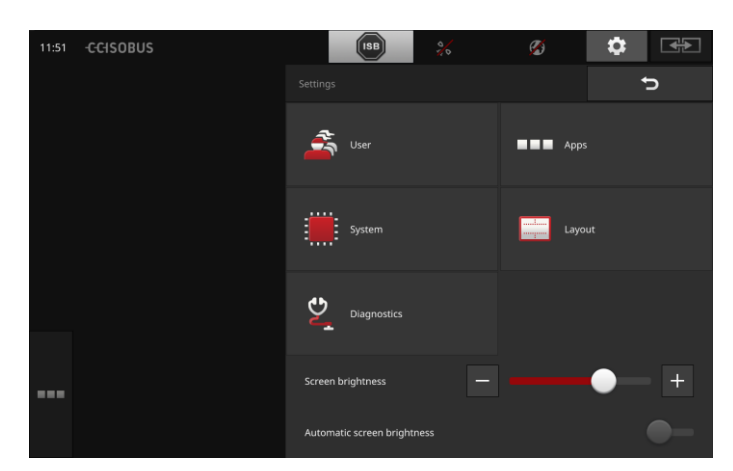

Sedeće postavke promenite direktno u komandnoj masci "Postavke":

#### **Promena osvetljenosti ekrana**

- Ako želite da smanjite osvetljenost ekrana, pomerite regulator ulevo.
- Ako želite da uvećate osvetljenost ekrana, pomerite regulator udesno.

#### **Automatska osvetljenost ekrana**

Fotosenzor detektuje okolnu osvetljenost i prema tome prilagođava osvetljenost ekrana.

- 1. Aktivirajte "Automatsku osvetljenost ekrana".
- $\rightarrow$  Pri jakom okolnom svetlu, npr. direktnom sunčevom zračenju, uvećava se i osvetljenost ekrana.
	- $\rightarrow$  Pri slabijem okolnom svetlu, npr. prilikom rada noću, osvetljenost ekrana se smanjuje.
- 2. Uz pomoć kliznog regulatora možete da podesite fotosenzor.
	- $\rightarrow$  Ako želite da maksimalno osvetlite ekran, pomerite regulator udesno.
	- $\rightarrow$  Ako želite da minimalno osvetlite ekran, pomerite regulator ulevo.

# Postavke

Postavke su podeljene na oblasti "Korisnik", "Izgled", "Sistem", "Aplikacije" i "Dijagnoza".

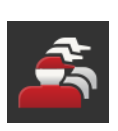

#### **Korisnik**

Ovde možete da prilagodite operativno ponašanje terminala:

- ton i zvuk dodira,
- jezik i jedinica i
- administracija korisnika.

## **Aplikacije**

Ovde možete da aktivirate i konfigurišete aplikacije:

- obavite podešavanja aplikacije,
- aktivirate aplikaciju i
- aktivirate ISOBUS funkcije.

### **Sistem**

U delu "Sistem" su Vam na raspolaganju opšta podešavanja i funkcije:

- prikaz informacija o softveru i hardveru,
- podešavanje datuma i vremena,
- ponovno uspostavljanje fabričkih postavki,
- ažuriranje,
- izrada sigurnosne kopije,
- ažuriranje podataka o licenci i
- podešavanje veze s internetom i daljinskim održavanjem.

### **Izgled**

Ovde možete da odaberete usmerenost ekrana. U popračnom formatu možete da birate između standardnog i "Maxi" prikaza:

- 1. Pritisnite polje "Izgled".
	- $\rightarrow$  Prikazuje se komandna maska "Izgled".
- 2. U redu "Usmerenost" pritisnite okvir za izbor ispod željene usmerenosti.
	- $\rightarrow$  Usmerenost je promenjena.
- 3. U redu "Raspored" pritisnite okvir za izbor ispod standardnog ili "Maxi" rasporeda.
	- $\rightarrow$  Raspored je promenjen.
- 4. Postupak završite pritiskom na "Nazad".

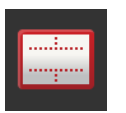

### **Dijagnoza**

Terminal vodi protokol događaja. Taj protokol događaja se isključivo čuva na terminalu i ne šalje nikud.

Ukoliko naiđete na nekakve probleme prilikom rukovanja terminalom ili ISOBUS mašinom, možete osobi za kontakt da pošaljete protokol događaja:

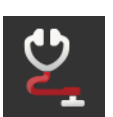

- 1. Priključite USB stik na terminal.
- 2. Pritisnite polje "Dijagnoza".
	- $\rightarrow$  Prikazuje se komandna maska "Dijagnoza".
- 3. Pritisnite polje "Protokol događaja".
	- $\rightarrow$  Prikazuje se komandna maska "Protokol događaja".
- 4. Dodirnite polje "Memorisanje protokola događaja na USB stik".
	- $\rightarrow$  Protokol događaja se memoriše na USB stik.
- 5. Postupak završite pritiskom na "Nazad".

## **4.1 Korisničke postavke**

U delu "Korisničke postavke" vrši se prilagođavanje operativnog ponašanja terminala.

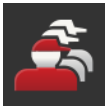

• Na komandnoj masci "Postavke" pritisnite polje "Korisnik".  $\rightarrow$  Prikazuje se komandna maska "Korisnik":

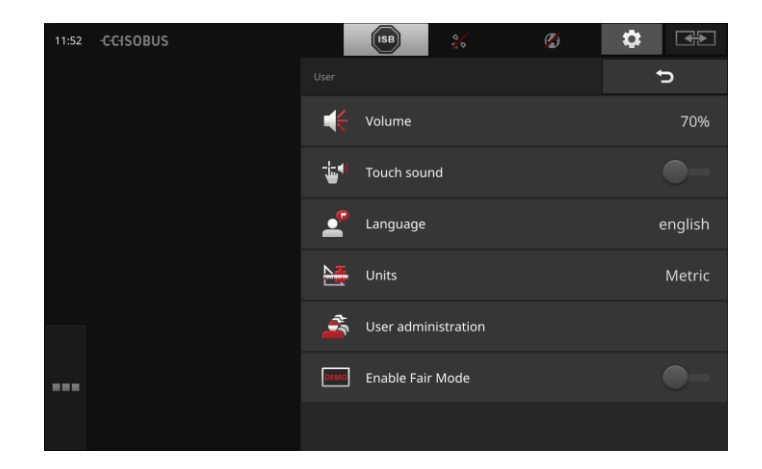

Na raspolaganju su Vam sledeće mogućnosti za podešavanje:

### **Jačina zvuka**

Terminal i mnoge ISOBUS mašine izdaju zvukove upozorenja. Jačinu tih zvukova upozorenja možete da regulišete:

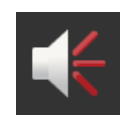

- 1. Pritisnite polje "Jačina zvuka".  $\rightarrow$  Prikazuje se komandna maska "Jačina zvuka".
- 2. Pritisnite polje sa prikazanim procentom.
	- $\rightarrow$  Prikazuje se tastatura na ekranu.
- 3. Jačinu zvuka unesite u %.
- 4. Potvrdite svoj unos.
- 5. Postupak završite pritiskom na "Nazad".

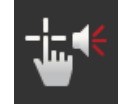

## **Aktiviranje zvuka dodira**

- · Postavite prekidač na "uključeno".
	- $\rightarrow$  Kada pritisnete neko polje, čućete zvuk.

## **Odabir jezika**

Odaberite jezik ka kome želite da se prikazuju tekstovi na ekranu:

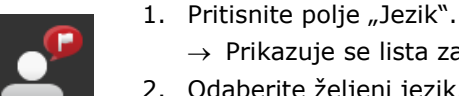

- $\rightarrow$  Prikazuje se lista za odabir "Jezik".
- 2. Odaberite željeni jezik.
	- $\rightarrow$  Tekstovi na ekranu se prikazuju potom na odabranom jeziku.
- 3. Postupak završite pritiskom na "Nazad".

## **Jedinice**

Promenite sistem jedinica koji koristi terminal:

- 1. Pritisnite polje "Jedinice".
	- $\rightarrow$  Prikazuje se lista za odabir "Jedinice".
- 2. Odaberite neki sistem jedinica.
	- $\rightarrow$  Terminal primenjuje potom taj sistem jedinica na sve vrednosti.
- 3. Postupak završite pritiskom na "Nazad".

### **Administracija korisnika**

Terminal ima sledeće korisničke grupe:

- 
- Korisnik servis
- programer.

Grupa "Korisnik" je unapred određena. Ovu postavku nemojte da menjate.

# **4.2 Postavke aplikacije**

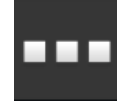

• Na komandnoj masci "Postavke" pritisnite polje "Aplikacije".  $\rightarrow$  Prikazuje se komandna maska "Aplikacije":

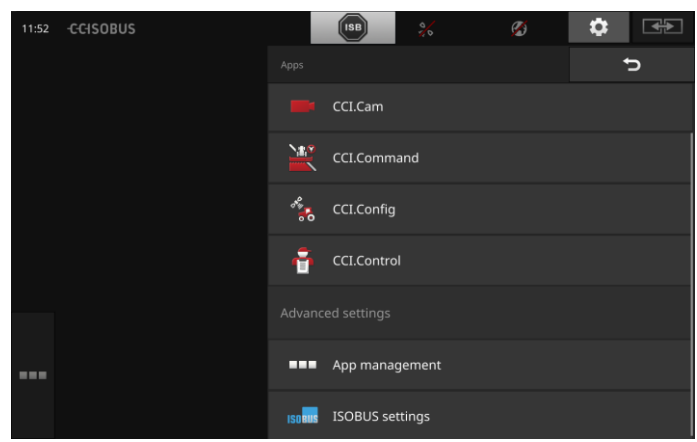

Na raspolaganju su Vam sledeće mogućnosti za rukovanje:

#### **Postavke aplikacije**

Možete da podešavate aplikacije.

### **Upravljanje aplikacijama**

Možete da aktivirate i deaktivirate aplikacije. pogledajte pasus **[Upravljanje aplikacijama](#page-43-0)**

### **ISOBUS postavke**

Možete da podesite način ponašanja terminala na ISOBUS-u. pogledajte pasus **[ISOBUS postavke](#page-44-0)**

## <span id="page-43-0"></span>**Upravljanje aplikacijama**

Nepotrebne aplikacije možete trajno da isključite. To ni na koji način ne utiče na CPU i radnu memoriju.

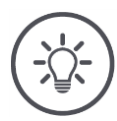

# **Napomena**

Može se dogoditi da neka radnja ne može da se izvede zbog toga što je neka aplikacija isključena.

Zato preporučujemo da

- aktivirate aplikaciju CCI.UT2 ukoliko želite da korisite dve ISOBUS mašine,
- uvek aktivirate sve ostale aplikacije.

Aplikaciju isključite na sledeći način:

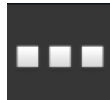

1. Na komandnoj masci "Aplikacije" pritisnite polje "Upravljanje aplikacijama".

 $\rightarrow$  Prikazuje se komandna maska "Upravljanje aplikacijama":

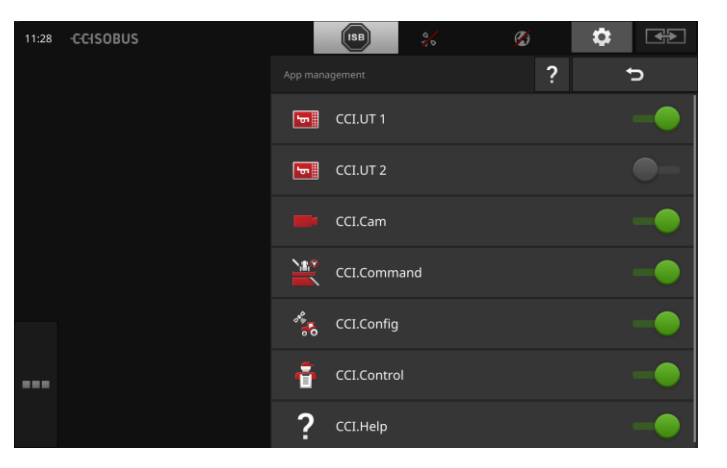

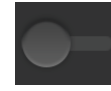

- 2. Isključite aplikaciju.
	- $\rightarrow$  Prikazuje se prozor s porukom.

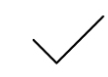

- 3. Potvrdite svoj unos.
	- $\rightarrow$  Aplikacija se zatvara.
	- $\rightarrow$  Aplikacija se više ne prikazuje u meniju aplikacija.

Kako biste uključili neku aplikaciju, postupite onako kako je gore opisano. Prekidač pored naziva aplikacije postavite u položaj "uključeno".

## <span id="page-44-0"></span>**ISOBUS postavke**

Terminal omogućuje na ISOBUS-u sledeće funkcije:

- Univerzalni terminal,
- AUX-N,
- Task-Controller,
- TECU,
- File Server.

Sve ISOBUS funkcije su aktivirane fabrički.

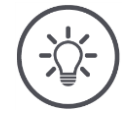

## **Napomena**

Preporučujemo Vam da ostavite sve ISOBUS funkcije da budu aktivirane.

Samo tako možete u potpunosti da iskoristite mnoštvo funkcija terminala:

- ISOBUS upravljačka jedinica mašine
- snimanje podataka zadatka
- Section Control i Rate Control.

Ako istovremeno koristite terminal CCI 1200 i neki drugi ISOBUS terminal, možete funkcije da podelite na oba terminala: **Primer**

- ISOBUS mašinama upravljate putem ISOBUS terminala koji je fiksno ugrađen u traktor i
- koristite CCI.Command na terminalu CCI 1200 za opciju Section Control.
- 1. Na CCI 1200 u ISOBUS postavkama deaktivirajte funkciju "Univerzalni terminal" i uključite "Task-Controller".
- 2. Na CCI 1200 u upravljanju aplikacijama isključite CCI.UT1 i uključite CCI.Command.

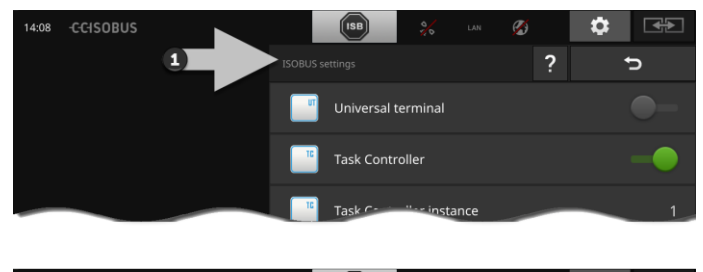

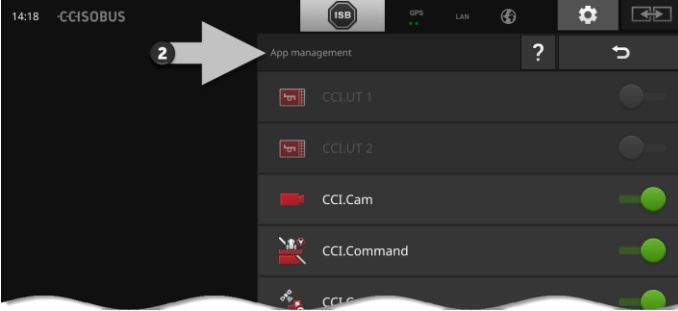

# Postavke

Ponašanje terminala na ISOBUS-u podesite na sledeći način:

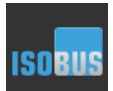

Na komandnoj masci "Aplikacije" pritisnite polje "ISOBUS postavke".

 $\rightarrow$  Prikazuje se komandna maska "ISOBUS postavke":

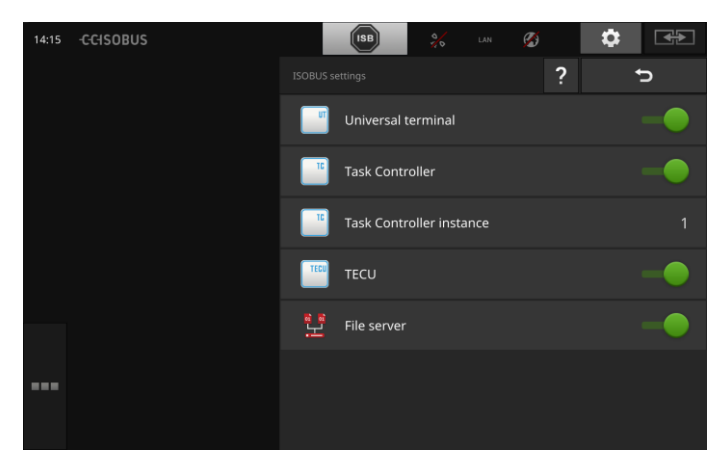

Ako je ISOBUS funkcija "Univerzalni terminal" aktivirana, možete

- povezati po 5 mašina sa CCI.UT1 i CCI.UT2
- upravljati po jednom ISOBUS mašinom pomoću CCI.UT1 i CCI.UT2.

To je takođe moguće i ako istovremeno koristite i neki drugi ISOBUS terminal.

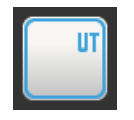

ISOBUS funkcija "Univerzalni terminal" je fabrički aktivirana.  $\rightarrow$  Terminal se na ISOBUS prijavljuje kao "Univerzalni terminal".

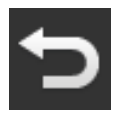

1. Pređite na komandnu masku "Postavke aplikacije".

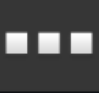

2. Pritisnite polje "Upravljanje aplikacijama".  $\rightarrow$  Prikazuje se komandna maska "Upravljanje aplikacijama".

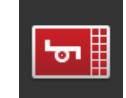

3. Aplikaciju CCI.UT1 "uključite".  $\rightarrow$  Pojavljuje se standardni prikaz aplikacije CCI.UT1. Ako terminalom ne želite upravljati nijednom ISOBUS mašinom.

 $\rightarrow$  Isključite "Univerzalni terminal" i aplikacije CCI.UT1 i CCI.UT2:

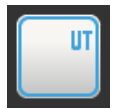

- 1. U komandnoj masci "ISOBUS postavke" isključite opciju "Univerzalni terminal".
	- $\rightarrow$  Prikazuje se prozor s porukom.

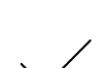

- 2. Potvrdite svoj unos.
	- $\rightarrow$  Prekidač "Univerzalni terminal" je "isključen".
	- $\rightarrow$  Terminal se na ISOBUS više ne prijavljuje kao "Univerzalni terminal".

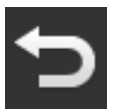

3. Pređite na komandnu masku "Postavke aplikacije".

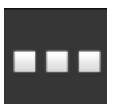

4. Pritisnite polje "Upravljanje aplikacijama".  $\rightarrow$  Prikazuje se komandna maska "Upravljanje aplikacijama".

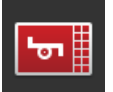

5. Aplikacije CCI.UT1 i CCI.UT2 "isključite".  $\rightarrow$  CCI.UT1 i CCI.UT2 se više ne prikazuju u meniju aplikacija.

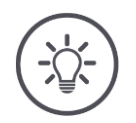

## **Napomena**

Kada isključite ISOBUS funkciju "Univerzalni terminal", terminal više ne možete koristiti za upravljanje nekom ISOBUS mašinom ili nekom ISOBUS dodatnom komandnom jedinicom, čak i ako su uključene aplikacije CCI.UT1 ili CCI.UT2.

# Postavke

#### **Task-Controller**

Za funkcije Section Control, Rate Control i snimanje podataka zadatka potrebna je ISOBUS funkcija "Task-Controller".

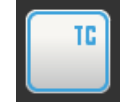

ISOBUS funkcija "Task-Controller" je fabrički aktivirana.  $\rightarrow$  Terminal se na ISOBUS prijavljuje kao "Task-Controller".

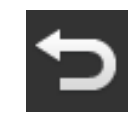

1. Pređite na komandnu masku "Postavke aplikacije".

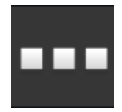

2. Pritisnite polje "Upravljanje aplikacijama".  $\rightarrow$  Prikazuje se komandna maska "Upravljanje aplikacijama".

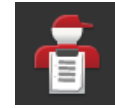

3. Aplikaciju CCI.Control "uključite".  $\rightarrow$  U meniju aplikacija se prikazuje CCI.Control.

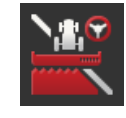

4. Aplikaciju CCI.Command "uključite".  $\rightarrow$  U meniju aplikacija se prikazuje CCI.Command. Koristite Task-Controller terminala CCI 1200 **i** Task-Controller nekog drugog ISOBUS terminala.

Svaki od ta dva Task-Controller-a mora da ima jednoznačni broj, jer u suprotnom može doći do konflikta adresa na ISOBUS-u.

Jedna ISOBUS mašina može da se poveže samo sa jednim Task Controller-om. Mašina bira Task Controller na osnovu njegovog broja.

Mašina bira

- automatski najmanji broj Task Controllera ili
- broj Task Controllera podešen u mašini.
	- $\rightarrow$  Broj ne može da se primeni na sve ISOBUS mašine.
		- 1. Pritisnite polje "Broj Task Controllera".  $\rightarrow$  Prikazuje se dijalog za unos.

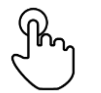

2. Pritisnite polje sa prikazanim brojem.  $\rightarrow$  Prikazuje se tastatura na ekranu.

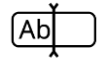

3. Unesite broj Task Controllera.

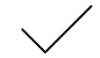

4. Potvrdite svoj unos.

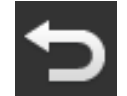

5. Postupak završite pritiskom na "Nazad".  $\rightarrow$  Prikazuje se prozor s porukom.

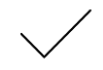

6. Potvrdite svoj unos.

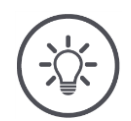

## **Napomena**

Ukoliko promenite broj Task Controllera terminala, to morate da podesite i na ISOBUS mašini.

Mašina se u suprotnom neće povezati sa Task Controller-om:

- CCI.Config, CCI.Control i CCI.Command više ne primaju informacije od ISO-BUS mašine,
- opcije Section Control, Parallel Tracking i Rate Control više ne mogu da se izvedu.

**Broj Task-Controllera**

# Postavke

Koristite Task Controller nekog dugog ISOBUS terminala.

 $\rightarrow$  Isključite "Task-Controller":

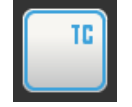

1. Isključite "Task-Controller".  $\rightarrow$  Prikazuje se prozor s porukom.

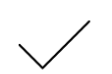

- 2. Potvrdite svoj unos.
	- $\rightarrow$  Prekidač "Task Controller" je "isključen".
	- $\rightarrow$  Terminal se na ISOBUS više ne prijavljuje kao "Task Controller".

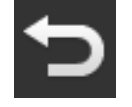

3. Pređite na komandnu masku "Postavke aplikacije".

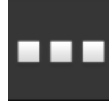

4. Pritisnite polje "Upravljanje aplikacijama".  $\rightarrow$  Prikazuje se komandna maska "Upravljanje aplikacijama".

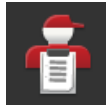

5. Aplikaciju CCI.Control "isključite".  $\rightarrow$  U meniju aplikacija se više ne prikazuje CCI.Control.

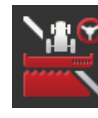

6. Aplikaciju CCI.Command "isključite".  $\rightarrow$  U meniju aplikacija se više ne prikazuje CCI.Command.

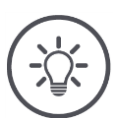

# **Napomena**

Kada isključite ISOBUS funkciju "Task-Controller",

- CCI.Config, CCI.Control i CCI.Command više ne primaju informacije od ISO-BUS mašine,
- opcije Section Control i Rate Control ne mogu da se izvedu,
- podaci zadatka se više ne beleže.

ISOBUS funkcija "TECU" šalje ISOBUS mašini brzinu, broj obrtaja izlaznog vratila, položaj piramide i geografski položaj. **TECU**

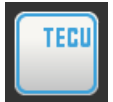

ISOBUS funkcija "TECU" je fabrički aktivirana.  $\rightarrow$  Terminal se na ISOBUS prijavljuje kao "TECU".

Isključite TECU terminala CCI 1200 ukoliko TECU traktora prikazuje poruku greške.

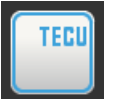

1. Isključite funkciju "TECU".

 $\rightarrow$  Prikazuje se prozor s porukom.

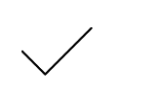

- 2. Potvrdite svoj unos.
	- $\rightarrow$  Prekidač "TECU" je "isključen".
	- $\rightarrow$  Terminal se na ISOBUS više ne prijavljuje kao "TECU".

File Server svim učesnicima mreže pruža mesta za memorisanje. Tako npr. neka ISOBUS mašina može na terminalu da memoriše i s njega da čita konfiguracione podatke.

**File Server**

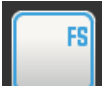

ISOBUS funkcija "File Server" je fabrički aktivirana.

 $\rightarrow$  Terminal se na ISOBUS prijavljuje kao "File Server".

File Server isključite samo ako ste sigurni da nijedna od Vaših ISOBUS mašina ne koristi tu funkciju.

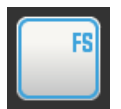

1. Isključite "File Server".

 $\rightarrow$  Prikazuje se prozor s porukom.

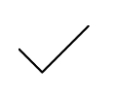

2. Potvrdite svoj unos.

 $\rightarrow$  Prekidač "File Server" je "isključen".

 $\rightarrow$  Terminal se na ISOBUS više ne prijavljuje kao "File Server".

# Postavke

# **4.3 Postavke sistema**

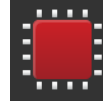

• Na komandnoj masci "Postavke" pritisnite polje "Sistem".  $\rightarrow$  Prikazuje se komandna maska "Sistem":

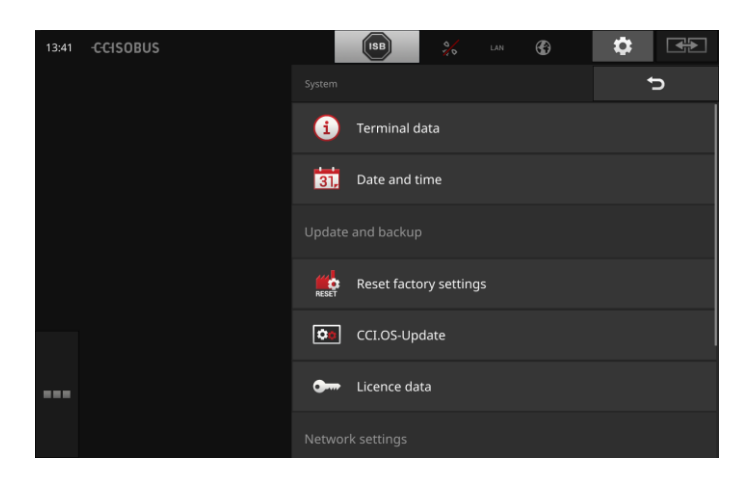

Na raspolaganju su Vam sledeće mogućnosti za rukovanje:

#### **Podaci o terminalu**

Podaci o terminalu između ostalog prikazuju i verziju instaliranog softvera i serijski broj terminala. Podaci o terminalu su bitni u slučaju servisa:

- 1. Pritisnite polje "Podaci o terminalu".  $\rightarrow$  Prikazuju se podaci o terminalu.
- 2. Postupak završite pritiskom na "Nazad".

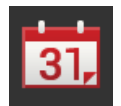

#### **Datum i vreme**

pogledajte pasus **[Datum i vreme](#page-53-0)**

#### **Ponovno uspostavljanje fabričkih postavki**

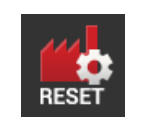

Ovom funkcijom brišete sva podešavanja koja ste izvršili. Zadaci se pritom ne brišu.

- 1. Pritisnite polje "Ponovno uspostavljanje fabričkih postavki".  $\rightarrow$  Prikazuje se prozor s porukom.
- 2. Potvrdite svoj unos.
	- $\rightarrow$  Fabričke postavke su ponovo uspostavljene.

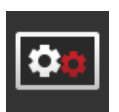

**CCI.OS ažuriranje** pogledajte pasus **[CCI.OS ažuriranje](#page-55-0)**

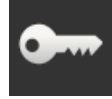

**Podaci o licenci** pogledajte pasus **[Podaci o licenci](#page-58-0)**

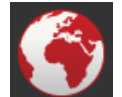

**Internet** pogledajte pasus **[Internet](#page-60-0)**

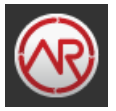

**agrirouter** pogledajte pasus **[agrirouter](#page-62-0)**

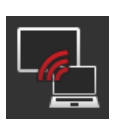

**Daljinsko održavanje**

Daljinsko održavanje je u postupku ispitivanja i ne možete da ga koristite.

Ne pritiskajte ovo polje.

# Postavke

## <span id="page-53-0"></span>**Datum i vreme**

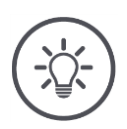

## **Napomena**

Sat terminala je vrlo precizan i podešen je fabrički. Sat ne možete - niti smete - da podešavate ručno.

Ako je veza s internetom aktivna, terminal sinhronizuje vreme sa serverom.

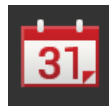

- Pritisnite polje "Datum i vreme".
	- $\rightarrow$  Prikazuje se komandna maska "Datum i vreme":

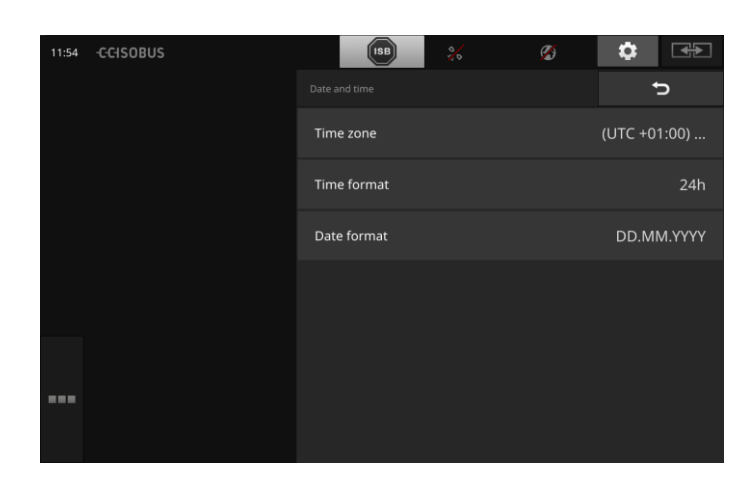

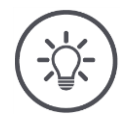

## **Napomena**

Vreme i datim se prikazuju u odabranom formatu

- na terminalu i
- integrisani su u vremenski pečat koji terminal šalje ISOBUS-u.

Preporučujemo Vam da zadržite fabričke postavke.

Na raspolaganju su Vam sledeće mogućnosti za podešavanje:

### **Odabir vremenske zone**

Odaberite vremensku zonu sa ispravnim vremenskim pomakom kao i odgovarajuću oblast:

- 1. Pritisnite polje "Vremenska zona".
	- $\rightarrow$  Prikazuje se lista za odabir "Vremenska zona".
- 2. Odaberite vremensku zonu.
	- $\rightarrow$  Okvir za izbor s desne strane polja je aktiviran.
	- $\rightarrow$  Vremenska zona je promenjena.

#### **Odabir formata vremena**

- 1. Pritisnite polje "Format vremena".
	- $\rightarrow$  Prikazuje se lista za odabir "Format vremena".
- 2. Odaberite format.
	- $\rightarrow$  Okvir za izbor s desne strane polja je aktiviran.
	- $\rightarrow$  Format vremena je time promenjen.

### **Odabir formata datuma**

Datum je u odabranom formatu

- na terminalu i
- integrisani su u vremenski pečat koji terminal šalje ISOBUS-u.
- 1. Pritisnite polje "Format datuma".
	- $\rightarrow$  Prikazuje se lista za odabir "Format datuma".
- 2. Odaberite format.
	- $\rightarrow$  Okvir za izbor s desne strane polja je aktiviran.
	- $\rightarrow$  Format datuma je time promenjen.

## <span id="page-55-0"></span>**CCI.OS ažuriranje**

Softver terminala CCI.OS se neprekidno razvija kako bi se dopunio novim funkcijama. Vaš servisni partner Vam na raspolaganje stavlja nove verzije u vidu CCI.OS ažuriranja.

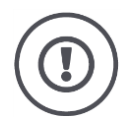

# **Pažnja!**

Prilikom postupka ažuriranja terminal prekida vezu sa ISOBUS-om. Mašinama koje su priključene na ISOBUS više ne može da se upravlja.

 Pre ažuriranja softvera terminala CCI.OS od ISOBUS-a odvojite sve priključene mašine.

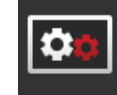

- Pritisnite polje "CCI.OS ažuriranje".
	- $\rightarrow$  Prikazuje se komandna maska "Program za ažuriranje":

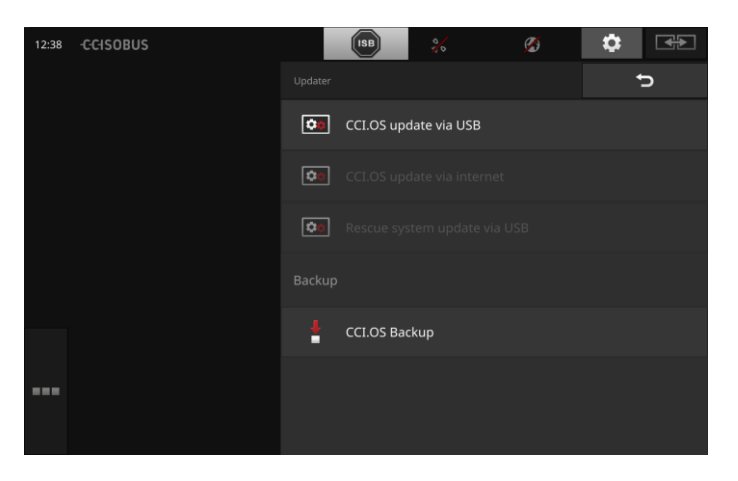

**Ažuriranje i Rollback funkcija**

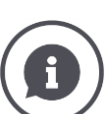

Prilikom ažuriranja se instalira softver terminala CCI.OS koji je noviji od verzije instalirane na terminalu.

Povratak na stariju verziju softvera terminala CCI.OS naziva se Rollback.

- U komandnoj masci "Program za ažuriranje" mogu da se instaliraju samo ažuriranja.
- Funkcija Rollback se izvodi u Rescue sistemu. Ponovo se upostavlja prethodno kreirana sigurnosna kopija.

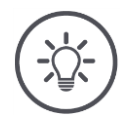

#### **Napomena**

U retkim slučajevima se može dogoditi da ažuriranje terminala CCI.OS ne uspe. Terminal tada može da se pokrene samo iz Rescue sistema.

 $\rightarrow$  Pre nego što ažurirate CCI.OS, izradite sigurnosnu kopiju.

Na raspolaganju su Vam sledeće mogućnosti za rukovanje:

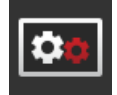

### **Ažuriranje CCI.OS s USB stika** pogledajte pasus **Ažu[riranje s USB stika](#page-57-0)**

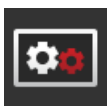

#### **Ažuriranje CCI.OS putem interneta**

Ažuriranje CCI.OS preko interneta je u fazi ispitivanja i ne može da se koristi do daljnjeg.

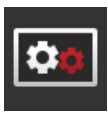

#### **Rescue sistem**

Ažuriranje Rescue sistema sme da vrši isključivo proizvođač odnosno njegovi servisni partneri i distributeri.

### **Izrada sigurnosne kopije**

- 1. Na terminal priključite USB stik koji ima najmanje 1GB slobodnog memorijskog prostora.
- 2. Pritisnite polje "Izrada sigurnosne kopije".
	- $\rightarrow$  Prikazuje se poruka upozorenja.
- 3. Sigurnosnu kopiju pokrenite pritiskom na "OK".
	- $\rightarrow$  Sigurnosna kopija se memoriše na USB stik.

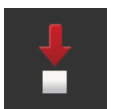

- 4. Pritisnite polje "Restart terminala".
	- $\rightarrow$  Prikazuje se poruka upozorenja.
- 5. Potvrdite poruku upozorenja pritiskom na "OK".
	- $\rightarrow$  Postupak je okončan.
	- $\rightarrow$  Terminal se pokreće iznova.

Staro stanje iz sigurnosne kopije u Rescue sistemu uspostavljate na sledeći način:

 $\rightarrow$  Terminal je u stanju softera koje je osigurano u sigurnosnoj kopiji.

#### <span id="page-57-0"></span>**Ažuriranje sa USB stika**

### **Napomena**

Koristite USB stik koji ima najmanje 200MB slobodnog memorijskog prostora.

 $\rightarrow$  Dok traje ažuriranje, program za instalaciju memoriše podatke na USB stik.

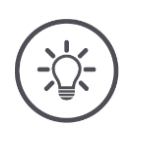

## **Napomena**

USB stik mora tokom čitavog postupka ažuriranja da ostane priključen na terminal!

> 1. Pritisnite polje "Ažuriranje CCI.OS putem USB-a".  $\rightarrow$  Prikazuje se lista za odabir sa dostupnim ažuriranjima.

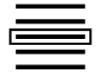

- 2. Odaberite ažuriranje.
- 3. Pritisnite polje "CCI.OS ažuriranje".  $\rightarrow$  Prikazuje se prozor s porukom.

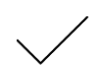

- 4. Pokrenite novo ažuriranje.
	- $\rightarrow$  Instalira se novi softver terminala.
	- $\rightarrow$  Po završetku instalacije je neophodno restartovati terminal.
- 5. Pritisnite polje "Restart terminala".
	- $\rightarrow$  Prikazuje se poruka upozorenja.

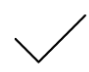

- 6. Potvrdite poruku upozorenja.
	- $\rightarrow$  Ažuriranje je završeno.
	- $\rightarrow$  Terminal se pokreće iznova.

## <span id="page-58-0"></span>**Podaci o licenci**

Podatke o licenci terminala treba u sledećim slučajevima ažurirati:

- Nakon ažuriranja terminala CCI.OS,
- Nakon što kupite licencu za neku funkciju koja se plaća (npr. Section Control ili Parallel Tracking).

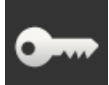

- Pritisnite polje "Podaci o licenci".
	- $\rightarrow$  Prikazuje se komandna maska "Podaci o licenci":

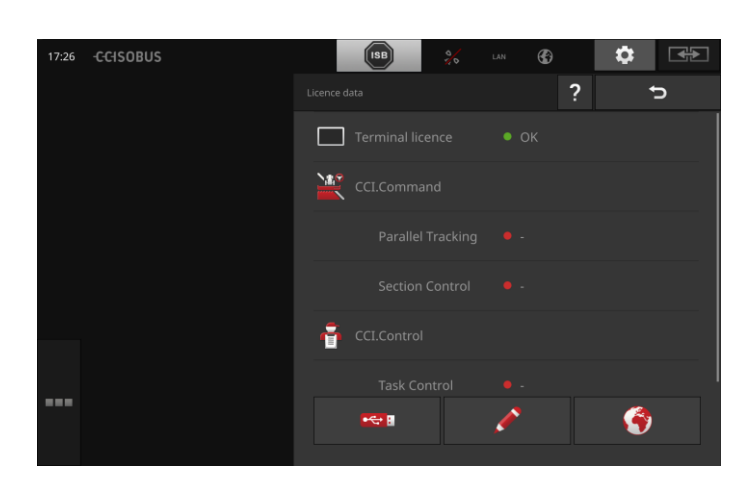

Na raspolaganju su Vam sledeće mogućnosti za rukovanje:

### **Ažuriranje podataka o licenci putem interneta**

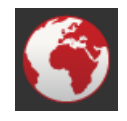

Ovo je najbrži i najjednostavniji način ažuriranja. Upotrebite ovu funkciju onda kada je terminal povezan s internetom:

1. Pritisnite polje "Internet".

- $\rightarrow$  Podaci o licenci se ažuriraju.
- $\rightarrow$  Prikazuje se komandna maska "Podaci o licenci".

## **Ažuriranje podataka o licenci pomoću USB stika**

To je brz i pouzdan način ažuriranja. Upotrebite ovu funkciju onda kada imate pristup računaru sa internet konekcijom:

- 1. Priključite USB stik na terminal.
- 2. Dodirnite polje "USB".
	- $\rightarrow$  Prikazuje se komandna maska "TAN memorisanje".
- 3. Pritisnite polie "Dalie".
	- $\rightarrow$  Datoteka <serijski broj>.UT. liz se memoriše na USB stik.
	- $\rightarrow$  Prikazuje se komandna maska "Zahtevanje novih podataka o licenci".
- 4. Priključite USB stik na Vaš računar.
- 5. Na računaru otvorite internet stranicu *<https://sdnord.net/PA>* i pratite instrukcije.
	- $\rightarrow$  Novi podaci o licenci se memorišu na USB stik.
- 6. Priključite USB stik na terminal.
	- $\rightarrow$  Podaci o licenci se ažuriraju.
	- $\rightarrow$  Prikazuje se komandna maska "Podaci o licenci".

#### **Ručni unos podataka o licenci**

- 1. Pritisnite polje "Ručni unos".
	- $\rightarrow$  Prikazuje se TAN.
- 2. Na računaru otvorite internet stranicu *<https://sdnord.net/PA>*.

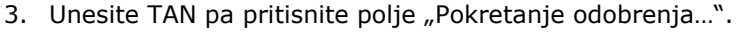

- 
- $\rightarrow$  Prikazuju se novi podaci o licenci.
- 4. Na terminalu pritisnite polje "Dalje".
- 5. Unesite licencu terminala.
- 6. Pritisnite polje "Dalje".
- 7. Unesite licencu za Parallel Tracking, ukoliko je dostupna.
- 8. Pritisnite polje "Dalje".
- 9. Unesite licencu za Section Control, ukoliko je dostupna.
- 10. Postupak završite pritiskom na "Dalje".
	- $\rightarrow$  Prikazuje se komandna maska "Podaci o licenci".

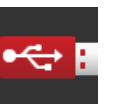

## <span id="page-60-0"></span>**Internet**

Najjednostavniji i najbrži način za ažuriranje podataka o licenci je putem interneta .

Za funkciju agrirouter Vam je neophodna aktivna internet konekcija.

Terminal možete s internetom povezati na neki od sledećih načina:

- 1. Za terminal je dostupan WLAN adapter W10. Veza s internetom se odvija preko WLAN mreže. WLAN mrežu možete da oformite recimo preko funkcije "Hotspot" na Vašem pametnom telefonu.
- 2. Funkcija "SmartConnect" je integrisana u traktorsku kabinu ili samohodnu mašinu i uspostavlja internet konekciju preko mobilne mreže. SmartConnect povežite kablom "Eth" sa terminalom.

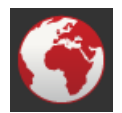

- Pritisnite polje "Internet".
	- $\rightarrow$  Prikazuje se komandna maska "Internet":

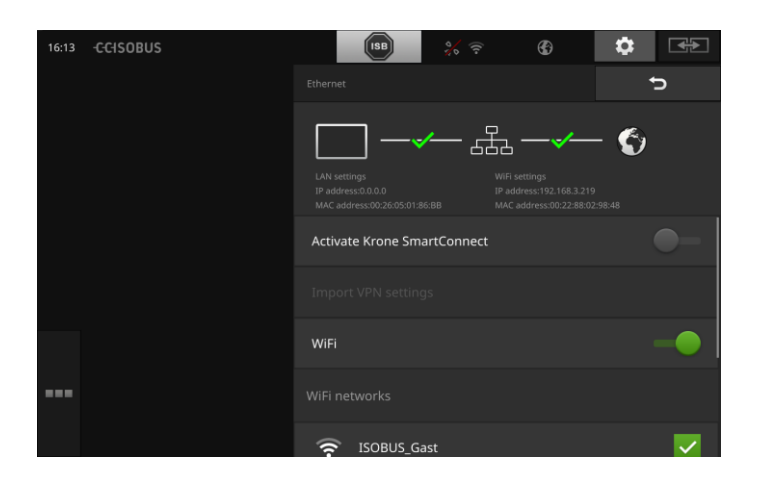

Na raspolaganju su Vam sledeće mogućnosti za rukovanje:

## **Aktiviranje funkcije SmartConnect**

SmartConnect je višefunkcionalna eksterna dopuna terminala koja između ostalog uspostavlja internet konekciju:

- Priključite SmartConnect na terminal.
	- $\rightarrow$  Terminal se automatski povezuje sa funkcijom Smart-Connect.
	- $\rightarrow$  Uspostavlja se veza s internetom.
	- $\rightarrow$  Simboli na statusnoj traci pružaju informacije o statusu i kvalitetu veze.

#### **Povezivanje sa WLAN mrežom**

Terminal možete s internetom povezati pomoću WLAN adaptera W10:

- 1. Priključite WLAN adapter W10 na konektor 3 ili 4.
- 2. Pritisnite polje "WLAN".
	- $\rightarrow$  Prikazuje se lista za odabir "WLAN mreže".
- 3. Odaberite neku WLAN mrežu.
	- $\rightarrow$  Pojavljuje se prozor za unos lozinke.
- 4. Unesite WLAN lozinku pa potvrdite unos.
	- $\rightarrow$  Terminal se povezuje sa WLAN mrežom.
	- $\rightarrow$  Simboli na statusnoj traci pružaju informacije o statusu i kvalitetu veze.

**WLAN lozinka**

Pogrešno unetu WLAN lozinku ispravite na sledeći način:

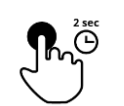

1. U listi za odabir "WLAN mreže" držite polje s nazivom WLAN mreže pritisnuto u trajanju od dve sekunde.  $\rightarrow$  Pojavljuje se kontekstualni meni.

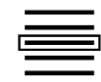

2. Odaberite "Uređivanie".  $\rightarrow$  Pojavljuje se prozor za unos lozinke.

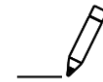

3. Ispravite lozinku.

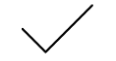

4. Potvrdite svoj unos.

## <span id="page-62-0"></span>**agrirouter**

Terminal povežite s opcijom agrirouter kako biste preko platforme za razmenu podataka slali ili primali zadatke.

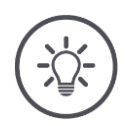

## **Napomena**

Neophodna Vam je aktivna internet konekcija kako biste mogli da primate i šaljete agrirouter zadatke.

Da povežete terminal s opcijom agrirouter, potrebno je samo par koraka:

- Imate agrirouter korisnički nalog.
- Znate registracioni kod za terminal.
- Terminal je povezan s internetom.

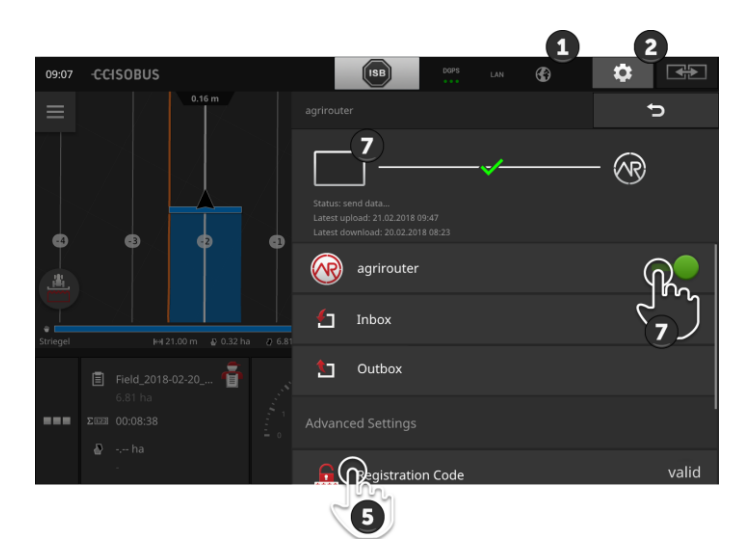

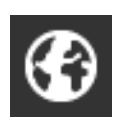

- 1. Proverite da li je na statusnoj traci prikazan simbol koji se odnosi na internet.
	- $\rightarrow$  Za povezivanje s opcijom agrirouter Vam je potrebna aktivna internet konekcija.

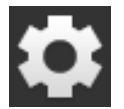

2. Na početnom ekranu pritisnite polje "Postavke".  $\rightarrow$  Prikazuje se komandna maska "Postavke".

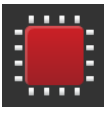

- 3. Pritisnite polje "Sistem".
	- $\rightarrow$  Prikazuje se komandna maska "Sistem".

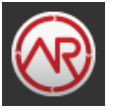

- 4. Pritisnite polje "agrirouter".
	- $\rightarrow$  Prikazuje se komandna maska "agrirouter".
- 5. Pritisnite polje "Registracioni kod".
	- $\rightarrow$  Prikazuje se dijalog za unos.

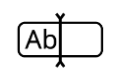

6. Unesite registracioni kod. Obratite pritom pažnju na velika i mala slova. Unos potvrdite pritiskom na "Dalje".  $\rightarrow$  Sada možete da koristite polje "agrirouter".

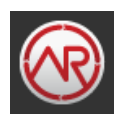

- 7. Opciju "agrirouter" "uključite".
	- $\rightarrow$  U delu sa informacijama se prikazuje aktivna veza.
	- $\rightarrow$  Postupak aktiviranja opcije agrirouter je time završen.

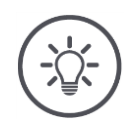

# **Napomena**

Registracioni kod treba da unesete samo jednom.

U komandnoj masci "agrirouter" su Vam na raspolaganju sledeće mogućnosti za rukovanje:

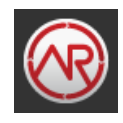

# **Uključivanje/isključivanje opcije agrirouter**

Vezu s opcijom agrirouter uključite ili isključite.

- Pritisnite polje "agrirouter".
	- $\rightarrow$  Prekidač menja svoj položaj.

### **Ulazna pošta**

Sve datoteke koje su preuzete s opcije agrirouter nalaze se u ulaznoj pošti.

Iz ulazne pošte možete da izbrišete neku datoteku.

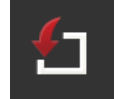

1. Pritisnite polje "Ulazna pošta".

 $\rightarrow$  Prikazuje se lista za odabir "Ulazna pošta".

- 2. Pritisnite polje s nazivom datoteke i držite ga pritisnutim.
	- $\rightarrow$  Pojavljuje se kontekstualni meni.
- 3. Odaberite "Brisanje".
	- $\rightarrow$  Datoteka se briše.
	- $\rightarrow$  Prikazuje se komandna maska "Ulazna pošta".

### **Izlazna pošta**

Izlazna pošta obuhvata sve datoteke koje još nisu poslate ka opciji agrirouter.

Pojedinačne datoteke iz izlazne pošte možete da izbrišete na sledeći način:

- 1. Pritisnite polje "Izlazna pošta".
	- $\rightarrow$  Prikazuje se komandna maska "Izlazna pošta".
- 2. Pritisnite polje s nazivom datoteke i držite ga pritisnutim.
	- $\rightarrow$  Pojavljuje se kontekstualni meni.
- 3. Odaberite "Brisanje".
	- $\rightarrow$  Datoteka se briše.
	- $\rightarrow$  Prikazuje se komandna maska "Izlazna pošta".

Otpremite neku datoteku na server na sledeći način:

- 1. Pritisnite polje "Izlazna pošta".
	- $\rightarrow$  Prikazuje se komandna maska "Izlazna pošta".
- 2. Pritisnite polje s nazivom datoteke i držite ga pritisnutim.
	- $\rightarrow$  Pojavljuje se kontekstualni meni.
- 3. Odaberite "Otpremanje".
	- $\rightarrow$  Datoteka se šalje.
	- $\rightarrow$  Prikazuje se komandna maska "Izlazna pošta".

#### **Registracioni kod**

Već ste prilikom puštanja u rad uneli registracioni kod. Registracioni kod treba da unesete samo jednom.

Registracioni kod možete da promenite na sledeći način:

- 1. Pritisnite polje "Registracioni kod".
- 
- $\rightarrow$  Prikazuje se dijalog za unos.
- 2. Unesite registracioni kod pa potvrdite svoj unos.
	- $\rightarrow$  Prikazuje se komandna maska "agrirouter".
	- $\rightarrow$  U delu s informacijama možete da vidite da li je terminal uspeo da se prijavi na server.

#### **Adresa registracione službe**

Internet adresa registracione službe. Registracioni kod terminala ste dobili od ove registracione službe.

Adresa registracione službe fabrički glasi *[https://cd-dke-data-hub](https://cd-dke-data-hub-registration-service-hubqa.cfapps.eu10.hana.ondemand.com/api/v1.0/registration/onboard/)[registration-service-](https://cd-dke-data-hub-registration-service-hubqa.cfapps.eu10.hana.ondemand.com/api/v1.0/registration/onboard/)*

*[hubqa.cfapps.eu10.hana.ondemand.com/api/v1.0/registra](https://cd-dke-data-hub-registration-service-hubqa.cfapps.eu10.hana.ondemand.com/api/v1.0/registration/onboard/)[tion/onboard/](https://cd-dke-data-hub-registration-service-hubqa.cfapps.eu10.hana.ondemand.com/api/v1.0/registration/onboard/)* .

Unos promenite samo ako to od Vas zahteva agrirouter:

- 1. Pritisnite polje "Adresa registracione službe".
	- $\rightarrow$  Prikazuje se dijalog za unos.
- 2. Unesite internet adresu registracione službe pa potvrdite svoj unos.
	- $\rightarrow$  Prikazuje se komandna maska "agrirouter".

### **ID aplikacije**

ID aplikacije promenite samo ako to od Vas zahteva agrirouter:

- 1. Pritisnite polje "ID aplikacije".
	- $\rightarrow$  Prikazuje se dijalog za unos.
- 2. Unesite ID pa potvrdite svoj unos.  $\rightarrow$  Prikazuje se komandna maska "agrirouter".

#### **Certification version ID**

Certification version ID promenite samo ako to od Vas zahteva agrirouter:

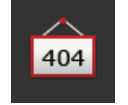

404

- 1. Pritisnite polje "Certification version".
	- $\rightarrow$  Prikazuje se dijalog za unos.
- 2. Unesite ID pa potvrdite svoj unos.
	- $\rightarrow$  Prikazuje se komandna maska "agrirouter".

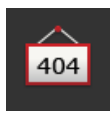

# **5 Prikaz slika kamere**

Funkcija CCI.Cam služi za prikazivanje slika kamere.

Uz pomoć najviše osam kamera možete da imate pregled mašine i složenih radnih procesa. Ručno prebacivanje slika kamere nije potrebno jer se prikaz kamera smenjuje ciklički.

Otvorite CCI.Cam u standardnom ili "Mini" prikazu. Tako u svakom trenutku možete u vidnom polju da imate slike kamera:

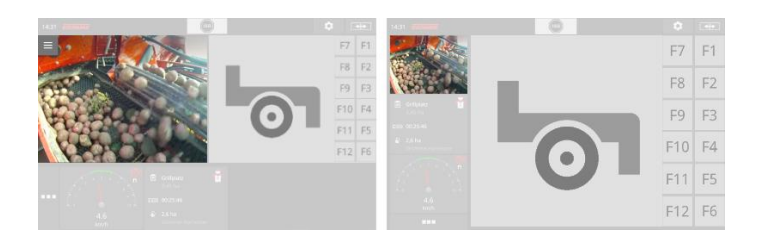

# **5.1 Puštanje u rad**

## **Priključivanje jedne kamere**

Jednu kameru možete da priključite direktno na terminal. Potreban Vam je kabl C:

- 1. Isključite terminal.
- 2. Priključite kabl C na konektor C na terminalu.
- 3. Priključite kameru na kabl C.
- 4. Uključite terminal.

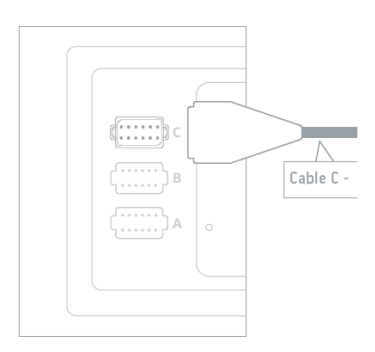

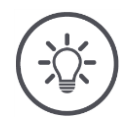

### **Napomena**

Kabl C postoji u varijantama C1 i C2.

- Za kameru sa AEF video priključnicom koristite kabl C1.
- Za kameru sa M12 priključnicom koristite kabl C2.

## **Priključivanje dve kamere**

Kako biste priključili dve kamere na terminal, potreban Vam je Video Miniplexer. Terminal snabdeva naponom Video Miniplexer.

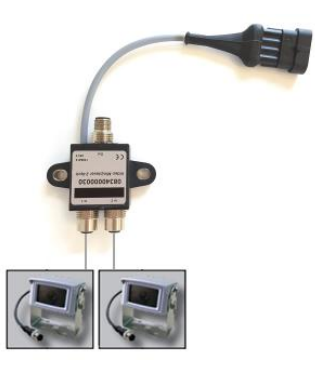

**Preduslovi**

- Kamere su priključene na Video Miniplexer.
- Kabl C2 povezuje konektor C terminala sa Video Miniplexer-om.

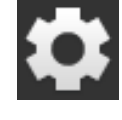

1. Pritisnite polje "Postavke".  $\rightarrow$  Prikazuje se komandna maska "Postavke":

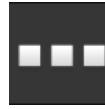

2. Pritisnite polje "Aplikacije".  $\rightarrow$  Prikazuje se komandna maska "Aplikacije":

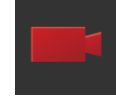

3. Pritisnite polje "CCI.Cam".  $\rightarrow$  Prikazuje se komandna maska sa CCI.Cam postavkama:

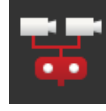

- 4. "Video Miniplexer" "uključite".  $\rightarrow$  Video Miniplexer je aktiviran.
- 5. Otvorite CCI.Cam u standardnom prikazu.  $\rightarrow$  Prikazuje se slika kamere 1.

## **Priključivanje osam kamera**

Uz pomoć Video Multiplexer-a možete na terminal da priključite do osam kamera .

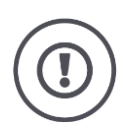

# **Pažnja!**

Terminal može Video Multiplexer naponom da snabdeva samo u izvesnim granicama. Prevelike vrednosti izlaznog napona mogu da oštete terminal.

 $\rightarrow$  Ako na Video Multiplexer priključite 3 ili više kamera, neophodno je da postoji eksterni dovod napona za Video Multiplexer.

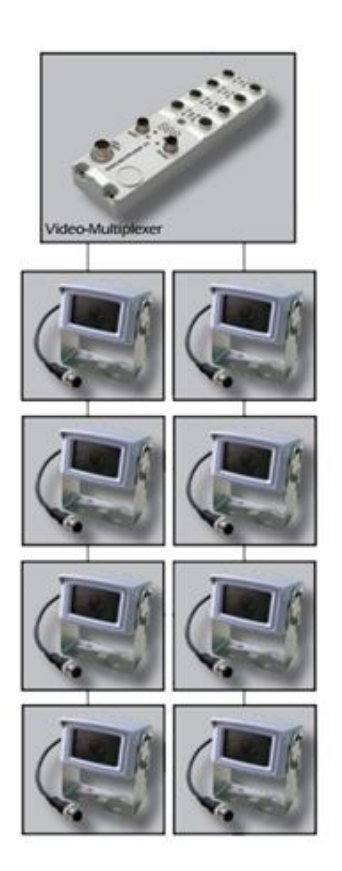

• Kamere su priključene na Video Multiplexer.

**Preduslovi**

- Kabl C2 povezuje konektor C terminala sa Video Multiplexer-om.
- 1. Otvorite CCI.Cam u standardnom prikazu.
	- $\rightarrow$  Prikazuje se slika kamere 1.

# Prikaz slika kamere

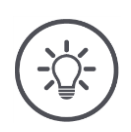

**Napomena**

Nezauzeti priključci Multiplexer-a pokazuju crnu sliku kamere.

# **5.2 Rukovanje**

### **Prikaz slike kamere**

Slika kamere se prikazuje kada CCI.Cam otvorite u standardnom, "Maxi" ili "Mini" prikazu.

Kao i svim ostalim aplikacijama i aplkacijom CCI.Cam može da se upravlja samo u standardnom ili "Maxi" prikazu.

## **Preslikavanje slike kamere**

Slika kamere se prikazuje preslikana po vertikalnoj osi.

Preslikavanje slike kamere recimo ima smisla kada su u pitanju kamere za vožnju unazad:

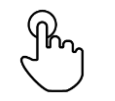

1. Pritisnite sliku kamere po sredini.  $\rightarrow$  Prikazuje se dugme Burger.

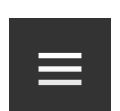

2. Pritisnite dugme "Burger-Button".  $\rightarrow$  Prikazuje se Burger meni.

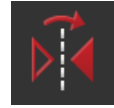

- 3. "Uključite" "Preslikavanje".
	- $\rightarrow$  Slika kamere se prikazuje kao u ogledalu.

Isključite "Preslikavanje" kako biste sliku kamere opet prikazali normalno.

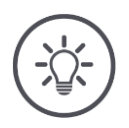

### **Napomena**

Prekidač "Preslikavanje" ima efekta samo na sliku kamere koja se vidi u datom trenutku.

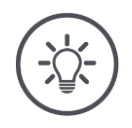

## **Napomena**

Kada se terminal restartuje, prekidač "Preslikavanje" ostaje u nameštenom položaju.

Funkcije opisane u nastavku treba koristiti samo ako ste na terminal priključili više kamera.

## **Trajni prikaz slike kamere**

Želite da slika neke određene kamere bude stalno prikazana . Slika kamere treba da se prikazuje dok ne odaberete nešto drugo:

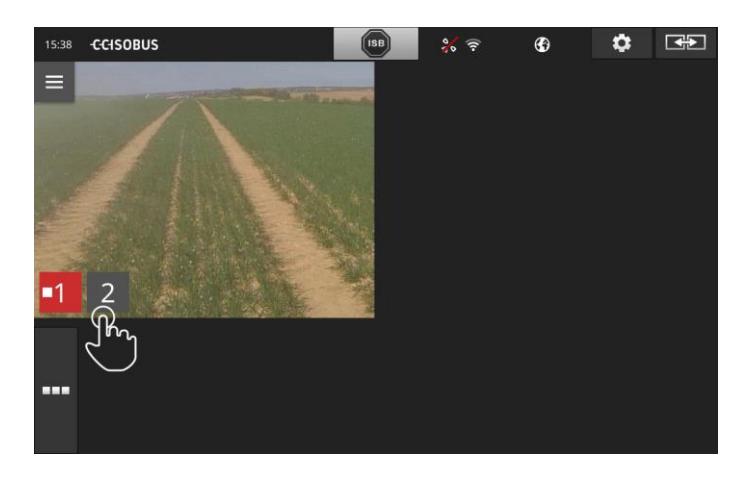

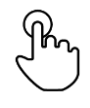

1. Pritisnite sliku kamere po sredini.  $\rightarrow$  Prikazuju se polja za odabir kamere.

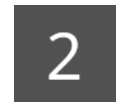

2. Pritisnite polje sive boje sa brojem kamere.  $\rightarrow$  Slika kamere se prikazuje.
# **Podešavanje automatskog menjanja kamera**

Želite da

- automatski prelazite između pojedinih ili svih slika kamera i
- da ustanovite trajanje prikazivanja svake slike.

Pređite na režim za parametriranje:

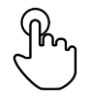

- 1. Pritisnite sliku kamere po sredini.
	- $\rightarrow$  Prikazuju se polja za rukovanje.

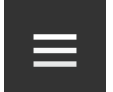

2. Pritisnite dugme "Burger-Button".  $\rightarrow$  Prikazuje se Burger meni.

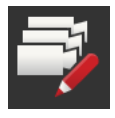

3. "Režim za parametriranje" "uključite".  $\rightarrow$  Prikazuju se polja za odabir kamere.

## Podesite

- koliko dugo želite da se svaka slika prikazuje i
- kojim redosledom treba da se smenjuju slike:

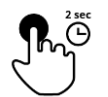

- 4. Pritisnite polje one kamere koja treba prvo da se prikaže. Držite polje pritisnutom onoliko koliko želite da se prikazuje slika kamere.
- 5. Postupak ponovite i za ostale kamere.

Deaktivirajte režim za parametriranje:

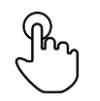

6. Pritisnite sliku kamere po sredini.  $\rightarrow$  Prikazuju se polja za rukovanje.

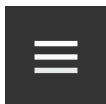

7. Pritisnite dugme "Burger-Button".  $\rightarrow$  Prikazuje se Burger meni.

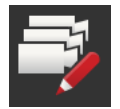

8. "Režim za parametriranje" "isključite".

## Pokrenite automatsko menjanje kamera:

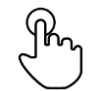

- 9. Pritisnite sliku kamere po sredini.
	- $\rightarrow$  Prikazuju se polja za odabir kamere.

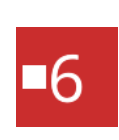

- 10. Pritisnite crvenom bojom prikazani broj kamere sa simbolom "Stop".
	- $\rightarrow$  Pokreće se automatsko menjanje kamera.
	- $\rightarrow$  Na crvenom polju je prikazan simbol "Play".

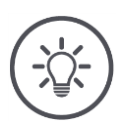

# **Napomena**

Ukoliko neku sliku ne želite da uključite u automatski sled slika kamera, izostavite tu određenu kameru onda kada birate redosled i trajanje prikazivanja slika.

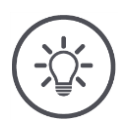

#### **Napomena**

Podešeni redosled i trajanje prikazivanja slika kamera se zadržavaju sve dok ih ne promenite.

Nakon što restartujete terminal, morate da pokrenete samo automatsko menjanje kamera.

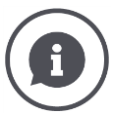

#### **Mašina upravlja slikom kamere**

Neke mašine određuju koja se slika kamere prikazuje. To je korisno ako želite da usredsredite pažnju na neki određeni događaj ili na mašinu.

Te mašine

- upravljaju putem zasebnog kabla Video Multiplexer-om ili
- bez zasebnih kablova preuzimaju kontrolu nad Video Miniplexer-om.

Ni u jednom slučaju ne možete preko CCI.Cam da utičete na odabir slike kamere niti na trajanje prikazivanja.

 $\rightarrow$  U uputstvu za rad Vaše mašine pročitajte da li je ova funkcija raspoloživa.

# **Deaktiviranje automatskog menjanja kamera**

Automatsko menjanje kamera je uključeno.

Želite da deaktivirate automatsko menjanje kamera:

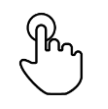

1. Pritisnite sliku kamere po sredini.

 $\rightarrow$  Prikazuju se polja za odabir kamere.

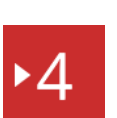

2. Pritisnite crvenom bojom prikazani broj kamere sa simbolom "Play".

 $\rightarrow$  Automatsko menjanje kamera je isključeno.

 $\rightarrow$  Na crvenom polju je prikazan simbol "Stop".

Želite da aktivirate automatsko menjanje kamera:

• Pritisnite crvenom bojom prikazani broj kamere sa simbolom "Stop".

Želite da koristite opcije Section Control i Rate Control. Obe funkcije rade zavisno od lokacije i potrebne su im precizne informacije o vozilu:

- vrsta i izvor informacije o brzini,
- položaj GPS antene i
- vrsta spajanja mašine.

Ove informacije na raspolaganje stavljate uz pomoć opcije CCI.Config.

Na raspolaganju su Vam sledeće mogućnosti za podešavanje:

## **Traktor**

Traktoru dodelite neki naziv i podesite između ostalog razmake i izvor brzine.

Pogledajte poglavlje [6.2,](#page-78-0) **[Traktor](#page-78-0)**.

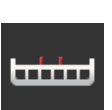

## **Mašina**

.

Mašini dodelite neki naziv i podesite vrstu mašine, radnu širinu i vrstu spajanja. Odaberite mašinu.

Pogledajte poglavlje [6.3,](#page-89-0) **[Mašina](#page-89-0).**

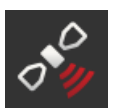

# **GPS**

Podesite položaj GPS antene i interfejs. Pogledajte poglavlje [6.4,](#page-100-0) **[GPS](#page-100-0)**.

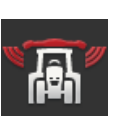

 $\circ$  O

## **CCI.Convert**

CCI.Convert preko serijskog interfejsa prima senzorske podatke u formatima LH5000, ASD ili TUVR i preko ISOBUS-a ih prosleđuje do mašine.

Pogledajte poglavlje [6.5,](#page-105-0) **[CCI.Convert](#page-105-0)**.

## **Tahometar**

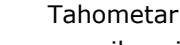

- prikazuje brzinu kojom se krećete,
- prikazuje da li ste u optimalnoj oblasti rada i
- pruža Vam direktan pristup postavkama traktora i mašine.

Pogledajte poglavlje [6.6,](#page-108-0) **[Tacho](#page-108-0)**.

# <span id="page-77-0"></span>**6.1 Puštanje u rad**

**Podaci o traktoru**

ISOBUS traktor svim učesnicima mreže preko ISOBUS-a na raspolaganje stavlja sledeće podatke o traktoru:

- brzinu radara i točka,
- broj obrtaja izlaznog vratila,
- smer vožnje i
- položaj piramide.

#### **Signalna utičnica**

Ukoliko traktor nije priključen na ISOBUS, terminal čita podatke o traktoru preko signalne utičnice u traktoru.

Potrebni su Vam

- kabl B i
- kabl tipa H.
- 1. Isključite terminal.
- 2. Priključite kabl B na konektor B na terminalu.
- 3. Priključite 12-polni M12 utikač na kablu tipa H u signalnu priključnicu na kablu B.
- 4. Priključite signalni utikač na kablu H u signalnu utičnicu.
- 5. Uključite terminal.

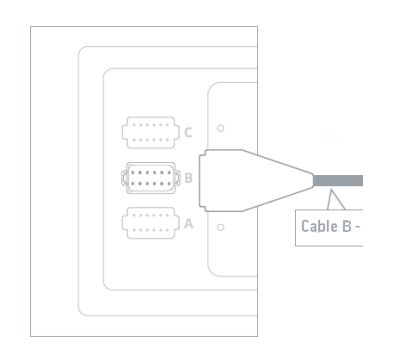

# <span id="page-78-0"></span>**6.2 Traktor**

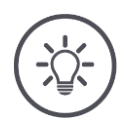

#### **Napomena**

Kod terminala koji je trajno instaliran na traktor treba samo taj traktor da podesite i da ga potom odaberete.

Ako se terminal koristi na različitim traktorima, morate da podesite sve traktore. Dodatno prilikom prelaska na neki drugi traktor morate još sa liste da odaberete onaj pravi.

 $\rightarrow$  Ukoliko su odabrani pogrešni traktori ili nije odabran nijedan traktor, opcije Section Control i Rate Control će raditi sa pogrešnim postavkama.

Dodajte novi traktor:

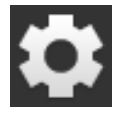

1. Pritisnite polje "Postavke".  $\rightarrow$  Prikazuje se komandna maska "Postavke":

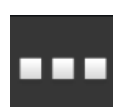

2. Pritisnite polje "Aplikacije".  $\rightarrow$  Prikazuje se komandna maska "Aplikacije".

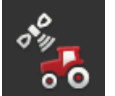

3. Pritisnite polje "CCI.Config".  $\rightarrow$  Prikazuje se komandna maska "CCI.Config".

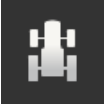

- 4. Pritisnite polje "Traktor".  $\rightarrow$  Prikazuje se komandna maska "Traktor".
- 5. Pritisnite polje  $H + N$ .

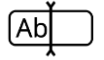

6. Unesite naziv traktora.

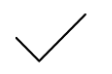

7. Potvrdite svoj unos.  $\rightarrow$  Prikazuje se lista traktora. Odabran je novi traktor.

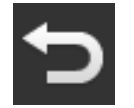

- 8. Vratite se nazad na komandnu masku "CCI.Config".  $\rightarrow$  Novi taktor je označen simbolom upozorenja.
- 9. Podesite traktor.
	- $\rightarrow$  Umesto simbola upozorenja se sada prikazuje simbol traktora. Traktor sada može da se koristi.

#### **Novi traktor**

**Postavke traktora**

# **Napomena**

Ukoliko nije podešen razmak C, na polju s leve strane pored naziva traktora se prikazuje simbol upozorenja. Zbog pogrešnih geometrijskih podataka funkcija Section Control ne može da izračuna pravilan položaj.

- Podesite razmak C za sve vrste spajanja koje postoje na traktoru.
	- $\rightarrow$  Umesto simbola upozorenja se sada prikazuje simbol traktora.

#### Podesite traktor:

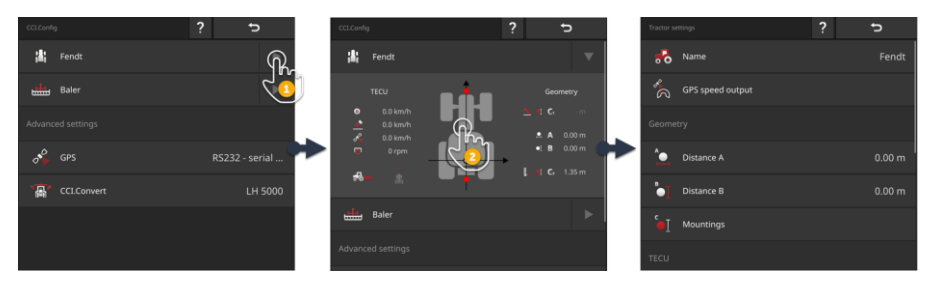

- 1. Pritisnite strelicu koja se nalazi s desne strane pored polja "Traktor".  $\rightarrow$  Otvara se deo s informacijama "Traktor".
- 2. Dodirnite deo s informacijama "Traktor".
	- $\rightarrow$  Prikazuju se postavke traktora.
- 3. Prikaz GPS brzine, razmake, vrste spajanja i signalnu utičnicu podesite onako kako je to opisano u nastavku.

#### **Prikaz GPS brzine**

GPS prijemnik je na terminal priključen preko serijskog interfejsa. Terminal može da pošalje GPS brzinu ISOBUS-u i da je stavi na raspolaganje svim učesnicima mreže.

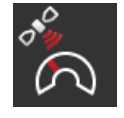

- 1. Dodirnite polje "Prikaz GPS brzine".
	- $\rightarrow$  Prikazuje se lista za odabir "Prikaz GPS brzine".
- 2. Odaberite ISOBUS poruku kojom će mašini da se pošalje GPS brzina. Možete da odaberete jednu ili više opcija.
- 3. U postavkama mašine odaberite istu ISOBUS poruku.

## **Razmak A**

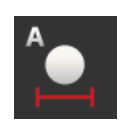

- 1. Montirajte GPS antenu po sredini traktora. Taj način rada se preporučuje.
- 2. Pritisnite polje "Razmak A".
	- $\rightarrow$  Prikazuje se dijalog za unos.
- 3. Razmak A podesite na 0.
- 4. Postupak završite pritiskom na "Nazad".

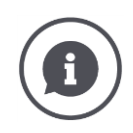

# **Razmak A**

Razmak između GPS antene i referentne tačke traktora:

- Referentna tačka traktora nalazi se po sredini zadnje osovine.
- Meri se razmak poprečno u odnosu na smer vožnje.

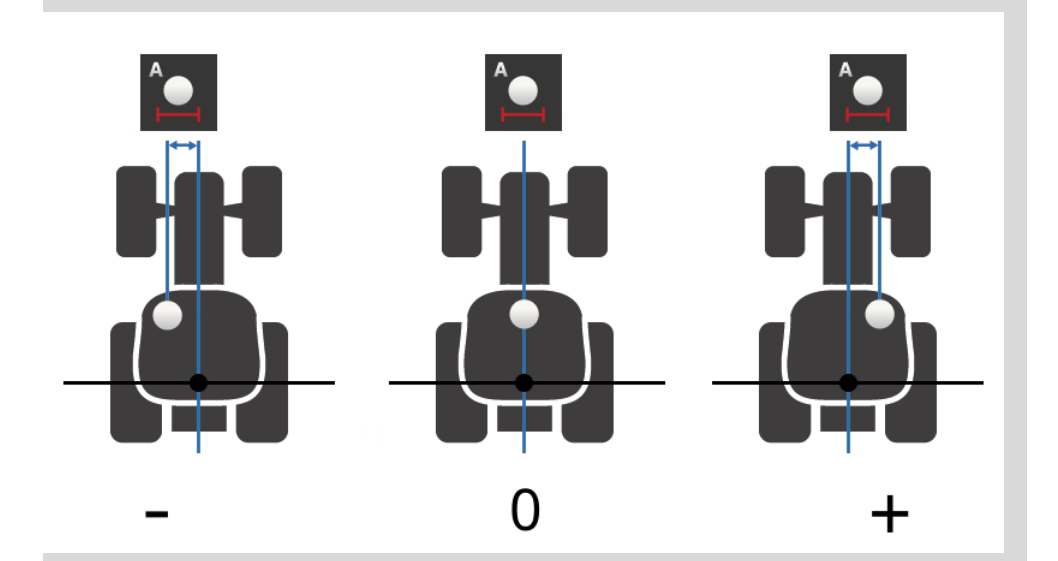

GPS antena je u smeru vožnje levo od referentne tačke:  $\rightarrow$  Unesite razmak A kao negativnu vrednost.

GPS antena je u smeru vožnje desno od referentne tačke  $\rightarrow$  Unesite razmak A kao pozitivnu vrednost.

GPS antena je u smeru vožnje po sredini traktora:  $\rightarrow$  Razmak A podesite na 0.

#### **Razmak B**

- 1. Kredom na tlu pored traktora označite središte zadnje osovine i položaj GPS antene.
- 2. Izmerite odstojanje.
- 3. Pritisnite polje "Razmak B".
	- $\rightarrow$  Prikazuje se dijalog za unos.
- 4. Unesite izmerenu vrednost.
- 5. Postupak završite pritiskom na "Nazad".

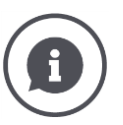

# **Razmak B**

Razmak između GPS antene i referentne tačke traktora:

- Referentna tačka traktora nalazi se po sredini zadnje osovine.
- Meri se razmak u smeru vožnje.

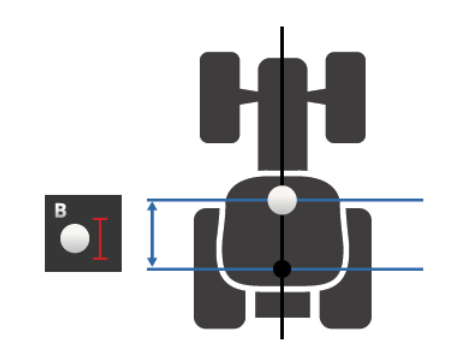

GPS antena je u smeru vožnje iza referentne tačke:  $\rightarrow$  Unesite razmak B kao negativnu vrednost.

GPS antena je u smeru vožnje ispred referentne tačke:  $\rightarrow$  Unesite razmak B kao pozitivnu vrednost.

GPS antena je u smeru vožnje na referentnoj tački:

 $\rightarrow$  Razmak B podesite na 0.

#### **Vrsta spajanja i razmak C**

- 1. Proverite koje vrste spajanja postoje na traktoru.
- 2. Za svaku vrstu spajanja izmerite razmak C.
- 3. Pritisnite polje "Vrsta spajanja i razmak C".
	- $\rightarrow$  Prikazuje se lista za odabir.
- 4. Jedno za drugim pritiskajte polja za vrstu spajanja pa za tu vrstu spajanja unesite izmereni razmak C.
- 5. Nakon što unesete sve vrednosti, postupak završite pritiskom na "Nazad".

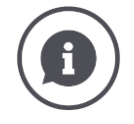

#### **Vrsta spajanja**

Traktor obično na zadnjem delu ima nekoliko vrsta spajanja.

#### **Razmaci C**

Za svaku vrstu spajanja je razmak C od referentne tačke traktora do tačke povezivanja drugačiji:

- Meri se razmak u smeru vožnje.
- Referentna tačka traktora nalazi se po sredini zadnje osovine.

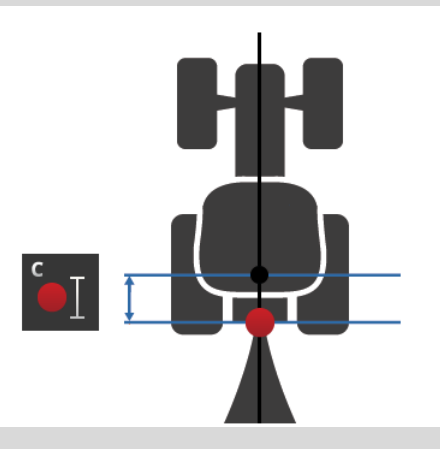

U CCI.Config unesite razmak C za svaku vrstu spajanja.

Najbolje bi bilo da to uradite odmah pri puštanju u rad kako prilikom priključivanja mašine ne biste morali ponovo da merite.

Nakon što priključite mašinu, morate još samo da odaberete vrstu spajanja:  $\rightarrow$  Section Control onda automatski koristi pravilne razmake.

**Signalna utičnica**

### **Signalna utičnica**

Signalna utičnica Vam ne treba ako brzinu, broj obrtaja izlaznog vratila i položaj piramide ISOBUS-u na raspolaganje stavlja TECU traktora.

 $\rightarrow$  "Isključite" signalnu utičnicu.

Kako biste pročitali podatke o traktoru na signalnoj utičnici, postupite na sledeći način:

- 1. Terminal priključite na signalnu utičnicu onako kako je to opisano u pasusu **[Puštanje u rad](#page-77-0)** .
- 2. "Uključite" signalnu utičnicu.
	- $\rightarrow$  Polja za podešavanje signalne utičnice se aktiviraju.
- 3. Podesite signalnu utičnicu.

Na raspolaganju su Vam sledeće mogućnosti za podešavanje:

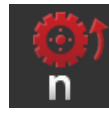

# **Brzina točka**

Obavite kalibraciju prikaza brzine točka.

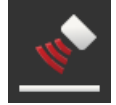

# **Brzina radara**

Obavite kalibraciju prikaza brzine radara.

## **Broj obrtaja izlaznog vratila**

Broj impulsa po okretu izlaznog vratila pročitajte u uputstvu za rad traktora.

Unesite prikazanu vrednost za broj obrtaja izlaznog vratila: 1. Pritisnite polje "Senzor izlaznog vratila".

- 
- $\rightarrow$  Prikazuje se komandna maska "Senzor izlaznog vratila".
- 2. Dodirnite polje za unos.
	- $\rightarrow$  Prikazuje se dijalog za unos.
- 3. Unesite broj impulsa po okretu izlaznog vratila pa potvrdite svoj unos.
	- $\rightarrow$  Prikazuje se komandna maska "Senzor izlaznog vratila".
- 4. Postupak završite pritiskom na "Nazad".

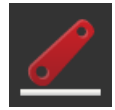

# **Piramida**

Obavite kalibraciju prikaza položaja piramide.

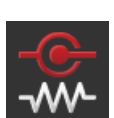

## **Uključivanje i isključivanje X senzora**

Uključite ili isključite X senzor.

- Pritisnite polje "X-Sensor".
	- $\rightarrow$  Prekidač menja svoj položaj.

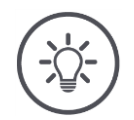

# **Napomena**

Uključite X senzor samo ako

- traktor ima tu opciju i
- na signalnoj utičnici postoji izlaz senzora.

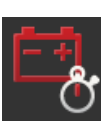

# **Uključivanje i isključivanje sistema Power Management**

Uključite ili isključite sistem Power Management.

• Pritisnite polje "Power Management".  $\rightarrow$  Prekidač menja svoj položaj.

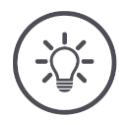

# **Napomena**

Sistem Power Management uključujte samo ako u traktoru postoji ISOBUS kabel za naknadnu ugradnju koji ima ovu funkciju.

Lista na komandnoj masci "Traktor" sadrži traktore koje ste kreirali. Odaberite traktor na kom se koristi terminal:

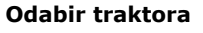

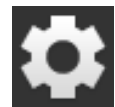

1. Pritisnite polje "Postavke".  $\rightarrow$  Prikazuje se komandna maska "Postavke":

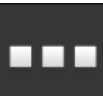

2. Pritisnite polje "Aplikacije".  $\rightarrow$  Prikazuje se komandna maska "Aplikacije":

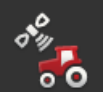

3. Pritisnite polje "CCI.Config".  $\rightarrow$  Prikazuje se komandna maska "CCI.Config".

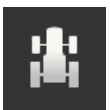

4. Pritisnite polje "Traktor".  $\rightarrow$  Prikazuje se lista traktora.

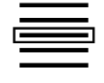

5. Odaberite traktor.

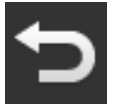

6. Pritisnite "Nazad" kako biste se vratili na komandnu masku "CCI.Config".

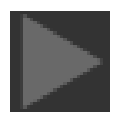

7. U polju "Traktor" dodirnite strelicu.  $\rightarrow$  Otvara se deo s informacijama.

Deo s informacijama "Traktor" prikazuje sve nameštene postavke:

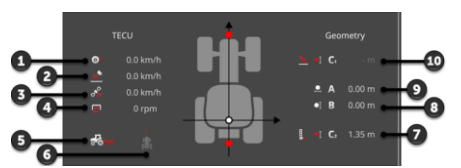

- 1. Brzina točka
- 2. Brzina radara
- 3. GPS brzina
- 4. Broj obrtaja izlaznog vratila
- 5. Radni položaj
- 6. Smer vožnje
- 7. Vrsta spajanja i razmak C2, referentna tačka traktor - tačka povezivanja pozadi
- 8. Razmak B, referentna tačka traktor - GPS antena 9. Razmak A,
- referentna tačka traktor GPS antena 10. Vrsta spajanja i razmak C1,
	- referentna tačka traktor tačka povezivanja napred

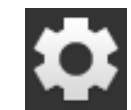

8. Pritisnite polje "Postavke".

 $\rightarrow$  Komandna maska "Postavke" se zatvara.

# Traktor možete da izbrišete na sledeći način:

# $\Rightarrow$ ь  $\overline{\mathbf{v}}$ 出 Fendt 出 Fendt  $\mathscr{L}$  $\widehat{\mathbb{m}}$ Del 妇

**Brisanje traktora**

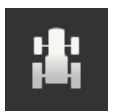

1. Na komandnoj masci "CCI.Config" pritisnite polje "Traktor".  $\rightarrow$  Prikazuje se lista traktora.

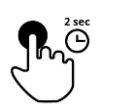

- 2. Pritisnite i držite pritisnutim polje s traktorom koji želite da izbrišete.
	- $\rightarrow$  Pojavljuje se kontekstualni meni

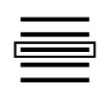

- 3. Odaberite "Brisanje".
	- $\rightarrow$  Prikazuje se prozor s porukom.
- 4. Potvrdite poruku.
	- $\rightarrow$  Traktor se briše.
	- $\rightarrow$  Prikazuje se komandna maska "Traktor".

# <span id="page-89-0"></span>**6.3 Mašina**

**Nova mašina**

# Dodajte novu mašinu:

- 1. Pritisnite polje "Postavke".
- 
- $\rightarrow$  Prikazuje se komandna maska "Postavke":
- 
- 2. Pritisnite polje "Aplikacije".  $\rightarrow$  Prikazuje se komandna maska "Aplikacije":

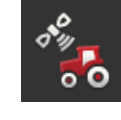

3. Pritisnite polje "CCI.Config".  $\rightarrow$  Prikazuje se komandna maska "CCI.Config":

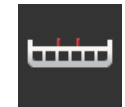

- 4. Pritisnite polje "Mašina".  $\rightarrow$  Prikazuje se komandna maska "Mašina pozadi".
- 5. Pritisnite polje  $<sub>n</sub> + "$ .</sub>

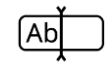

6. Unesite naziv mašine.

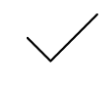

7. Potvrdite svoj unos.  $\rightarrow$  Prikazuje se lista mašina. Odabrana je nova mašina.

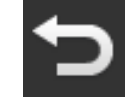

8. Vratite se nazad na komandnu masku "CCI.Config".

#### Podesite mašinu:

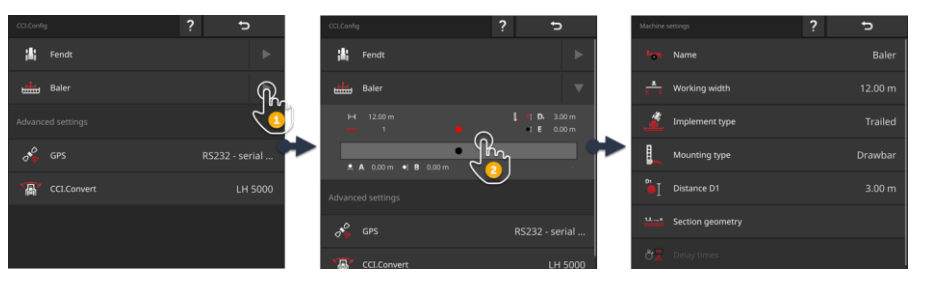

- 1. Pritisnite strelicu koja se nalazi s desne strane pored polja "Mašina".  $\rightarrow$  Otvara se deo s informacijama "Mašina".
- 2. Dodirnite deo s informacijama "Mašina".
	- $\rightarrow$  Prikazuju se postavke mašine.
- 3. Podesite radnu širinu, vrstu mašine, vrstu spajanja, razmak D1, geometriju sekcija krila i vremenske zadrške onako kako je to opisano u nastavku.

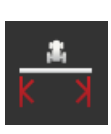

## **Radna širina**

- 1. Pritisnite polje "Radna širina"  $\rightarrow$  Prikazuje se dijalog za unos.
- 2. Unesite radnu širinu u metrima.
- 3. Postupak završite pritiskom na "Nazad".

**Postavke mašine**

#### **Vrsta mašine**

- 1. Pritisnite polje "Vrsta mašine"
	- $\rightarrow$  Prikazuje se lista za odabir "Vrsta mašine".
- 2. Odaberite vrstu mašine.
- 3. Postupak završite pritiskom na "Nazad".

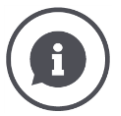

# **Vrsta mašine**

- Kod vučenih (2) i samohodnih (3) mašina se izračunava položaj sekcija krila pri vožnjama po krivinama.
	- Kod nadograđenih mašina (1) položaj sekcija krila ostaje nepromenjen.

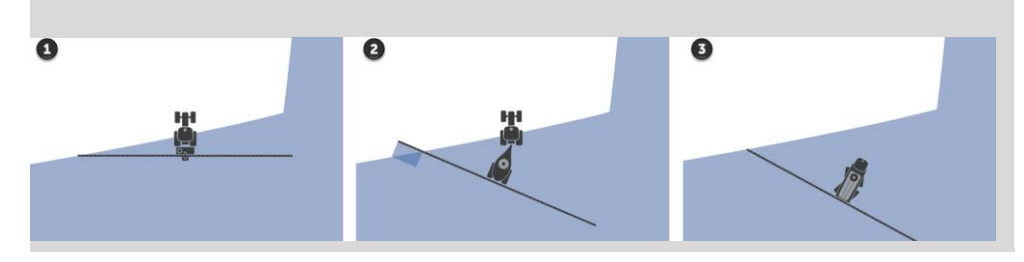

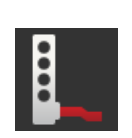

## **Vrsta spajanja**

- 1. Pritisnite polje "Vrsta spajanja"
	- $\rightarrow$  Prikazuje se lista za odabir "Vrsta spajanja".
- 2. Odaberite vrstu spajanja.
- 3. Postupak završite pritiskom na "Nazad".

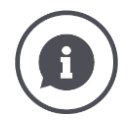

## **Vrsta spajanja**

U postavkama traktora ste za svaku vrstu spajanja koja je moguća na traktoru uneli razmak C. U postavkama mašine odaberite samo vrstu spajanja mašine.  $\rightarrow$  Nije potrebno da još jednom unesete razmak C.

Mnoge ISOBUS mašine automatski šalju svoju vrstu spajanja terminalu.  $\rightarrow$  Onda ne morate da podešavate vrstu spajanja.

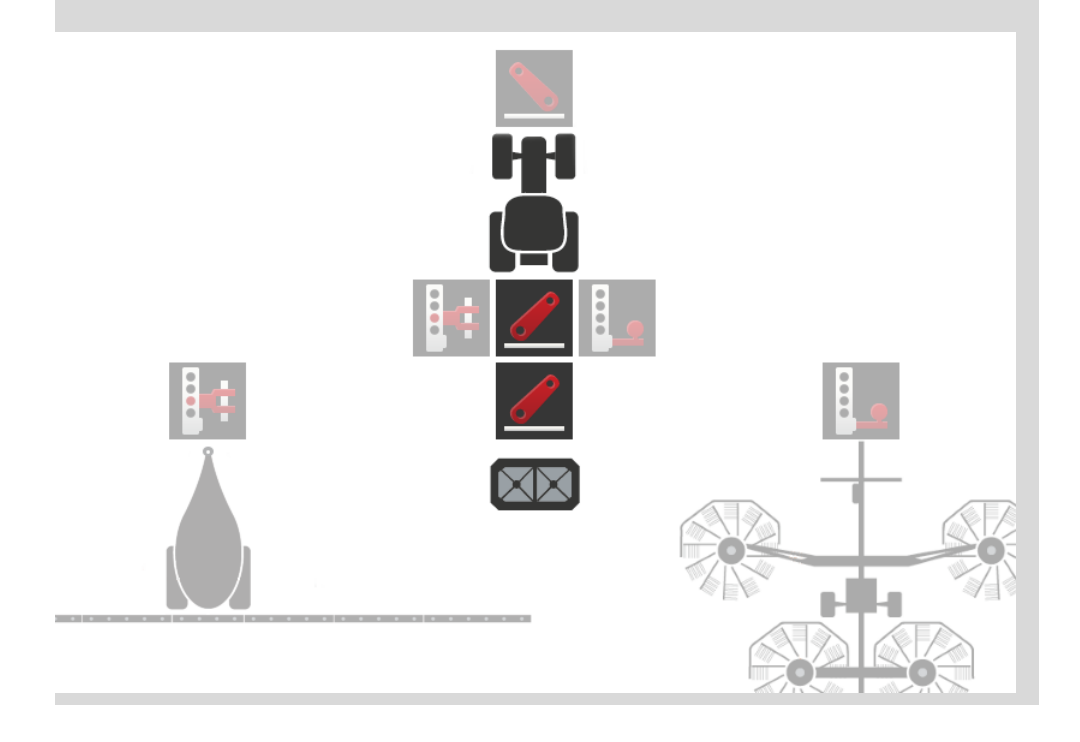

#### **Razmak D1**

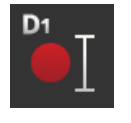

- 1. Pritisnite polje "Razmak D1"  $\rightarrow$  Prikazuje se dijalog za unos.
- 2. Unesite razmak D1 u metrima.
- 3. Postupak završite pritiskom na "Nazad".

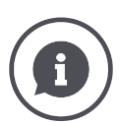

## **Razmak D1**

Razmak između tačke povezivanja i referentne tačke mašine:

- Kod vučenih mašina se referentna tačka nalazi po sredini prve osovine.
- Kod nadograđenih mašina proizvođač određuje položaj referentne tačke.
- Za ručno dovedene mašine (npr. uređaje za obradu zemljišta) izmerite razmak D1 između tačke povezivanja i poslednje komponente (npr. valjka).

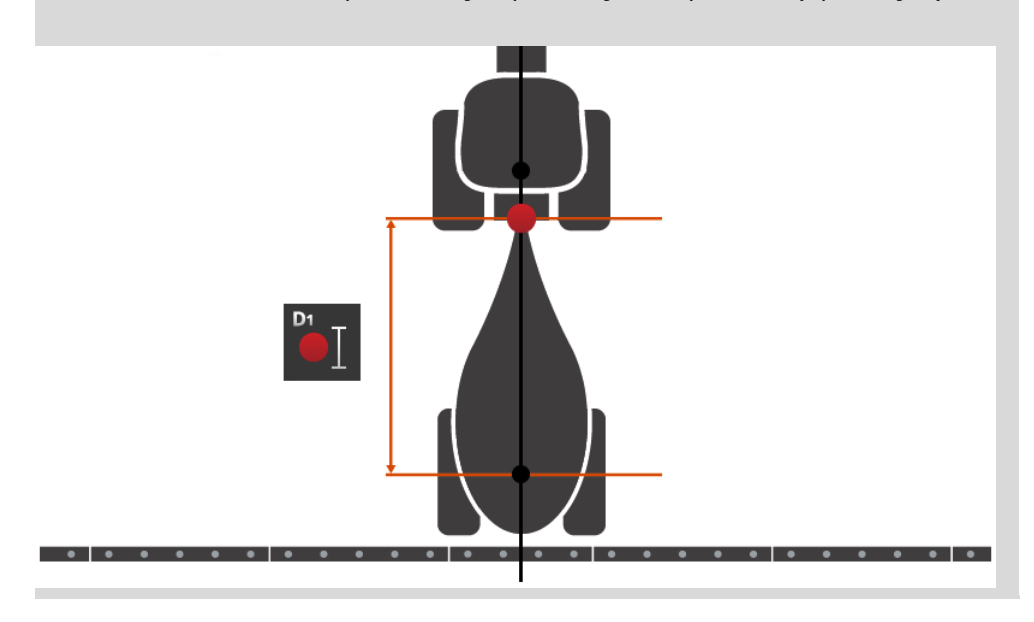

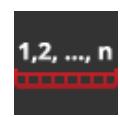

# **Geometrija sekcija krila**

- U komandnoj masci "Geometrija sekcija krila" se prikazuju:
- vrednosti prenete s mašine i
- vremenske zadrške ispravljene na terminalu.

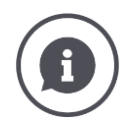

## **Geometrija sekcija krila**

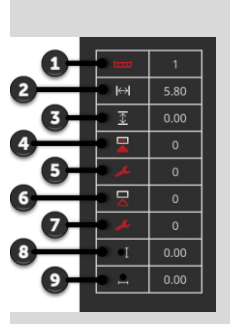

- 1. Broj sekcije krila
	- $\rightarrow$  Broji se u smeru vožnje sleva nadesno.
- 2. Radna širina sekcije krila
- 3. Radna dubina sekcije krila
- 4. Kašnjenje uključivanja
- 5. Korigovano kašnjenje uključivanja
- 6. Kašnjenje isključivanja
- 7. Korigovano kašnjenje isključivanja
- 8. Razmak E
	- $\rightarrow$  Razmak između referentne tačke mašine i središnje tačke sekcije krila.
	- $\rightarrow$  Meri se razmak u smeru vožnje.
- 9. Razmak F
	- $\rightarrow$  Razmak između referentne tačke mašine i središnje tačke sekcije krila.
	- $\rightarrow$  Meri se razmak poprečno u odnosu na smer vožnje.

Korigovane vremenske zadrške ste uneli u terminal. Sve ostale vrednosti se prikazuju onako kako stižu od mašine.

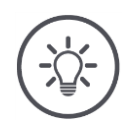

# **Napomena**

Ako ste korigovali kašnjenje uključivanja ili isključivanja, Section Control uzima u obzir samo korigovanu vrednost.

 $\rightarrow$  Ta vremenska zadrška se memoriše na terminalu, a ne na mašini.

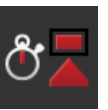

#### **Zadrške**

Podesite kašnjenje uključivanja i kašnjenje isključivanja.

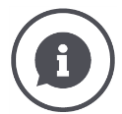

# **Zadrške**

Kašnjenje uključivanja je vremenska zadrška između komande i nanošenja. Kod prskanja je to vreme od komande "Uključivanje sekcije krila" do nanošenja sredstva.

Podatke o kašnjenju uključivanja možete eventualno da potražite u tehničkim podacima mašine. U svim ostalim slučajevima vrednost određujete tako što sami izmerite.

Kašnjenje isključivanja je vremenska zadrška od komande do isključivanja sekcije krila.

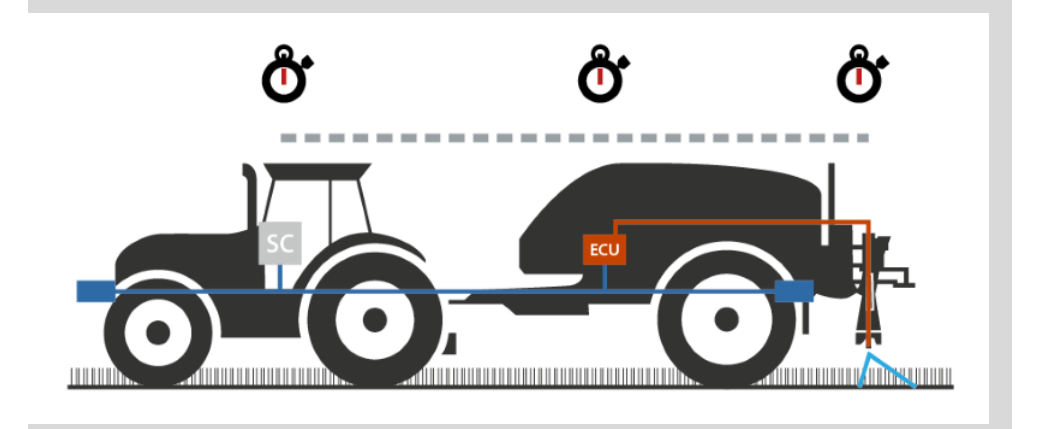

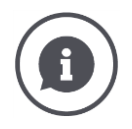

## **Podešavanje ili korigovanje zadrški**

Neke ISOBUS mašine nemaju opciju vremenskih zadrški. To ćete prepoznati po tome što je u komandnoj masci "Geometrija sekcije krila" podešena vrednost "0" za vremenske zadrške. Za ove mašine na terminalu podesite vremenske zadrške.

Kod drugih ISOBUS mašina unapred podešene vremenske zadrške se ne koriste. Korigujte vremenske zadrške na terminalu. Odaberite Kašnjenje uključivanja ili Kašnjenje isključivanja zavisno od toga da li želite da poboljšate uključivanje ili isključivanje.

Vrednost, koju ste uneli na terminalu, dodaje se unapred podešenim vrednostima mašine ili se od njih oduzuma.

Pregled možete da imate u komandnoj masci "Geometrija sekcija krila".

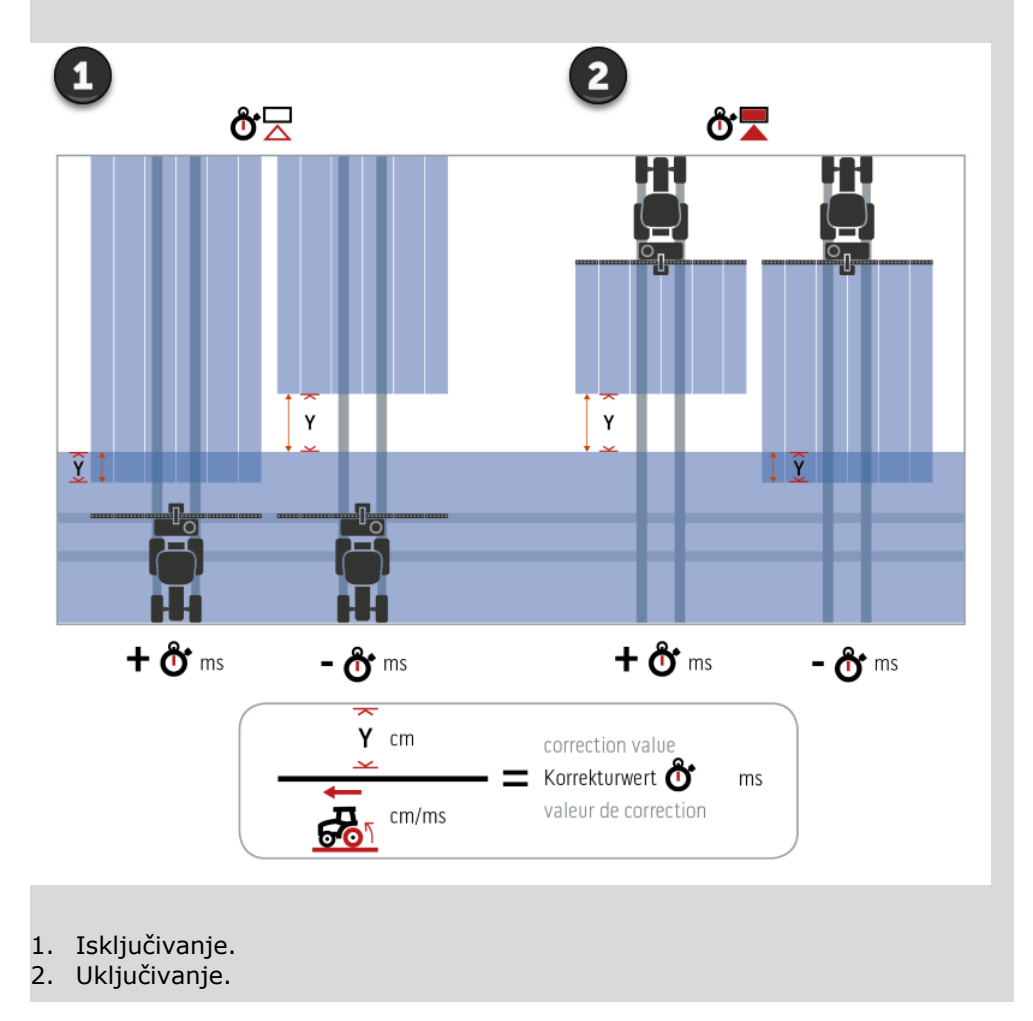

#### **Odabir mašine**

Lista na komandnoj masci "Mašina" sadrži

- mašine koje ste Vi kreirali i
- sve ISOBUS mašine sa TC-Client, koje su već jednom bile povezane s terminalom.

Odaberite mašinu koju treba koristiti za Section Control ili Rate Control:

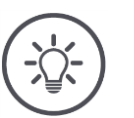

#### **Napomena**

Ovaj postupak obavite svaki put kada dograđujete ili priključujete neku novu mašinu na traktor.

 $\rightarrow$  Ukoliko je odabrana pogrešna ili nijedna mašina, opcije Section Control i Rate Control neće.

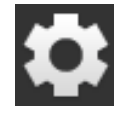

1. Pritisnite polje "Postavke".  $\rightarrow$  Prikazuje se komandna maska "Postavke":

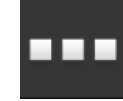

2. Pritisnite polje "Aplikacije".  $\rightarrow$  Prikazuje se komandna maska "Aplikacije":

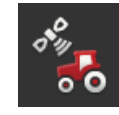

3. Pritisnite polje "CCI.Config".  $\rightarrow$  Prikazuje se komandna maska "CCI.Config":

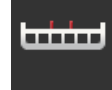

4. Pritisnite polje "Mašina".  $\rightarrow$  Prikazuje se lista mašina.

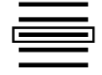

5. Odaberite mašinu.

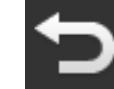

6. Pritisnite "Nazad" kako biste se vratili na komandnu masku "CCI.Config".

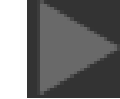

7. U polju "Mašina" dodirnite strelicu.  $\rightarrow$  Otvara se deo s informacijama. U delu s informacijama "Mašina" prikazane su sledeće postavke:

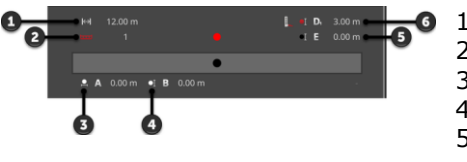

- **1.** Radna širina
	- 2. Ukupan broj sekcija krila
	- 3. Razmak A
	- 4. Razmak B
	- 5. Razmak E, referentna tačka mašine - središnja tačka sekcija krila
	- 6. Razmak D1, tačka povezivanja - referentna tačka mašine

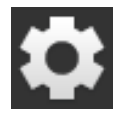

8. Pritisnite polje "Postavke".  $\rightarrow$  Komandna maska "Postavke" se zatvara.

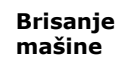

## Mašinu možete da izbrišete na sledeći način:

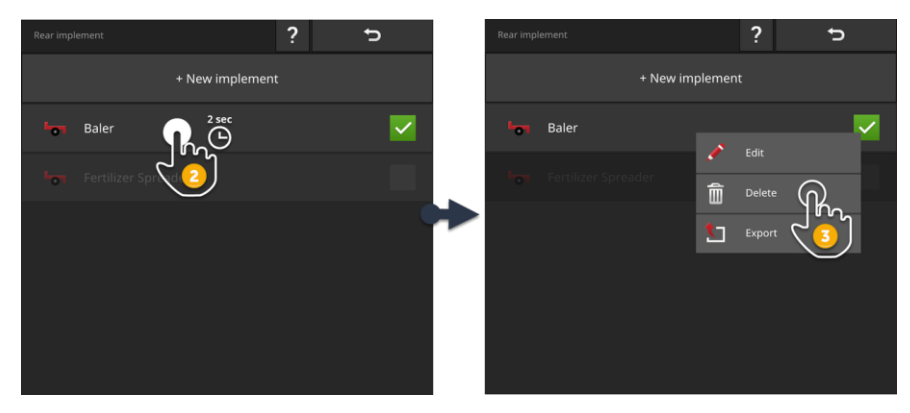

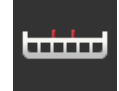

1. Na komandnoj masci "CCI.Config" pritisnite polje "Mašina".  $\rightarrow$  Prikazuje se komandna maska "Mašina".

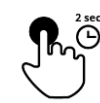

- 2. Pritisnite i držite pritisnutim polje s mašinom koju želite da izbrišete.
	- $\rightarrow$  Pojavljuje se kontekstualni meni

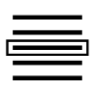

- 3. Odaberite "Brisanje".  $\rightarrow$  Prikazuje se prozor s porukom.
- 4. Potvrdite poruku.
	- $\rightarrow$  Mašina se briše.
		- $\rightarrow$  Prikazuje se komandna maska "Mašina".

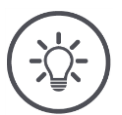

# **Napomena**

Možete da izbrišete samo one mašine koje ste kreirali onako kako je to opisano u pasusu Nova mašina.

ISOBUS mašine se prikazuju na komandnoj masci "Mašina", ali mogu da se izbrišu samo u CCI.UT.

# <span id="page-100-0"></span>**6.4 GPS**

Podesite položaj i interfejs GPS prijemnika.

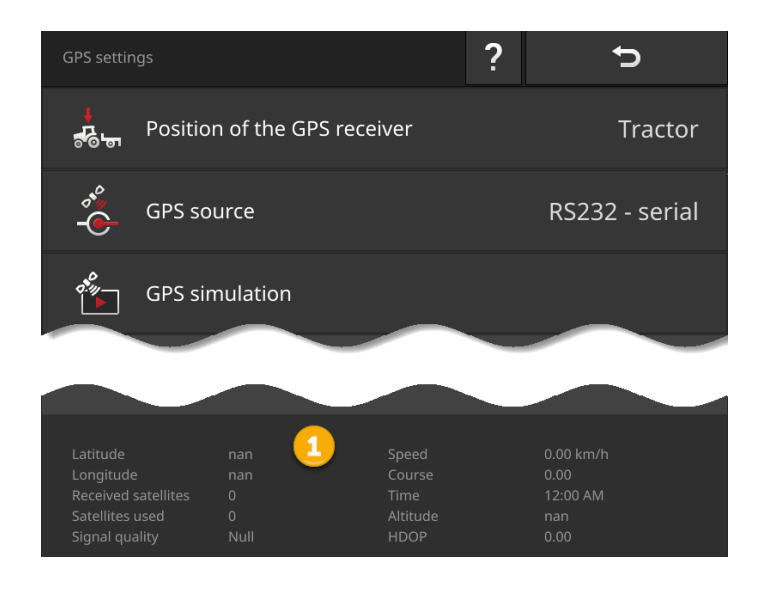

Podaci u delu s informacijama (1) se prikazuju kada

- je GPS prijemnik priključen i šalje podatke i
- su pravilno odabrani GPS izvor, interfejs i brzina prenosa podataka.

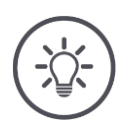

# **Napomena**

CCI.Command i CCI.Control imaju drugačije zahteve po pitanju preciznosti podataka o položaju GPS prijemnika.

Za dokumentaciju pomoću aplikacije CCI.Control dovoljni su jednostavni zapisi podataka, koje možete dobiti od jednostavnijih prijemnika.

Za vođenje i prekidač sekcije krila pomoću aplikacije CCI.Command potrebni su prijemnici s preciznošću od 20 cm ili više.

# Na raspolaganju su Vam sledeće mogućnosti za podešavanje:

#### **GPS postavke**

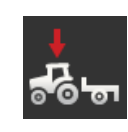

**Položaj GPS antene**

Unesite da li na traktoru ili mašini postoji GPS antena.

- 1. Dodirnite polje "Položaj GPS prijemnika".
	- $\rightarrow$  Prikazuje se lista za odabir "Položaj GPS antene".
- 2. Odaberite položaj GPS antene.
- 3. Postupak završite pritiskom na "Nazad".
	- $\rightarrow$  Prikazuje se komandna maska "GPS postavke".

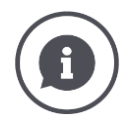

## **Položaj GPS antene**

GPS antena može da se postavi na dva načina:

- 1. Na traktor.
	- $\rightarrow$  Razmake A i B unesite u postavke traktora.
- 2. Na mašinu.
	- $\rightarrow$  Odaberite "Mašina napred", "Mašina pozadi" ili "Poslednja mašina".
	- $\rightarrow$  GPS antenu postavite na mašinu samo ako mašina terminalu šalje razmake A i B.

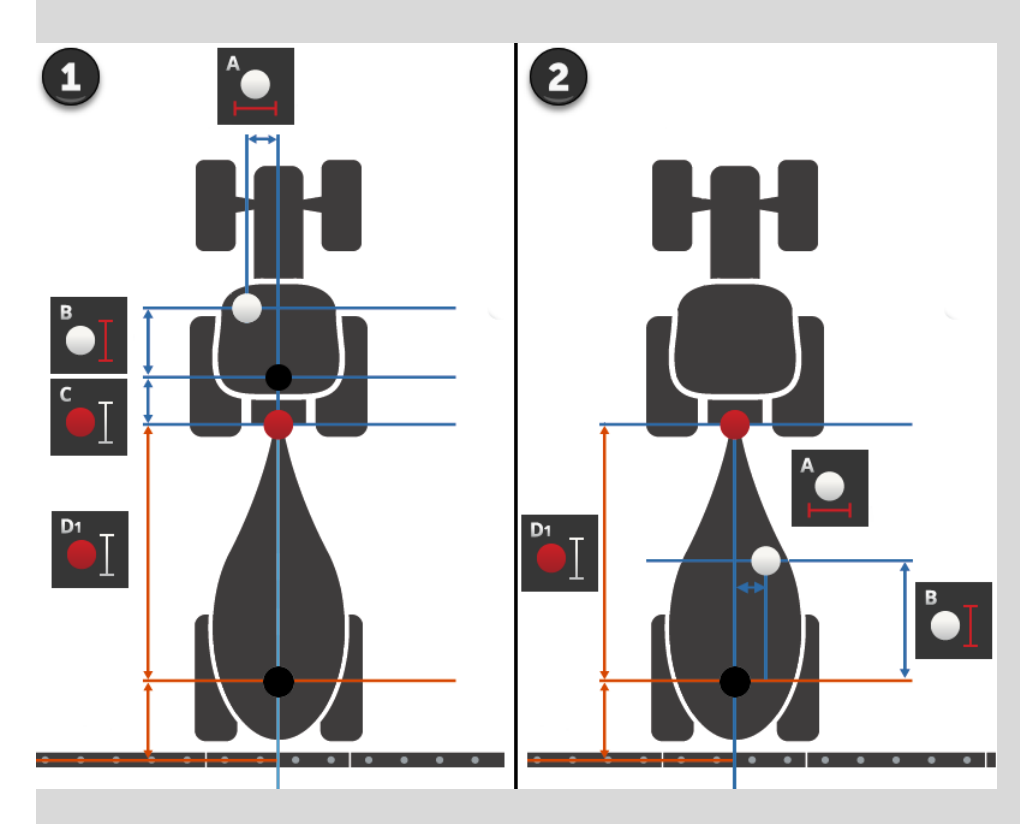

Preporučujemo Vam da GPS prijemnik postavite na traktor.

## **GPS izvor**

- 1. Dodirnite polje "GPS izvor".
	- $\rightarrow$  Prikazuje se lista za odabir "GPS izvor".
- 2. Odaberite GPS izvor.
	- 3. Ukoliko ste odabrali "RS232 serijski", podesite sada serijski interfejs i brzinu prenosa podataka.
	- 4. Postupak završite pritiskom na "Nazad".
		- $\rightarrow$  Prikazuje se komandna maska "GPS postavke".

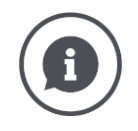

# **GPS izvor**

Zavisno od modela, GPS prijemnik može da šalje podatke o položaju

- u NMEA 0183 protokol o serijskom interfejsu ili
- u NMEA 2000 protokol putem CAN magistrale.

Terminal podržava oba protokola.

GPS prijemnik i terminal povežite na sledeći način:

- 1. GPS prijemnik ima serijski interfejs.
	- $\rightarrow$  Priključite GPS prijemnik na konektor B ili C na terminalu.
	- $\rightarrow$  Za GPS izvor odaberite "RS232 serijski".
	- $\rightarrow$  Za serijski interfejs odaberite konektor na kome je priključen GPS prijemnik.
- 2. Automatski sistem skretanja ima serijski interfejs za GPS signal.
	- $\rightarrow$  Priključite serijski interfejs sistema skretanja na konektor B ili C na terminalu.
	- $\rightarrow$  Za GPS izvor odaberite "RS232 serijski".
	- $\rightarrow$  Za serijski interfejs odaberite konektor kojim je povezan serijski interfejs sistema skretanja.
- 3. GPS prijemnik ima interfejs CAN magistrale.
	- $\rightarrow$  Priključite GPS prijemnik na ISOBUS.
	- $\rightarrow$  Za GPS izvor odaberite "ISOBUS".

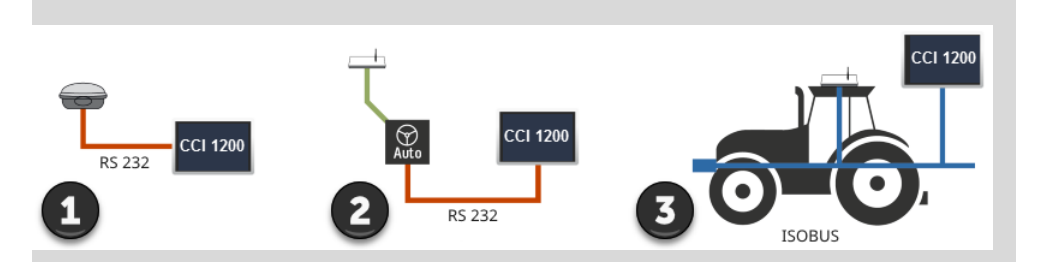

## **GPS simulacija**

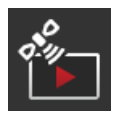

Ova funkcija je zaštićena lozinkom i predviđena samo za svrhe testiranja i demonstracije.

Pomoću terminala možete

- da vršite snimanje i izvoz GPS zapisa ili
- da vršite uvoz i reprodukciju GPS zapisa.

Ukoliko ste za GPS izvor odabrali "RS232 - serijski", morate da podesite serijski interfejs:

#### **Serijski interfejs**

Podesite konektor na koji ste priključili GPS prijemnik ili serijski izlaz sistema skretanja.

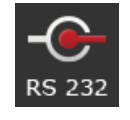

1. Dodirnite polje "Serijski interfejs".

 $\rightarrow$  Prikazuje se lista za odabir "Serijski interfejs".

- 2. Odaberite konektor.
- 3. Postupak završite pritiskom na "Nazad".
	- $\rightarrow$  Prikazuje se komandna maska "GPS izvor".

#### **Brzina prenosa**

Brzine prenosa podataka terminala i GPS prijemnika moraju da se podudaraju.

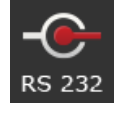

- 1. Pritisnite polje "Brzina prenosa".
	- $\rightarrow$  Prikazuje se lista za odabir "Brzina prenosa".
- 2. Odaberite brzinu prenosa.
- 3. Postupak završite pritiskom na "Nazad".
	- $\rightarrow$  Prikazuje se komandna maska "GPS izvor".

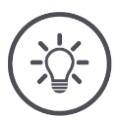

## **Napomena**

Brzina prenosa podataka terminala i GPS prijemnika moraju da budu usklađene jer terminal u suprotnom neće moći da analizira podatke o položaju GPS prijemnika.

Ukoliko ne znate koja je brzina prenosa GPS prijemnika, odaberite postavku "Auto".

- → Terminal će automatski izračunati brzinu prenosa GPS prijemnika.
- $\rightarrow$  To može da traje par trenutaka.

# **Podešavanje GPS prijemnika**

Jednim klikom optimalno podesite GPS prijemnik.

Ova funkcija je na raspolaganju samo za GPS prijemnike Hemisphere A100/101 i Novatel AgStar sa serijskim interfejsom.

- 1. Dodirnite polje "Podešavanje GPS prijemnika".
	- $\rightarrow$  Prikazuje se komandna maska "Podešavanje GPS prijemnika".
- 2. Dodirnite polje "GPS prijemnik".
	- $\rightarrow$  Prikazuje se lista za odabir "GPS prijemnici".
- 3. Odaberite neki GPS prijemnik.
- 4. Pritisnite "Nazad" kako biste se vratili na komandnu masku "Podešavanje GPS prijemnika".
- 5. Pritisnite polje "Preporučene postavke".
	- $\rightarrow$  Postavke GPS prijemnika menjaju se u skladu sa našim preporukama.
- 6. Postupak završite pritiskom na "Nazad".
	- $\rightarrow$  Prikazuje se komandna maska "GPS izvor".

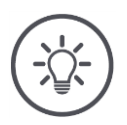

## **Napomena**

404

U komandnoj masci "Podešavanje GPS prijemnika" možete da podesite i druge detalje GPS prijemnika. Pažljivo pročitajte priručnik uz GPS prijemnik.

 $\rightarrow$  U slučaju pogrešne konfiguracije GPS prijem može biti ometen ili prekinut.

# <span id="page-105-0"></span>**6.5 CCI.Convert**

Pri radu sa N senzorom i ISOBUS rasturačem đubriva količina nanošenja treba automatski da se prilagodi uslovima na polju. U tu svrhu treba signal senzora "pretvoriti" tako da ga rasturač đubriva "razume" kao zadanu vrednost.

Taj pretvarač je CCI.Convert koji pretvara proizvođačeve signale s N senzora u ISOBUS poruke koje mašina može da očita.

Podržani su sledeći formati:

- LH5000,
- ASD i
- TUVR.

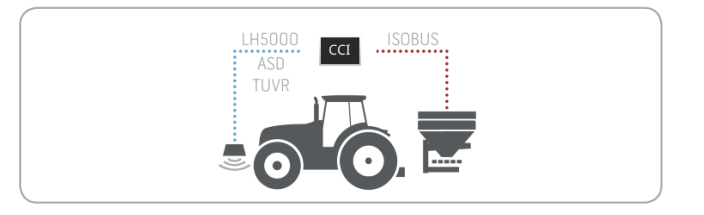

Znate koji protokol senzor koristi za prenos podataka.

- Priključili ste senzor na terminal.
- U ISOBUS postavkama
	- o je ISOBUS funkcija Task Controller "uključena" i o podešen je broj Task-Controllera.
- Mašina je priključena na ISOBUS.
- Maišna ima TC-Client koji je povezan sa terminalom.

**Puštanje u rad**

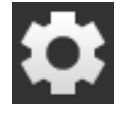

1. Na početnom ekranu pritisnite polje "Postavke".  $\rightarrow$  Prikazuje se komandna maska "Postavke".

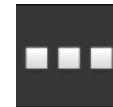

2. Pritisnite polje "Aplikacije".  $\rightarrow$  Prikazuje se komandna maska "Aplikacije".

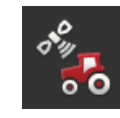

3. Pritisnite polje "CCI.Config".  $\rightarrow$  Prikazuje se komandna maska "CCI.Config".

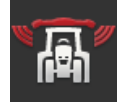

4. Pritisnite polje "CCI.Convert".  $\rightarrow$  Prikazuje se komandna maska "CCI.Convert".

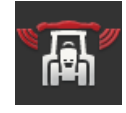

5. Aplikaciju CCI.Convert "uključite".

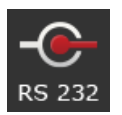

6. Pritisnite polje "Protokol".  $\rightarrow$  Prikazuje se lista za odabir "Protokol".

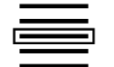

7. Odaberite senzorski protokol.

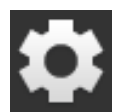

- 8. Na početnom ekranu pritisnite polje "Postavke".
	- $\rightarrow$  Postupak puštanja u rad je završen.
	- $\rightarrow$  Komandna maska "Postavke" se zatvara.

Ove postavke možete da promenite bilo kad. Na raspolaganju su Vam sledeće mogućnosti za podešavanje:

**Podešavanje aplikacije CCI.Convert**

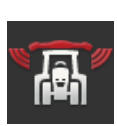

## **Uključivanje i isključivanje aplikacije CCI.Convert**

Uključite ili isključite CCI.Convert.

- Pritisnite polje "CCI.Convert".
	- $\rightarrow$  Prekidač menja svoj položaj.

## **Serijski interfejs**

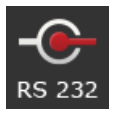

Terminal ima po jedan serijski interfejs na konektorima B i C. Aplikacija CCI.Convert pokazuje na koji konektor treba priključiti senzor. Menjanje nije moguće.

- $\rightarrow$  Prikazuje se konektor.
- $\rightarrow$  Priključite senzor na taj konektor. Kabl B upotrebite za konektor B odnosno kabl C1 ili C2 za konektor C.

## **Odabir protokola**

Odaberite protokol u kome će senzor slati svoje vrednosti.

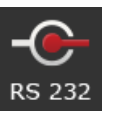

- $\rightarrow$  Prikazuje se lista za odabir "Protokol".
- 2. Odaberite protokol.

1. Pritisnite polje "Protokol".

- 3. Postupak završite pritiskom na "Nazad".
	- $\rightarrow$  Prikazuje se komandna maska "CCI.Convert".
	- $\rightarrow$  U polju "Protokol" se prikazuje odabrani protokol.

## **Odabir mašine**

Odaberite mašinu kojoj senzor treba da šalje zadate vrednosti.

- 
- 1. Pritisnite polje "Mašina".  $\rightarrow$  Prikazuje se lista mašina.
- 2. Odaberite mašinu ili opciju "Automatski odabir mašine".
- 3. Postupak završite pritiskom na "Nazad".
	- $\rightarrow$  Prikazuje se komandna maska "CCI.Convert".
	- $\rightarrow$  U polju "Mašina" se prikazuje odabrana mašina.

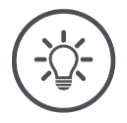

# **Napomena**

Prilikom biranja mašine preporučujemo Vam da koristite opciju "Automatski odabir mašine". To je početna postavka.

 $\rightarrow$  CCI.Convert automatski traži mašinu kojoj senzor šalje zadate vrednosti. Korigujte postavku ukoliko je automatski odabrana pogrešna mašina.
## **6.6 Tahometar**

U CCI.Config podesite tahometar:

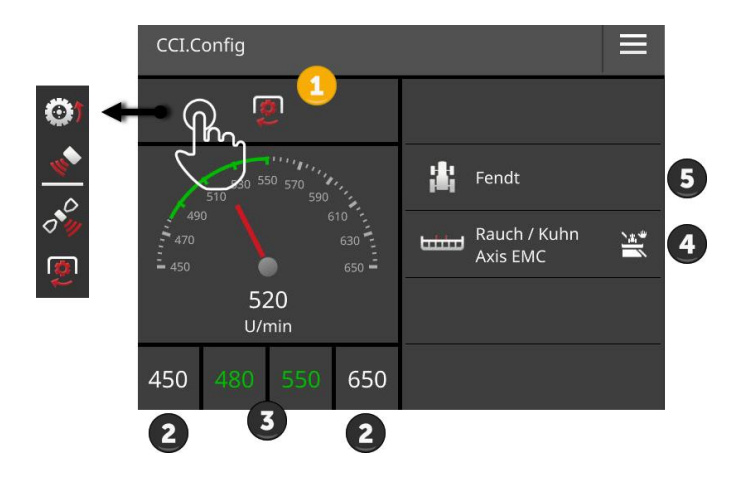

S desne strane pored prikazanog tahometra su prikazani

- traktor koji ste odabrali,
- mašina koju ste odabrali i
- CCI.Convert postavke

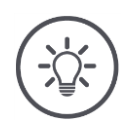

## **Napomena**

Proverite da li su odabrani pravi traktor i prava mašina.

 $\rightarrow$  Pri pogrešnom odabiru postavke traktora i mašine neće odgovarati Vašem vozilu.

Tahometar može da pokazuje:

- brzinu točka,
- brzinu radara,
- GPS brzinu ili
- broj obrtaja izlaznog vratila.

Odaberite prikazanu vrednost (1) pa podesite opseg prikaza (2) i optimalnu oblast rada (3).

Putem tahometra imate direktan pristup

- postavkama mašine (4),
- postavkama traktora (5) i
- aplikaciji CCI.Convert.

### Na raspolaganju su Vam sledeće mogućnosti za rukovanje:

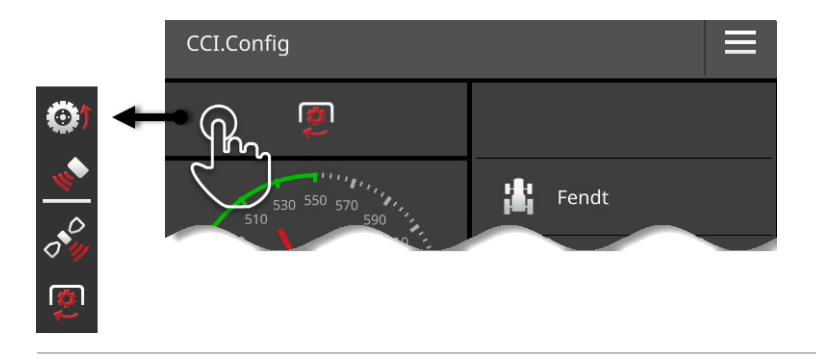

#### **Odabir prikazane vrednosti**

Vi birate koju vrednost tahometar treba da prikaže:

- brzinu točka,
- brzinu radara,
- GPS brzinu ili
- broj obrtaja izlaznog vratila.

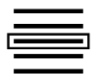

- 1. Pritisnite polje iznad tahometra.
	- $\rightarrow$  Prikazuje se lista za odabir.
- 2. Odaberite vrednost.
	- $\rightarrow$  Odabrana vrednost se prikazuje na tahometru.
- 3. Podesite opseg prikaza i optimalnu oblast rada za odabranu vrednost.

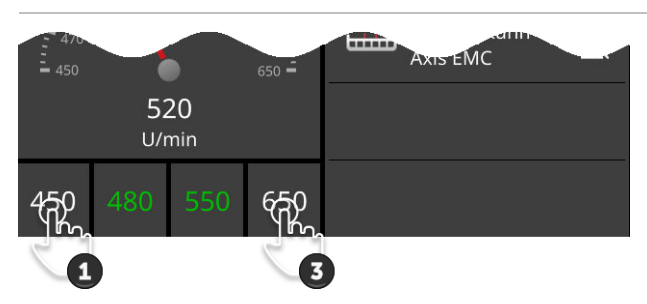

#### **Podešavanje opsega prikaza**

Podesite minimum i maksimum tahometra.

1. Ispod tahometra su prikazane 4 vrednosti. Dodirnite polje sa spoljašnje leve strane.

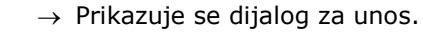

- 2. Unesite najmanju vrednost koja treba da se prikaže pa potvrdite svoj unos.
- 3. Dodirnite polje sa spoljašnje desne strane.
	- $\rightarrow$  Prikazuje se dijalog za unos.
- 4. Unesite najveću vrednost koja treba da se prikaže pa potvrdite svoj unos.
	- $\rightarrow$  Opseg prikaza tahometra je time podešen.

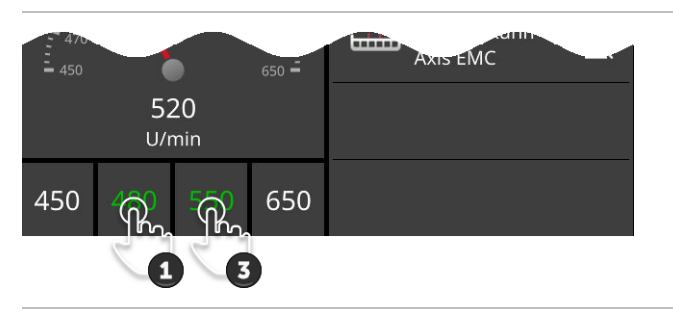

#### **Podešavanje optimalne oblasti rada**

Optimalna oblast rada se na tahometru prikazuje zelenom bojom. Pogledajte kako biste utvrdili da li je neophodno korigovati brzinu ili broj obrtaja izlaznog vratila.

- 1. Ispod tahometra su prikazane četiri vrednosti. Pritisnite drugo polje sleva.
	- $\rightarrow$  Prikazuje se dijalog za unos.
- 2. Unesite početak optimalne oblasti rada pa potvrdite svoj unos.
- 3. Pritisnite drugo polje zdesna.
	- $\rightarrow$  Prikazuje se dijalog za unos.
- 4. Unesite kraj optimalne oblasti rada pa potvrdite svoj unos.
	- $\rightarrow$  Optimalna oblast rada se na tahometru prikazuje zelenom bojom.

#### **Podešavanja traktora, mašine i aplikacije CCI.Convert**

- Dodirnite oblast s desne strane tahometra.
	- $\rightarrow$  Prikazuje se komandna maska "CCI.Config".

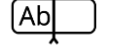

## **7 ISOBUS**

## **7.1 ISOBUS mašina**

Uz pomoć terminala upravljate svojim ISOBUS mašinama. Koristite aplikacije CCI.UT1 i CCI.UT2. Na svaki od ovih Univerzalnih terminala može da se prijavi do 5 ISOBUS mašina. Međutim, uvek se upravlja isključivo jednom. Ona je prikazana standardno. Ostale mašine su u "Mini" prikazu.

## **7.2 ISOBUS dodatna komandna jedinica**

Funkcijama složenih ISOBUS mašina je češće bolje rukovati putem džojstika, uskočne letvice ili neke druge ISOBUS dodatne komandne jedinice (AUX).

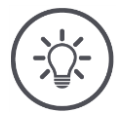

#### **Napomena**

ISOBUS dodatna komandna jedinica se sa terminalom povezuje samo ako je on na ISOBUS-u prijavljen sa UT brojem 1.

 $\rightarrow$  U CCI.UT1 ili CCI.UT2 namestite UT broj na 1.

#### **Puštanje u rad**

Potrebni su Vam kablovi A i Y kako biste terminal i ISOBUS dodatnu komandnu jedinicu povezali sa ISOBUS-om:

- 1. Priključite kabl A ("A") na konektor A na terminalu.
- 2. Povežite kabl Y  $($ "UT") sa kablom A  $($ "InCab").
- 3. Priključite kabl Y ("AUX") na In-cab priključnicu ISOBUS dodatne komandne jedinice.
- 4. Priključite kabl Y ("InCab") na In-cab ugrađeni utikač traktora ili samohodne mašine.
- CCI.UT1 (ili CCI.UT2) su uključeni u administraciji aplikacija.
- U CCI.UT1 (ili CCI.UT2) ste UT broj namestili na 1.
- ISOBUS dodatna komandna jedinica je priključena na ISOBUS.

**Preduslovi**

Komandna maska ISOBUS dodatne komandne jedinice se učitava i prikazuje. Komandnim elementima ISOBUS dodatne komandne jedinice još nisu dodeljene funkcije mašine:

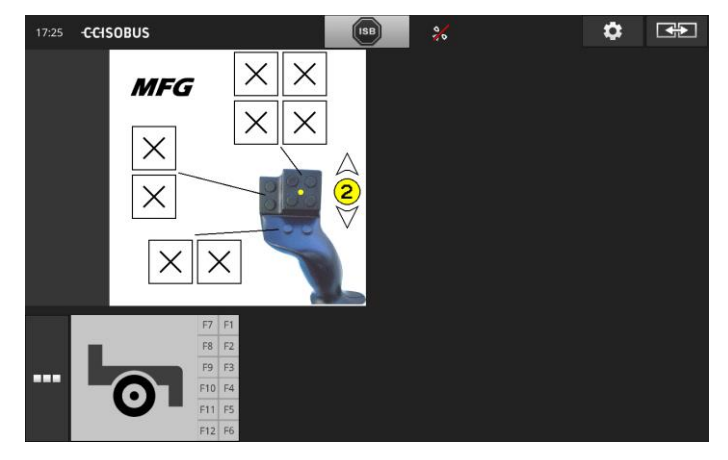

#### **Dodeljivanje funkcija komandnim elementima**

Svakom komandnom elementu ISOBUS dodatne komandne jedinice može da se dodeli neka funkcija mašine. To dodeljivanje se odvija na terminalu u postavkama aplikacije CCI.UT1 ili CCI.UT2.

**Preduslovi**

- Komandna maska ISOBUS dodatne komandne jedinice je prikazana standardno.
- ISOBUS mašina je povezana sa terminalom.

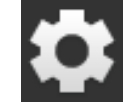

1. Pritisnite polje "Postavke".  $\rightarrow$  Prikazuje se komandna maska "Postavke":

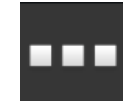

2. Pritisnite polje "Aplikacije".  $\rightarrow$  Prikazuje se komandna maska "Aplikacije".

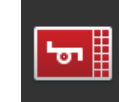

3. Pritisnite polje "CCI.UT1".  $\rightarrow$  Prikazuje se komandna maska "CCI.UT1".

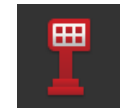

4. Dodirnite polie "AUX raspored".  $\rightarrow$  Prikazuje se komandna maska "AUX raspored".

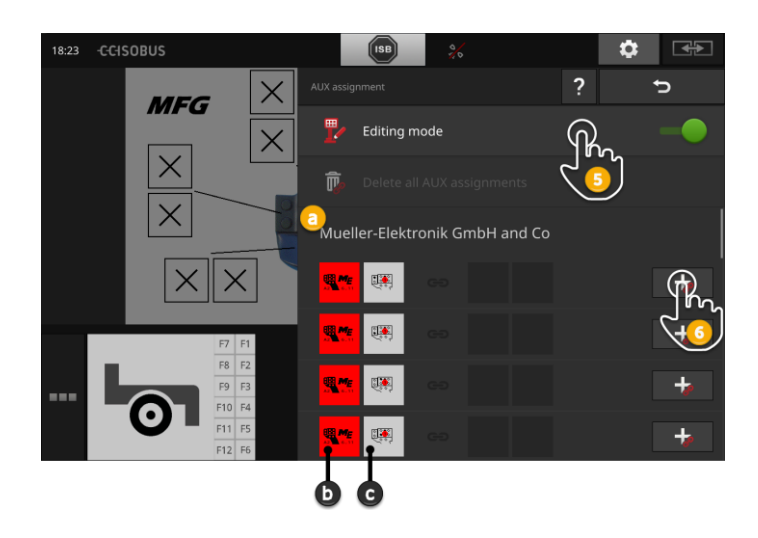

- a Proizvođač ISOBUS dodatne komandne jedinice
- b ISOBUS dodatna komandna jedinica
- c Lista komandnih elemenata

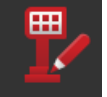

5. "Režim za parametriranje" "uključite".

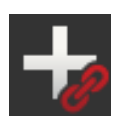

- Lista za odabir prikazuje sve komandne elemente ISOBUS dodatne komandne jedinice. Odaberite neki komandni element.
- 6. Pritisnite "+" na polju komandnog elementa.
	- $\rightarrow$  Prikazuje se lista za odabir funkcija mašine.

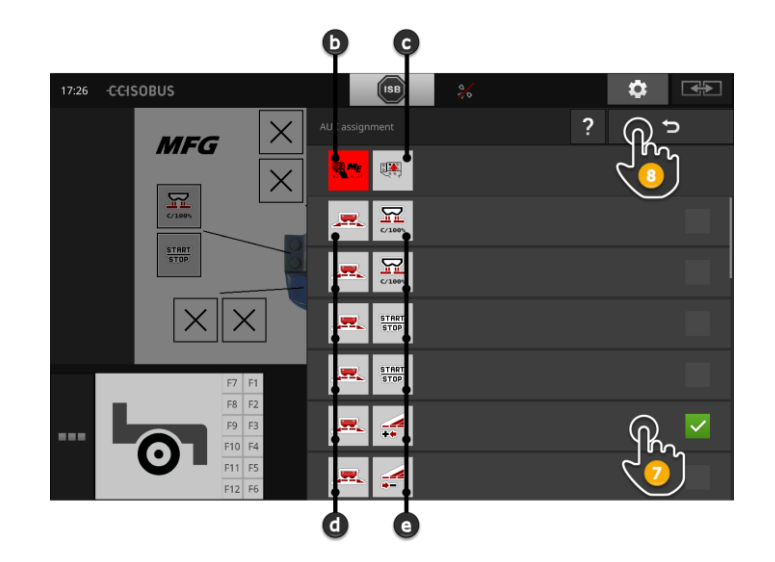

- d ISOBUS mašina
- e Lista funkcija mašine

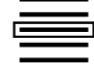

7. Odaberite neku funkciju.

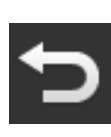

- 8. Pritisnite "Nazad" kako biste se vratili na listu za odabir komandnih elemenata.
	- $\rightarrow$  Ovom komandnom elementu je dodeljena ova funkcija mašine.
	- $\rightarrow$  Na polju se prikazuju komandni element i funkcija mašine.
- 9. Za dodelu ostalih funkcija mašine ponovite korake 2 i 4.

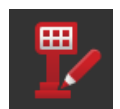

- 10. "Režim za parametriranje" "isključite".
	- → Funkcije mašine mogu da se izvode pomoću ISOBUS dodatne komandne jedinice.

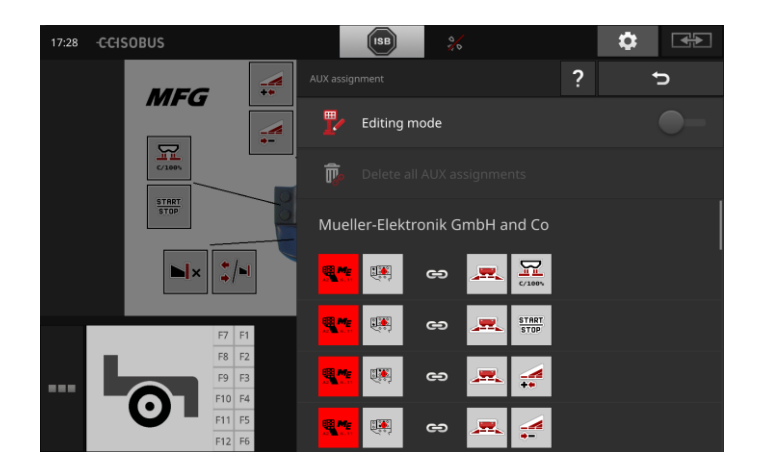

## ISOBUS

Raspored dodeljenih funkcija ISOBUS dodatne komandne jedinice proverite na sledeći način: **Kontrola**

1. Otvorite komandnu masku ISOBUS dodatne komandne jedinice

 $\frac{1}{2}$  $\cdot$ ÷ ÷ **MFG**  $\mathbb{R}$  $\frac{\text{START}}{\text{STOP}}$  $\frac{1}{2}$  $\mathbf{N}$ 

u standardnom prikazu:

2. Pređite sve nivoe ISOBUS dodatne komandne jedinice i proverite raspored dodeljenih funkcija na terminalu.

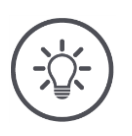

## **Napomena**

Na komandnoj masci ISOBUS dodatne komandne jedinice ne možete da menjate AUX raspored dodeljenih funkcija.

 $\rightarrow$  Za promenu rasporeda pređite na komandnu masku "AUX raspored" pa "uključite" režim parametriranja.

## **Brisanje dodeljene funkcije**

Da izbrišete funkciju dodeljenu nekom zasebnom komandnom elementu, postupite na sledeći način:

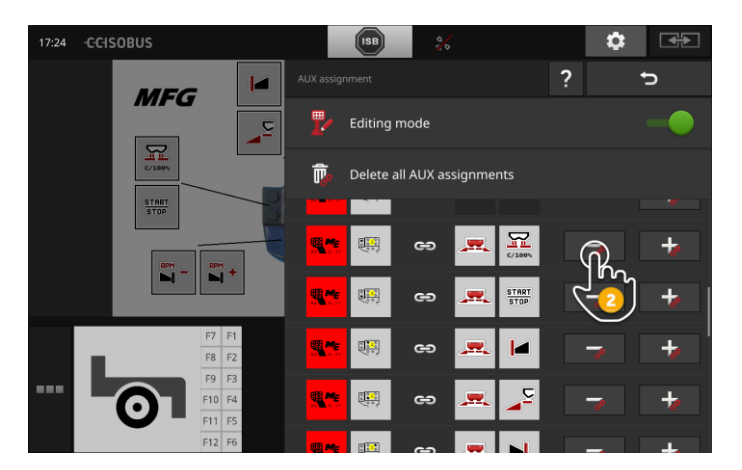

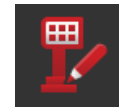

1. "Režim za parametriranje" "uključite".

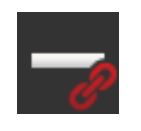

Lista za odabir prikazuje sve komandne elemente ISOBUS dodatne komandne jedinice.

- 2. Pritisnite "-" na polju komandnog elementa.
	- $\rightarrow$  Prikazuje se prozor s porukom.

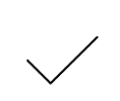

- 3. Potvrdite svoj unos.
	- $\rightarrow$  Raspored se briše.
	- $\rightarrow$  U polju komandnog elementa se više ne prikazuje nijedna funkcija mašine.

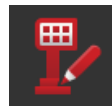

4. "Režim za parametriranje" "isključite".

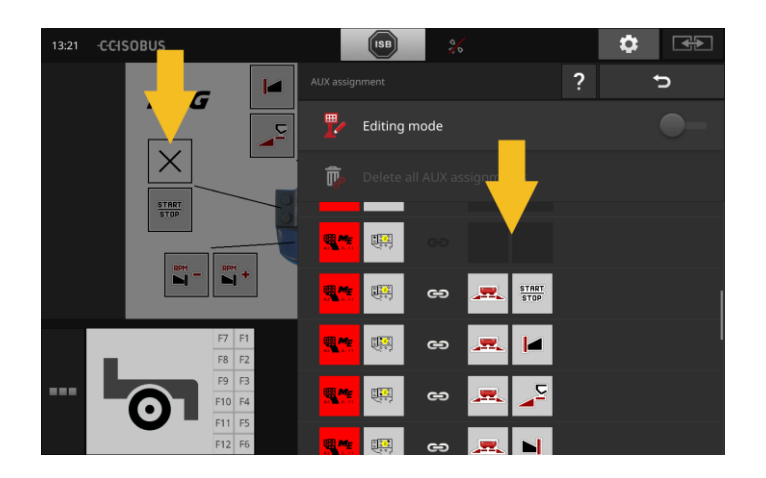

### **Brisanje svih dodeljenih funkcija**

Da izbrišete sve funkcije dodeljene svim komandnim elementima, postupite na sledeći način:

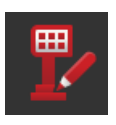

1. "Režim za parametriranje" "uključite".

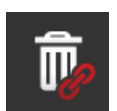

- 2. Pritisnite polje "Brisanje svih AUX dodeljenih funkcija".  $\rightarrow$  Prikazuje se prozor s porukom.
- 3. Potvrdite svoj unos.
	- $\rightarrow$  Sve funkcije dodeljene svim komandnim elementima se brišu.
	- $\rightarrow$  Na listi za odabir komandnih elemenata se više ne prikazuje nijedna funkcija mašine.

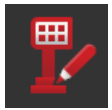

4. "Režim za parametriranje" "isključite".

**Preduslovi**

## **8 Upravljanje podacima**

Upravljanje podacima pomoću CCI.Control podelejno je na više oblasti primene **Uvod**

- upravljanje zadacima i dokumentovanje,
- aplikacione mape.

## **8.1 Puštanje u rad**

- · U upravljanju aplikacijama CCI.Control je "uključena".
- U ISOBUS postavkama
	- o je ISOBUS funkcija Task Controller "uključena" i
	- o podešen je broj Task-Controllera.

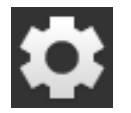

- 1. Na početnom ekranu pritisnite polje "Postavke".
	- $\rightarrow$  Prikazuje se komandna maska "Postavke".

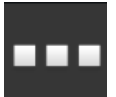

2. Pritisnite polje "Aplikacije".  $\rightarrow$  Prikazuje se komandna maska "Aplikacije".

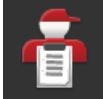

3. Pritisnite polje "CCI.Control".  $\rightarrow$  Prikazuje se komandna maska "CCI.Control".

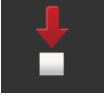

4. "Automatski izvoz" "uključite".

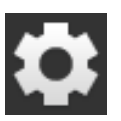

- 1. Na početnom ekranu pritisnite polje "Postavke".
	- $\rightarrow$  Postupak puštanja u rad je završen.
	- $\rightarrow$  Komandna maska "Postavke" se zatvara.

**Podešavanje aplikacije CCI.Control**

Ove postavke možete da promenite bilo kad. Na raspolaganju su Vam sledeće mogućnosti za podešavanje:

#### **Automatski izvoz**

Automatski izvoz služi za zaštitu od slučajnog brisanja podataka zadatka.

Zadatak ste sa USB stika uvezli na terminal i već ste ga obradili delimično ili u potpunosti. Ukoliko slučajno ponovite postupak uvoza tog istog zadatka, svi već dokumentovani podaci će se zameniti prethodnim.

Automatski izvoz

- memoriše upravo obrađeni zadatak na USB stik i
- potom obrađeni zadatak zamenjuje novim.

Uključite ili isključite funkciju "Automatski izvoz":

- Dodirnite polje "Automatski izvoz".
	- $\rightarrow$  Prekidač menja svoj položaj.

## **8.2 Aplikacione mape**

#### **Shape uvoz**

Pomoću aplikacije CCI.Control možete da uvezete Shape aplikacionu mapu i da je kreirate sa novim zadatkom.

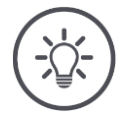

## **Napomena**

Shape aplikaciona mapa se uvek sastoji od više datoteka:

- $\bullet$  .dbf,
- .shp,
- .shx i opcionalno .prj.
- 

Ukoliko na USB stiku nisu sve datoteke Shape aplikacione mape, CCI.Control ne može da obavi uvoz.

 $\rightarrow$  Kopirajte sve datoteke Shape aplikacione mape na USB stik.

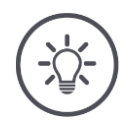

## **Napomena**

CCI.Control zahteva određeni sadržaj neke Shape aplikacione mape.

→ Pogledajte navode iz priloga **[Applikacione mape](#page-165-0)**.

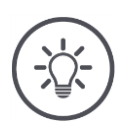

## **Napomena**

Shape aplikacionu mapu memorišite na USB stik u direktorijum \SHAPE ili direktan poddirektorijum \SHAPE.

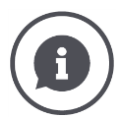

#### **Tabela zadatih vrednosti**

Tabela zadatih vrednosti neke Shape aplikacione mape ima

- jednu ili više kolona i
- redova sa zadatim vrednostima.

Prilikom kreiranja Shape aplikacione mape kolonama dodelite pregledne nazive. Preporučujemo Vam da koristite kombinacije proizvoda i jedinice kao što je npr. "Kompost (t)".

#### **Odabir jedinice pri uvozu**

Iz Shape aplikacione mape **ne može** da se vidi koja jedinica treba da se koristi odnosno da li je količina nanošenja proizvoda izmerena u l/ha ili kg/m<sup>2</sup> . Jedinicu možete da odredite prilikom uvoza Shape aplikacione mape u dva koraka. Prvo napravite predizbor pa onda odaberite jedinicu koju treba koristiti:

- Zapremina/površina
	- o l/ha
	- $\circ$  mm<sup>3</sup>/m<sup>2</sup>
- Masa/površina
	- o kg/ha
	- o t/ha
	- $\circ$  g/m<sup>2</sup>
	- $\circ$  mg/m<sup>2</sup>
- Ukupan broj/površina
	- $\circ$  1/m<sup>2</sup>
	- $\circ$  1/ha
- Razmak
	- o mm
	- o cm
	- o dm
	- o m
- Procenat
	- $\circ$  %
	- o ‰
	- o ppm

Dakle, ukoliko želite da nanesete proizvod koristeći vrednost t/ha, odaberite

- u koraku 9 iz instrukcija koje slede Masa/površina i
- u koraku 11 potom t/ha.
- USB stik sa Shape aplikacionom mapom je priključen na terminal.
- Pojavljuje se standardni prikaz aplikacije CCI.Control.

**Preduslovi**

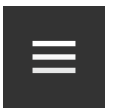

1. Pritisnite dugme "Burger-Button".  $\rightarrow$  Prikazuje se Burger meni.

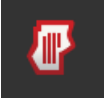

2. "Režim polja" "isključite".

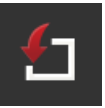

- 3. Pritisnite polje "Uvoz".
	- $\rightarrow$  Prikazuje se lista za odabir sa Shape aplikacionim mapama i ISO-XML datoteka sa podacima zadatka.

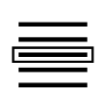

- 4. Odaberite Shape aplikacionu mapu.
	- $\rightarrow$  S desne strane pored liste za odabir se pojavljuje simbol SHP.

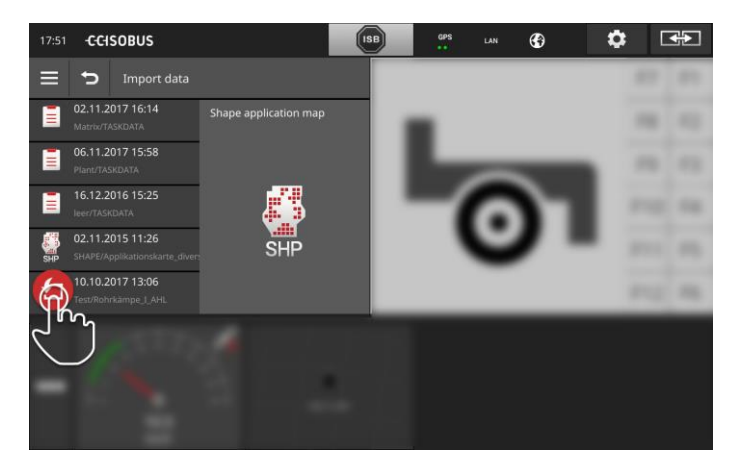

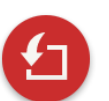

5. Pritisnite dugme "Action Button".  $\rightarrow$  Prikazuje se lista za odabir.

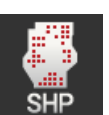

- 6. Odaberite "Aplikacionu mapu".
	- $\rightarrow$  Prikazuje se lista za odabir sa kolonama tablice sa zadatim vrednostima.

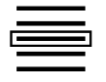

7. Odaberite neku kolonu.

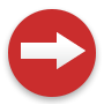

8. Pritisnite dugme "Action Button".  $\rightarrow$  Prikazuje se lista za predodabir jedinice.

## Upravljanje podacima

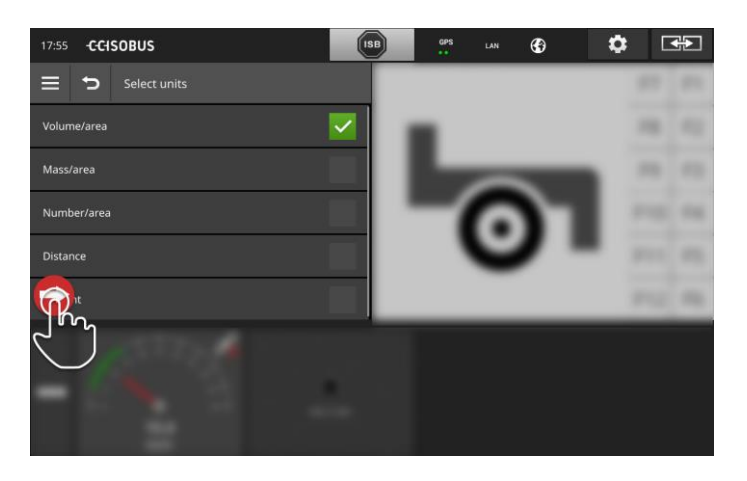

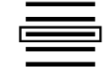

9. Obavite predodabir.

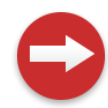

10. Pritisnite dugme "Action Button".  $\rightarrow$  Prikazuje se lista za odabir sa jedinicama.

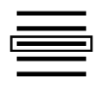

11. Odaberite jedinicu.

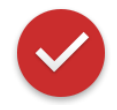

- 12. Pritisnite dugme "Action Button".
	- $\rightarrow$  Shape aplikaciona mapa se uvozi.  $\rightarrow$  Zadatak se kreira i prikazuje.

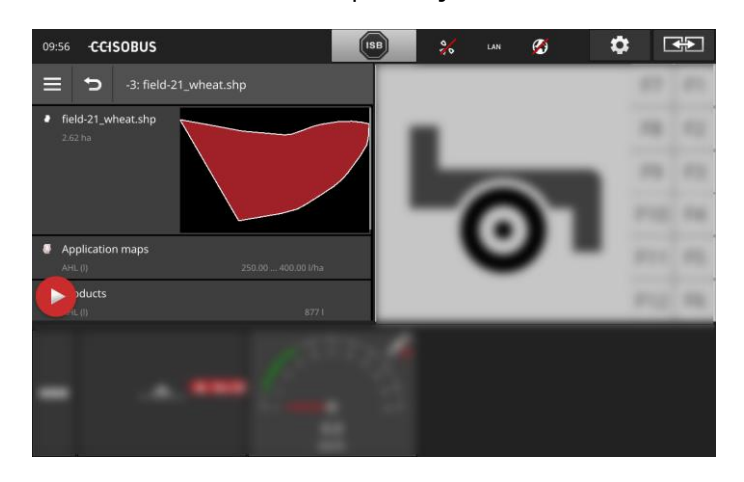

## **9 Prikaz kartice**

U CCI.Command nalazi se detaljni prikaz karte za upotrebu opcija Section Control i Rate Control. **Uvod**

Uz pomoć GPS-a opcija Section Control automatski isključuje sekcije krila neke ISOBUS mašine prilikom prelaska preko granica polja i površine koja je već obrađena odnosno ponovo ih uključuje po napuštanju tih oblasti. Tako se moguća preklapanja (dvostruka obrada) svode na minimum i vozač se rasterećuje.

Section Control može da se koristi sa svim ISOBUS mašinama ukoliko one ispunjavaju preduslove za ISOBUS kontrolu sekcije krila.

#### **Puštanje u rad**

- Imate licencu za Section Control i/ili Parallel Tracking.
- Licenca je uneta u terminal onako kako je to opisano u poglavlju [4.3,](#page-51-0) pasus **[Podaci o licenci](#page-58-0)** .
- U upravljanju aplikacijama CCI.Command je "uključena".
- U ISOBUS postavkama
	- o je ISOBUS funkcija Task Controller "uključena" i
	- o podešen je broj Task-Controllera.

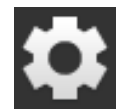

- 1. Na početnom ekranu pritisnite polje "Postavke".
	- $\rightarrow$  Prikazuje se komandna maska "Postavke".

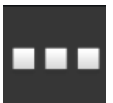

- 2. Pritisnite polje "Aplikacije".
	- $\rightarrow$  Prikazuje se komandna maska "Aplikacije".

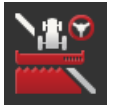

3. Pritisnite polje "CCI.Command".  $\rightarrow$  Prikazuje se komandna maska "CCI.Command".

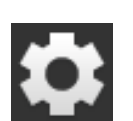

5. Na početnom ekranu pritisnite polje "Postavke".

4. Podesite CCI.Command onako kako je to opisano u nastavku.

- $\rightarrow$  Postupak puštanja u rad je završen.
- $\rightarrow$  Komandna maska "Postavke" se zatvara.

**Preduslovi**

#### **Parallel Tracking**

#### Na raspolaganju su Vam sledeće mogućnosti za podešavanje:

#### **Preklapanje**

- 1. Pritisnite polje "Preklapanje"
	- $\rightarrow$  Prikazuje se dijalog za unos.
- 2. Unesite preklapanje kao pozitivnu ili negativnu vrednost u centimetrima.
- 3. Postupak završite pritiskom na "Nazad".

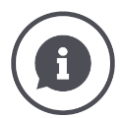

#### **Preklapanje**

Preklapanje izjednačava greške pri skretanju i netačnosti podataka o položaju. Postoje dva moguća slučaja primene:

- 1. Nepravilne položaje treba izbegavati.
- Unesite pozitivno preklapanje.
	- $\rightarrow$  Razmak između vodećih tragova se smanjuje za unetu vrednost.
	- $\rightarrow$  Efektivna radna širina se smanjuje.
	- $\rightarrow$  Izbegavaju se nepravilni položaji.
	- $\rightarrow$  Može doći do preklapanja.
- 2. Preklapanja treba izbegavati.
- Unesite negativno preklapanje.
	- $\rightarrow$  Razmak između vodećih tragova se uvećava za unetu vrednost.
	- $\rightarrow$  Izbegavaju se preklapanja.
	- $\rightarrow$  Može doći do nepravilnih položaja.

#### **Brazde**

U režimu brazdi možete preskočiti tragove i tako npr. izvesti okretanje u jednom mahu čak i kod manjih radnih širina.

 $\rightarrow$  Postavka "1" znači da se koristi svaki vodeći trag.

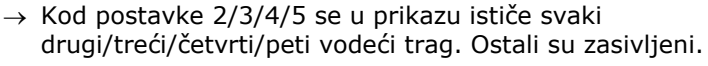

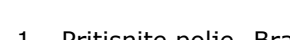

- 1. Pritisnite polje "Brazde"
	- $\rightarrow$  Prikazuje se dijalog za unos.
- 2. Unesite vrednost između 1 i 5.
- 3. Postupak završite pritiskom na "Nazad".

#### **Svetlosna traka**

Beli segmenti svetlosne trake pokazuju trenutno odstupanje od vodećeg traga.

Podesite za koje odstupanje stoji segment svetlosne trake.

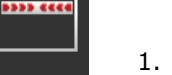

- 1. Pritisnite polje "Svetlosna traka".
	- $\rightarrow$  Prikazuje se dijalog za unos.
- 2. Unesite vrednost između 10 i 100 cm.
- 3. Postupak završite pritiskom na "Nazad".

#### Na raspolaganju su Vam sledeće mogućnosti za podešavanje:

**Section Control**

#### **Preklapanje u smeru vožnje**

Za preklapanje u smeru vožnje je važeći opseg vrednosti između - 2000 cm i +2000 cm.

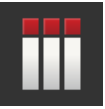

- 1. Pritisnite polje "Preklapanje u smeru vožnje".
	- $\rightarrow$  Prikazuje se dijalog za unos.
- 2. Unesite preklapanje.
- 3. Postupak završite pritiskom na "Nazad".

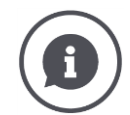

#### **Preklapanje u smeru vožnje**

Da li želite da izbegnete čak i najmanje praznine pri obradi uvratine, npr. prilikom setve ili zaštite bilja?

 $\rightarrow$  Upotrebite funkciju "Preklapanje u smeru vožnje".

Za navedene slučajeve primene koristite dodatno preklapanje.

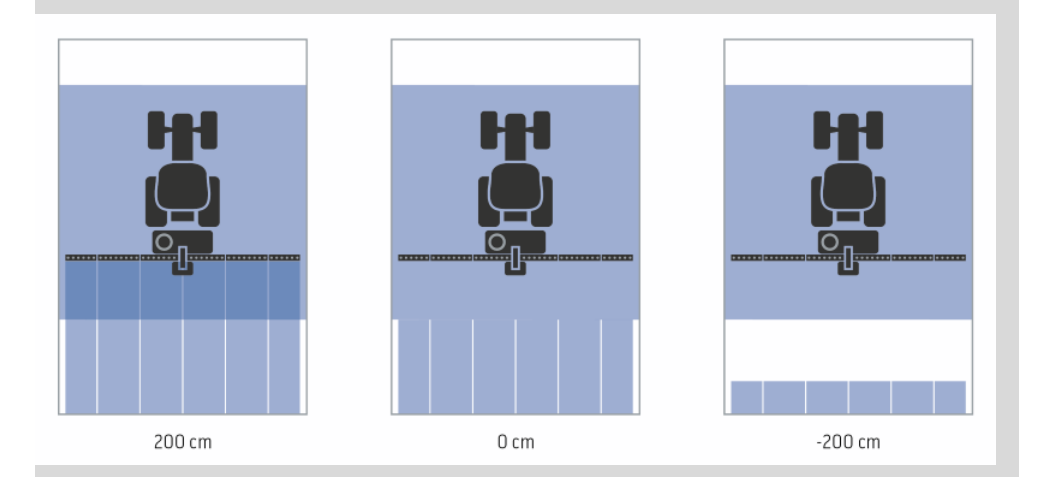

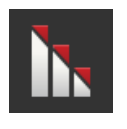

.

#### **Stepen preklapanja**

Važeće vrednosti za stepen preklapanja su 0, 50 ili 100%.

- 1. Pritisnite polje "Stepen preklapanja".
	- $\rightarrow$  Prikazuje se dijalog za unos.
- 2. Unesite stepen preklapanja.
- 3. Postupak završite pritiskom na "Nazad".

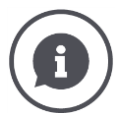

#### **Stepen preklapanja**

Podesite pri kojoj pokrivenosti se isključuje pojedinačna sekcija krila kada pređete već obrađenu površinu.

Pritom prioritet možete da postavite na

- potpunu obradu ili
- izbegavanje dvostrukih obrada

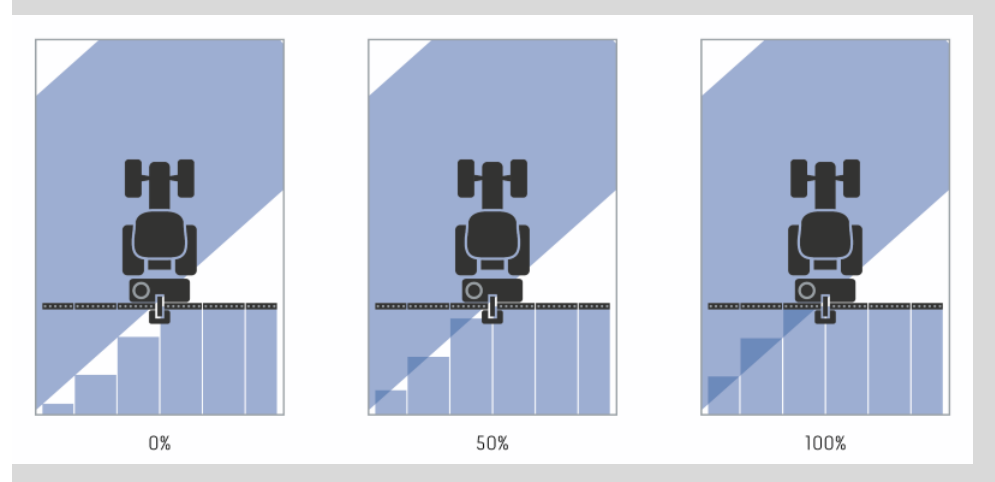

## **0%**

 $\rightarrow$  Sekcija krila se isključuje pre nego što dođe do preklapanja. Prilikom obrade u ovom režimu rada nema nepravilnih položaja (slika levo).

#### **50 %**

 $\rightarrow$  Sekcija krila se isključuje ako se polovina te sekcije nađe u oblasti već obrađene površine (slika u sredini).

#### **100 %**

 $\rightarrow$  Sekcija krila se isključuje tek kada se cela nađe u oblasti već obrađene površine (slika desno).

#### **Tolerancija preklapanja**

Važeći opseg vrednosti za toleranciju preklapanja je između 0 cm i polovine širine spoljašnje sekcije krila.

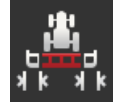

- 1. Pritisnite polje "Tolerancija preklapanja".
	- $\rightarrow$  Prikazuje se dijalog za unos.
- 2. Unesite toleranciju preklapanja.
- 3. Postupak završite pritiskom na "Nazad".

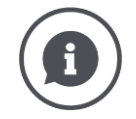

#### **Tolerancija preklapanja**

Radite sa stepenom preklapanja od 0%.

Kod paralelne vožnje u polju (npr. kod voznih površina) se spoljašnje sekcije krila s leve i desne strane ponekad nakratko prikažu iznad neke već obrađene površine iako zapravo nije došlo do dvostruke obrade.

 $\rightarrow$  Uzrok tome je po pravilu GPS rasipanje.

Ako je stepen preklapanja podešen na 0%, spoljašnje sekcije krila se isključuju. Može nastupiti "treperenje" (neprestano uključivanje i isključivanje).  $\rightarrow$  To treperenje može da se spreči podešavanjem tolerancije preklapanja.

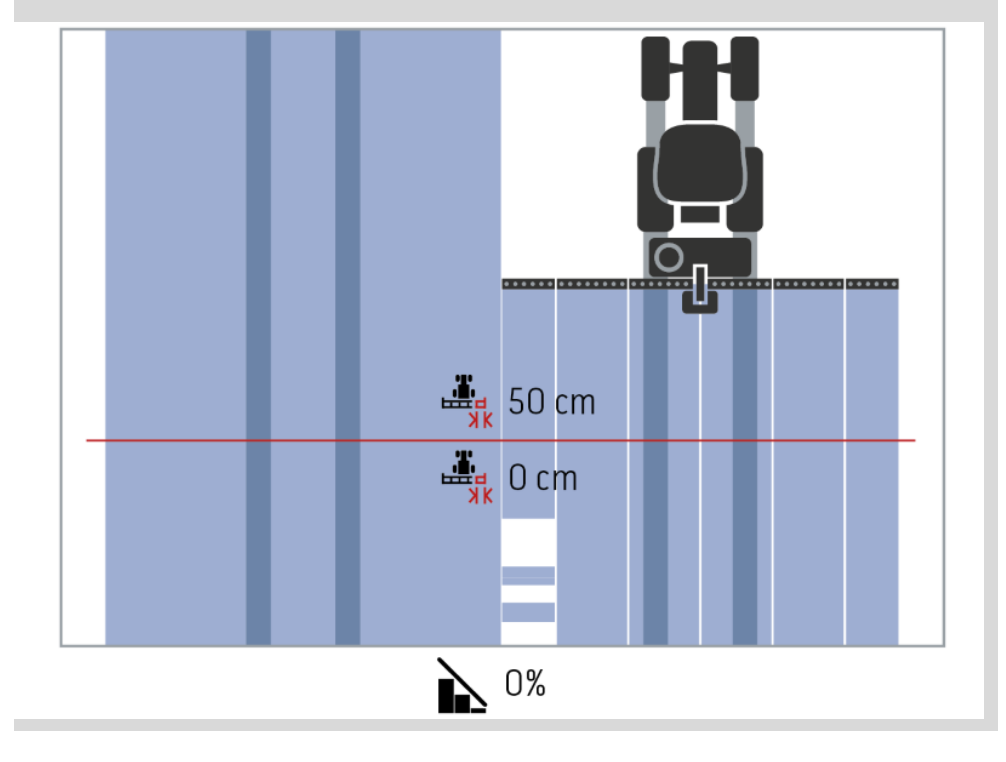

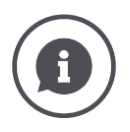

## **Tolerancija preklapanja na već obrađenim površinama**

Radite sa stepenom preklapanja od 100%.

Prilikom vožnji po već obrađenim površinama (npr. uvratini) se spoljašnje sekcije krila ponekad nenamerno uključuju.

 $\rightarrow$  Uzrok tome su GPS rasipanje ili neprecizni trag.

Tolerancija preklapanja može da spreči neželjeno uključivanje sekcija krila.

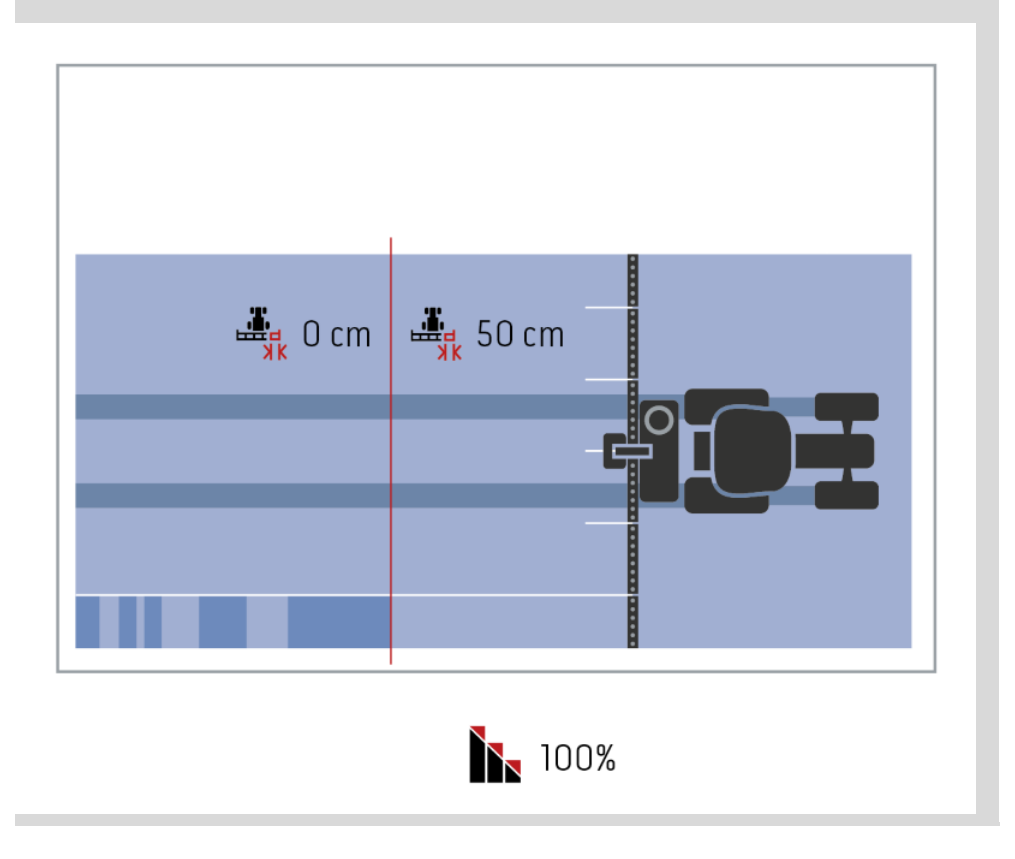

#### **Tolerancija preklapanja granice polja**

Važeći opseg vrednosti za toleranciju preklapanja je između 0 cm i polovine širine spoljašnje sekcije krila.

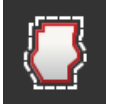

- 1. Pritisnite polje "Tolerancija preklapanja granice polja".
	- $\rightarrow$  Prikazuje se dijalog za unos.
- 2. Unesite toleranciju preklapanja.
- 3. Postupak završite pritiskom na "Nazad".

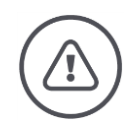

#### **Upozorenje - opšte opasnosti!**

Iz bezbednosnih razloga treba na granici polja uvek da radite sa stepenom preklapanja od 0% i tolerancijom preklapanja granice polja od 0 cm.

GPS rasipanje može da uključi odnosno isključi spoljašnje sekcije krila na granicama polja. S toleracijom preklapanja granice polja od >0 cm

- ovo uključivanje i isključivanje svodite na minimum ali
- radite po mogućstvu i izvan granica polja.

Preporučujemo da postavka bude 0 cm.

Ukoliko namestite neku drugu vrednost, morate da proverite da li se može prihvatiti obrada izvan granica polja.

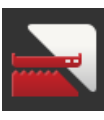

#### **Uključivanje i isključivanje Section Control samo na uvratini**

• Pritisnite polje "Section Control samo na uvratini".  $\rightarrow$  Prekidač menja svoj položaj.

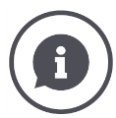

#### **Section Control samo na uvratinama**

Prilikom korišćenja sejačica i sadilica sa jako malim sekcijama krila (npr. manjim od jednog metra) kod paralelnih vožnji se spoljašnje sekcije krila mogu neplanirano isključiti.

 $\rightarrow$  Uzrok tome je po pravilu GPS rasipanje.

Neželjeno isključivanje ne može svaki put da se izbegne prilagođavanjem tolerancije preklapanja. U tom slučaju možete uz pomoć opcije "Section Control samo na uvratinama" da izbegnete prazna mesta pri sejanju odnosno sadnji.

 $\rightarrow$  Sekcije krila se automatski uključuju i isključuju samo još na uvratinama (označenim sivom bojom), a ne i na obrađenoj površini (označenoj plavom bojom).

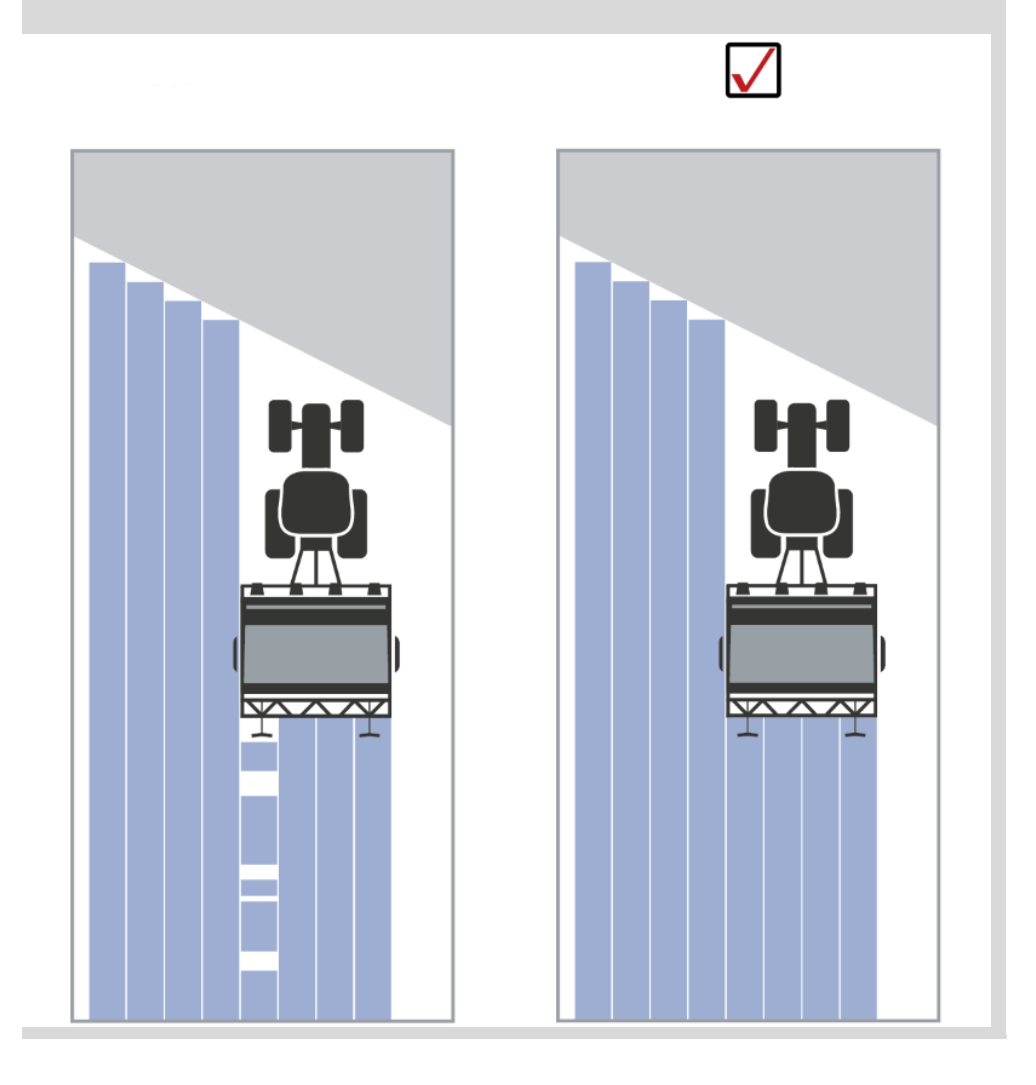

#### **Prepoznavanje vožnje unazad**

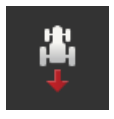

- 1. Pritisnite polje "Prepoznavanje vožnje unazad".  $\rightarrow$  Prikazuje se lista za odabir "Prepoznavanje vožnje unazad".
- 2. Odaberite metodu za prepoznavanje vožnje unazad.
- 3. Postupak završite pritiskom na "Nazad".

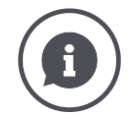

#### **Prepoznavanje vožnje unazad**

Terminal prepoznaje promenu smera vožnje

- preko signala smera vožnje Vašeg ISOBUS traktora ili
- preko izračunavanja podataka o položaju GPS prijemnika.

Navigaciona strelica u prikazu karte menja svoj smer kada se prepozna vožnja unazad.

Ukoliko prikazani smer vožnje ne odgovara stvarnom, postupite na sledeći način:

- Dodirnite strelicu.
	- $\rightarrow$  Strelica menja svoj smer.

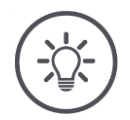

## **Napomena**

Ne daju svi ISOBUS traktori na raspolaganje signal smera vožnje. Ako ste odabrali traktor, a smer vožnje nije prepoznat, prebacite se na GPS.

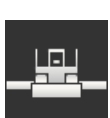

#### **DeviceClass presnimavanje**

Ovu opciju uključite samo ako terminal radi na Big-M.

- Pritisnite polje "DeviceClass presnimavanje".
	- $\rightarrow$  Položaj prekidača se menja na "uključeno".

# **10 Otklanjanje problema**

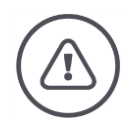

**Upozorenje - Ponašanje u slučaju tehničkih neispravnosti**

Ako u slučaju tehničkih neispravnosti nastavite s radovima, terminal ili mašina mogu da se oštete!

- 1. Prekinite s radovima.
- 2. U ovom poglavlju uputstva potražite rešenje problema.
- 3. Kontaktirajte svog prodavca ukoliko ne možete da otklonite problem.

**Prinudno isključivanje**

U slučaju neispravnosti, može se dogoditi da terminal više ne reaguje na unose korisnika.

- 1. Taster "UKLJ/ISKLJ" držite pritisnutim u trajanju od 8 sekundi.  $\rightarrow$  Terminal se isključuje.
- 2. Taster "UKLJ/ISKLJ" držite pritisnutim u trajanju od 1 sekunde.
	- $\rightarrow$  Terminal se ponovo pokreće.

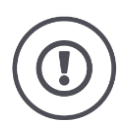

### **Pažnja!**

Terminal isključujte prinudno samo ako je to baš neophodno. Dovod svog internog napona napajanja se prekida prilikom isključivanja. Podaci koji nisu memorisani se brišu.

Isključivanjem se ne oštećuju terminal niti njegov softver.

U slučaju da se pojavi nekakav hardverski problem, terminal se isključuje automatski. LED indikator tastera UKLJ/ISKLJ šalje seriju znakova koji trepere plavom bojom.

**Plavi znakovi koji trepere na tasteru "UKLJ/ISKLJ"**

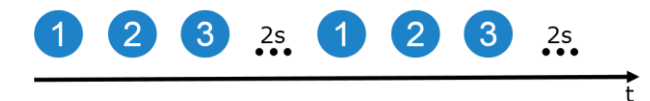

LED indikator treperi jednom u sekundi i zavisno od greške 1 do 27 puta zaredom. Po završetku serije sledi pauza od dve sekunde. Serija potom započinje od napred. To Vam pojednostavljuje prebrojavanje.

Restartujte terminal. Ukoliko se terminal opet isključi i LED indikator tastera UKLJ/ISKLJ opet treperi plavom bojom, to znači da problem postoji i dalje.

Probleme koji su navedeni u sledećoj tabeli možete da rešite na licu mesta.

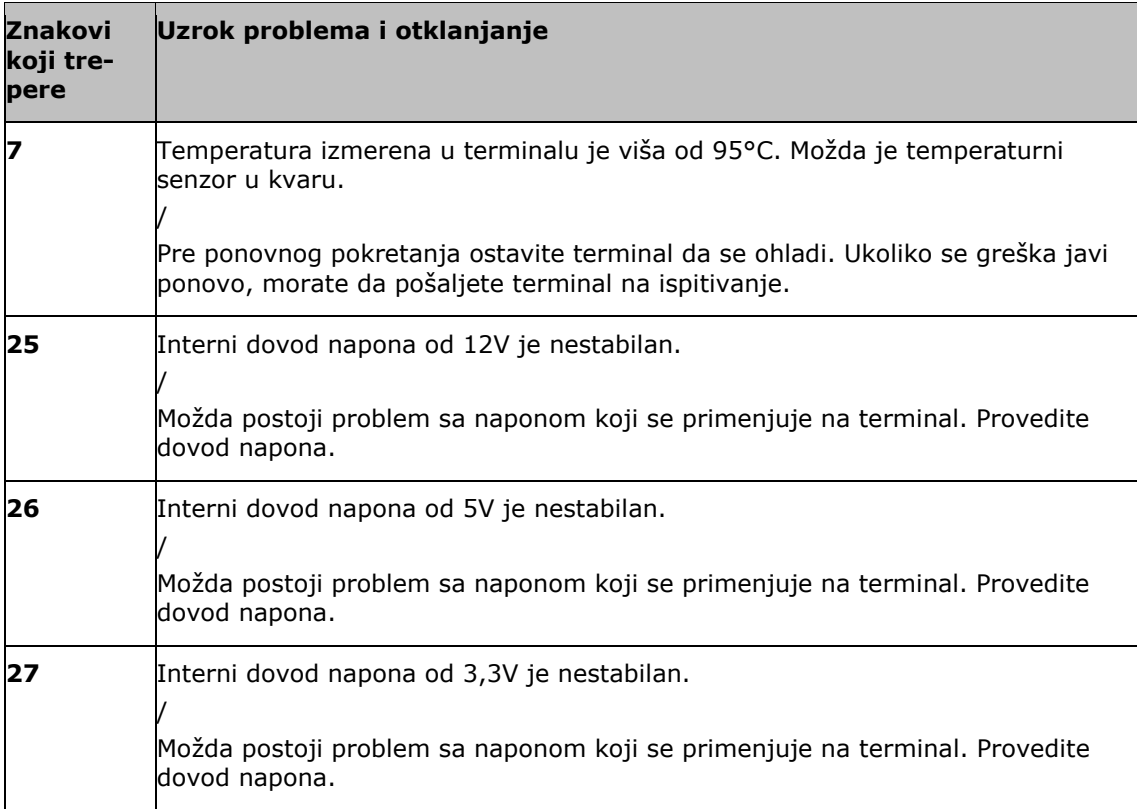

U slučaju bilo kojih drugih hardverskih problema, morate da pošaljete terminal na ispitivanje. Servisnom partneru recite koji je broj znakova koji trepere koji ste izbrojali.

## **10.1 Problemi u radu**

U ovom poglavlju su navedeni problemi koji mogu da se jave prilikom korišćenja terminala.

Za svaki problem predloženo je kako ga otkloniti. Ukoliko ne uspevate da otklonite problem na taj način, obratite se svom prodavcu.

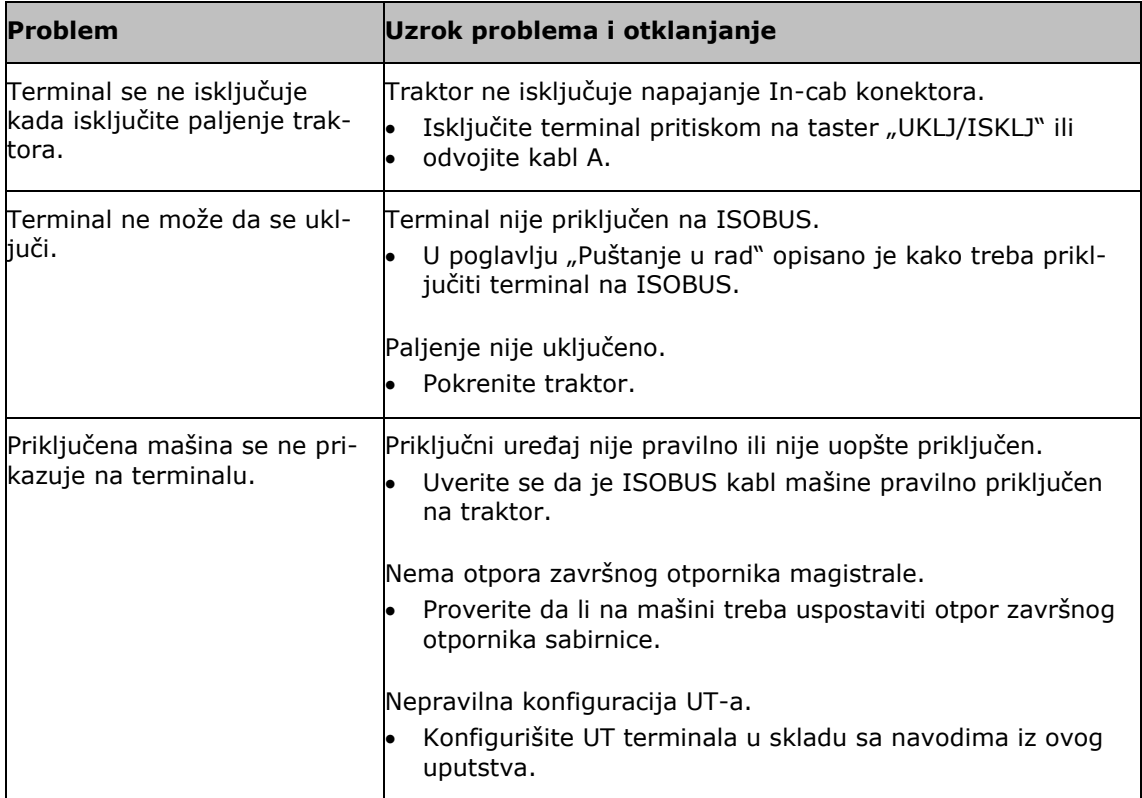

## **10.2 Dijagnoza**

#### **Snimak ekrana**

Jedna slika govori više od hiljadu reči.

Ukoliko naiđete na nekakve probleme prilikom rukovanja terminalom ili ISOBUS mašinom, možete da napravite snimak sadržaja ekrana i pošaljete ga osobi za kontakt:

Na terminal je priključen USB stik.

#### **Preduslovi**

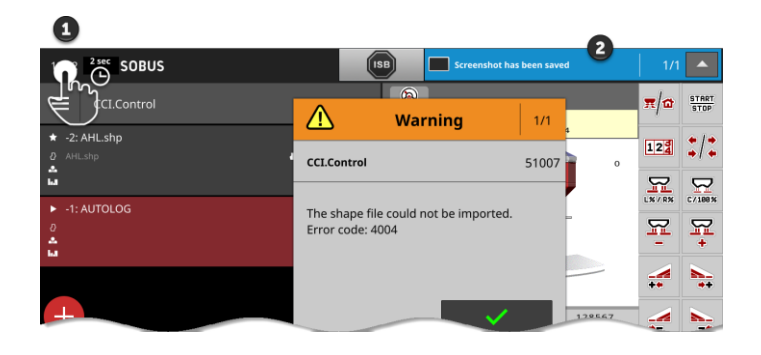

- Ikonicu sata s leve strane na statusnoj traci (1) držite pritisnutoom sve dok se na statusnoj traci ne pojavi poruka (2).
	- $\rightarrow$  Snimak ekrana se memoriše u glavni direktorijum na USB stiku.

## **10.3 Poruke**

#### Poruke

- ukazuju na pogrešno rukovanje ili nepravilno stanje ili
- Vam pružaju mogućnost da prekinete izvršavanje neke komande.

Poruke su dijaloški okviri koji prekidaju tok programa i treba da se potvrde. Svaka poruka ima jednoznačni broj.

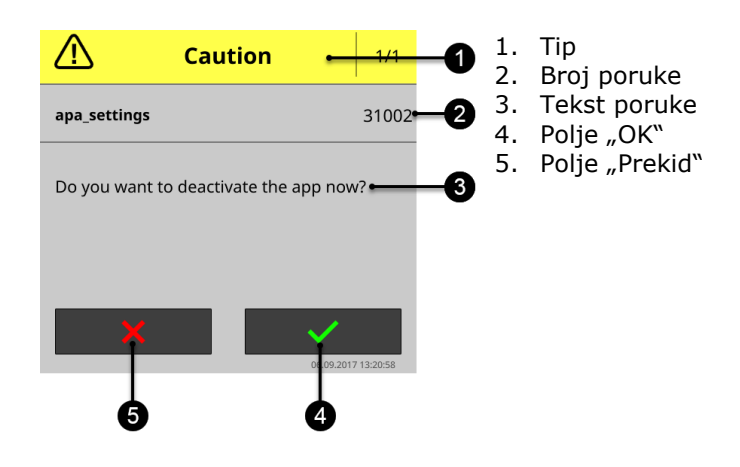

Poruke tipa "Pažnja" mogu da se potvrde na 2 načina

- Prekid:
	- $\rightarrow$  započeta akcija se prekida i vraćate se na prethodno stanje
- $\bullet$  OK:
	- $\rightarrow$  razumem poruku i želim da nastavim

Poruke tipa "Upozorenje" nemaju polje "Prekid". One mogu da se potvrde samo pritiskom na polje "OK".

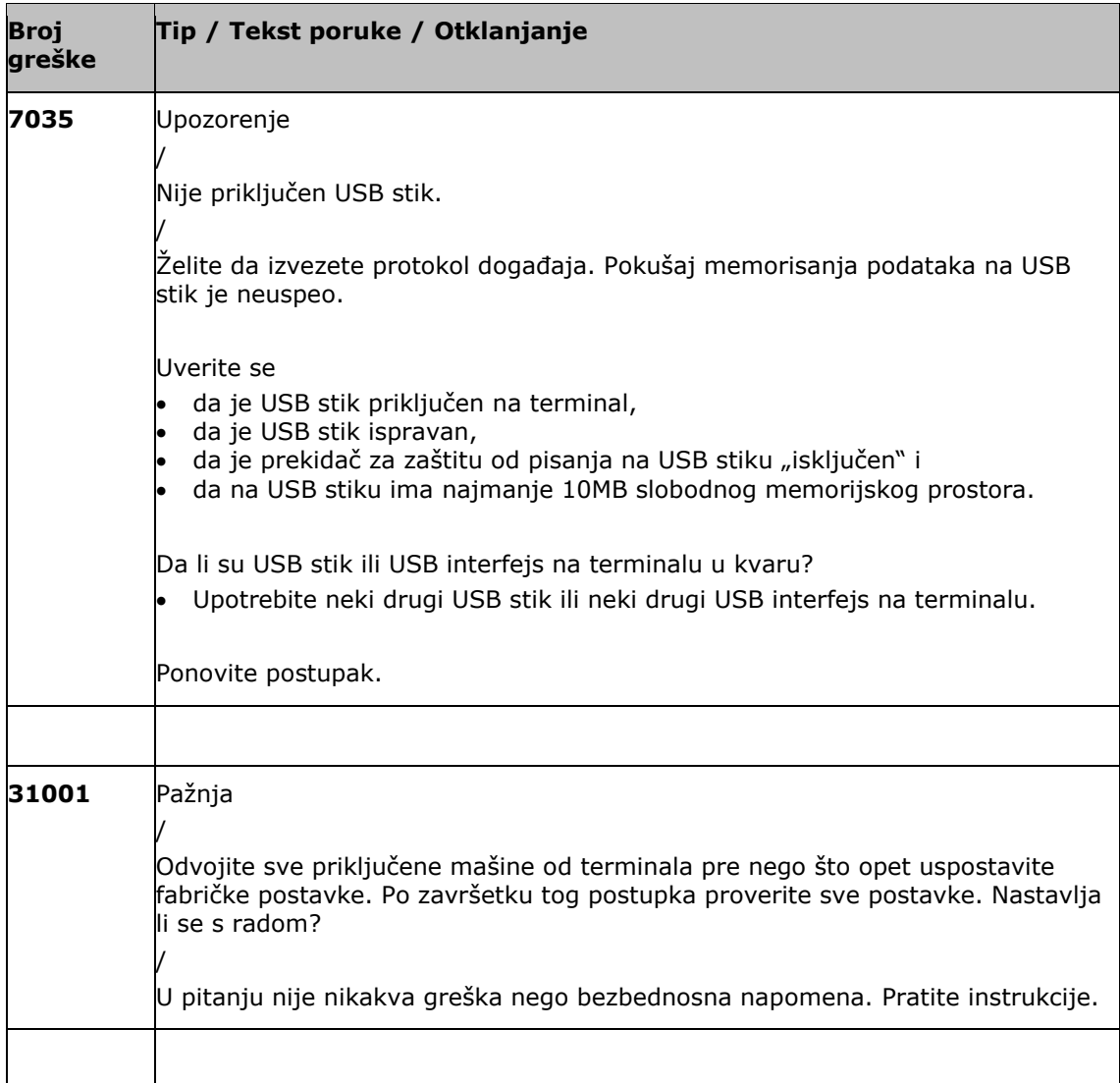

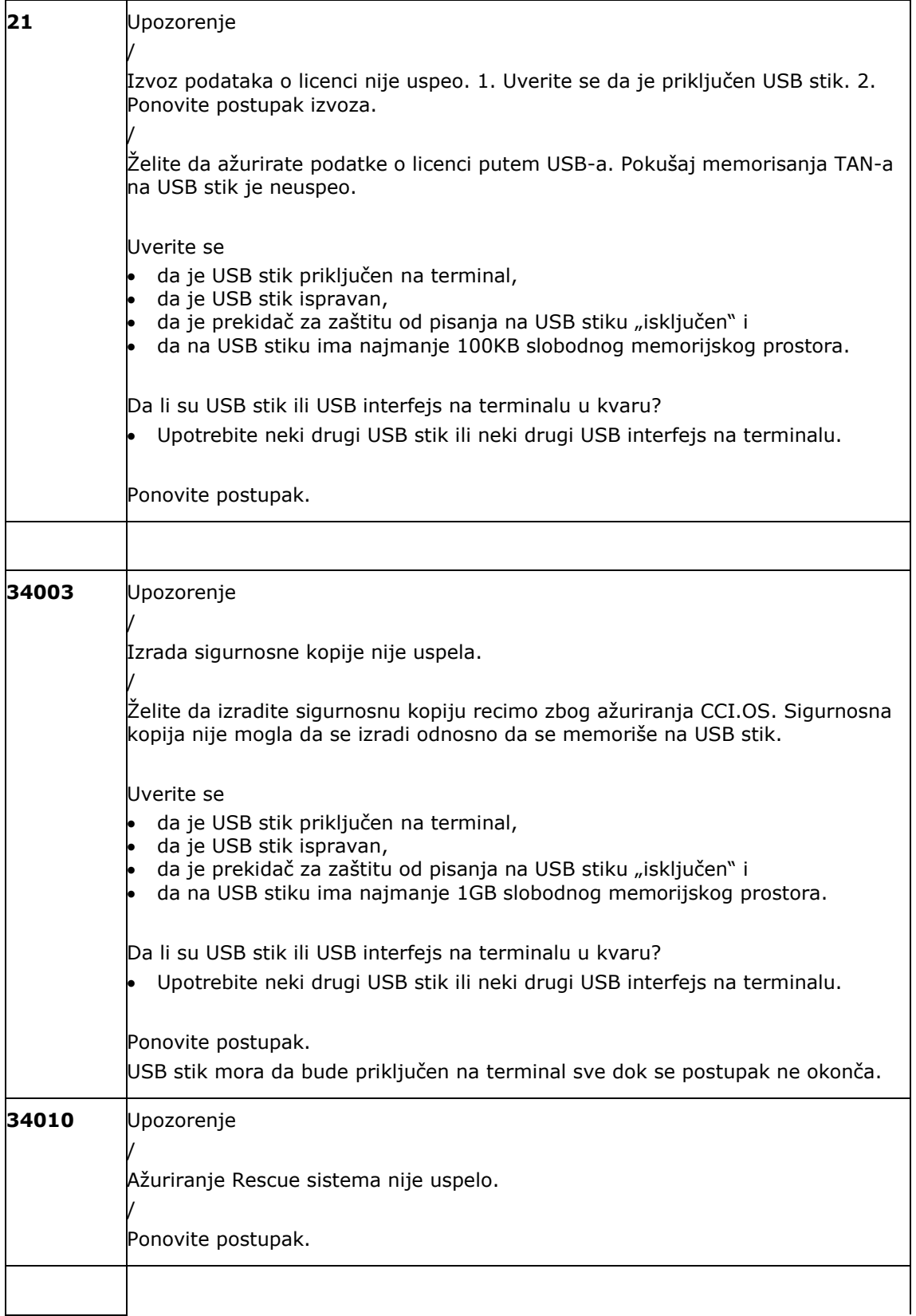

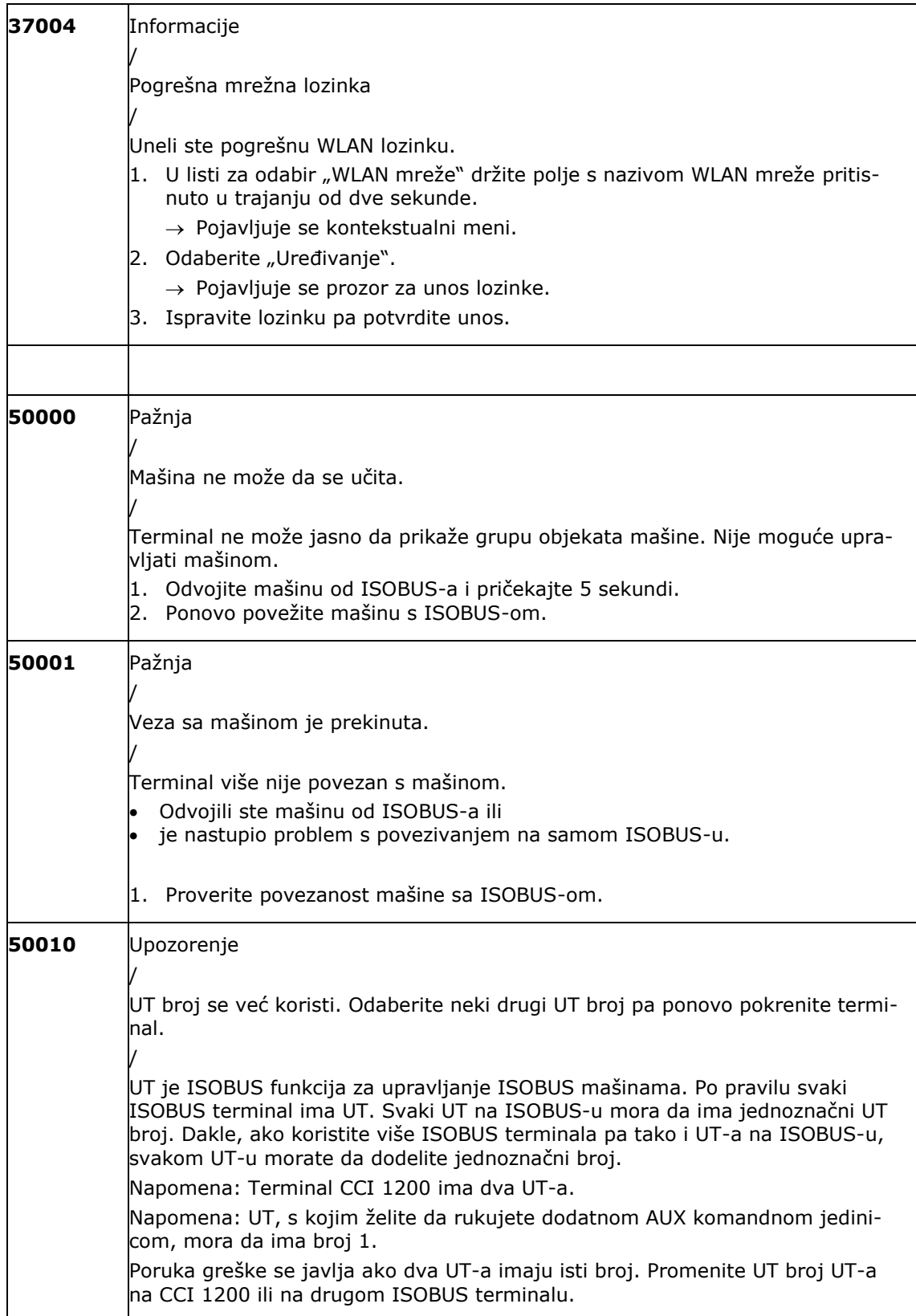

# Otklanjanje problema

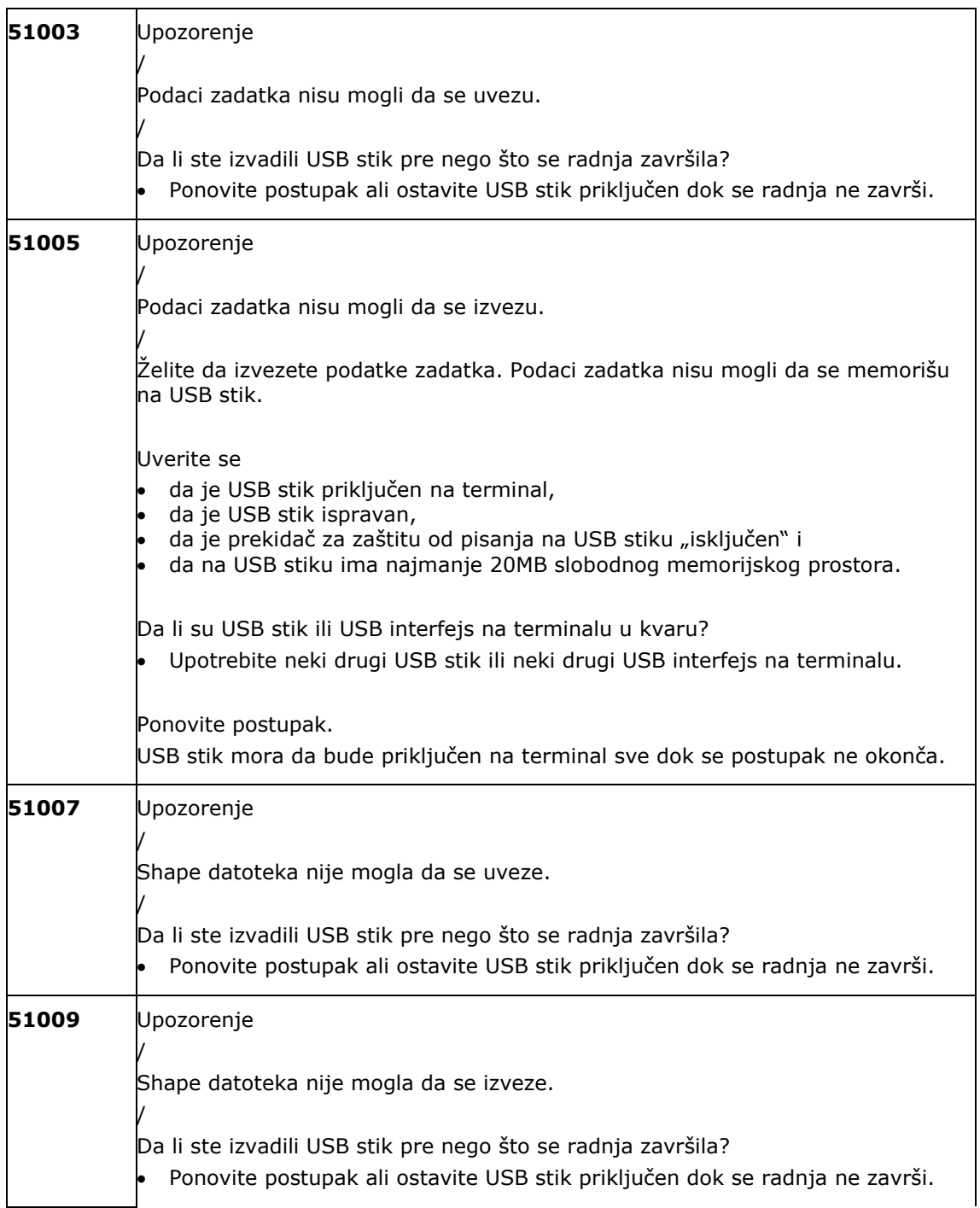
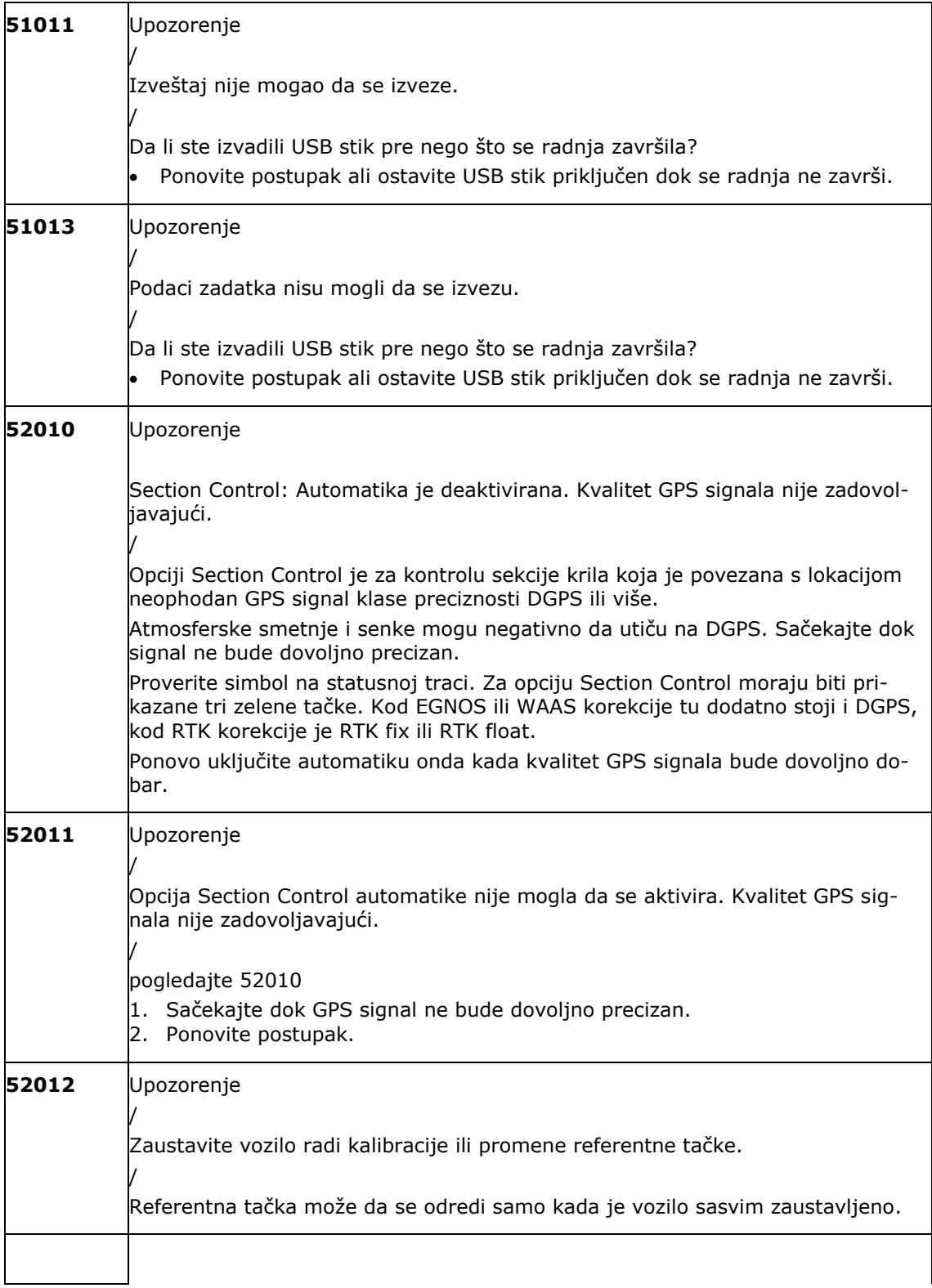

# Otklanjanje problema

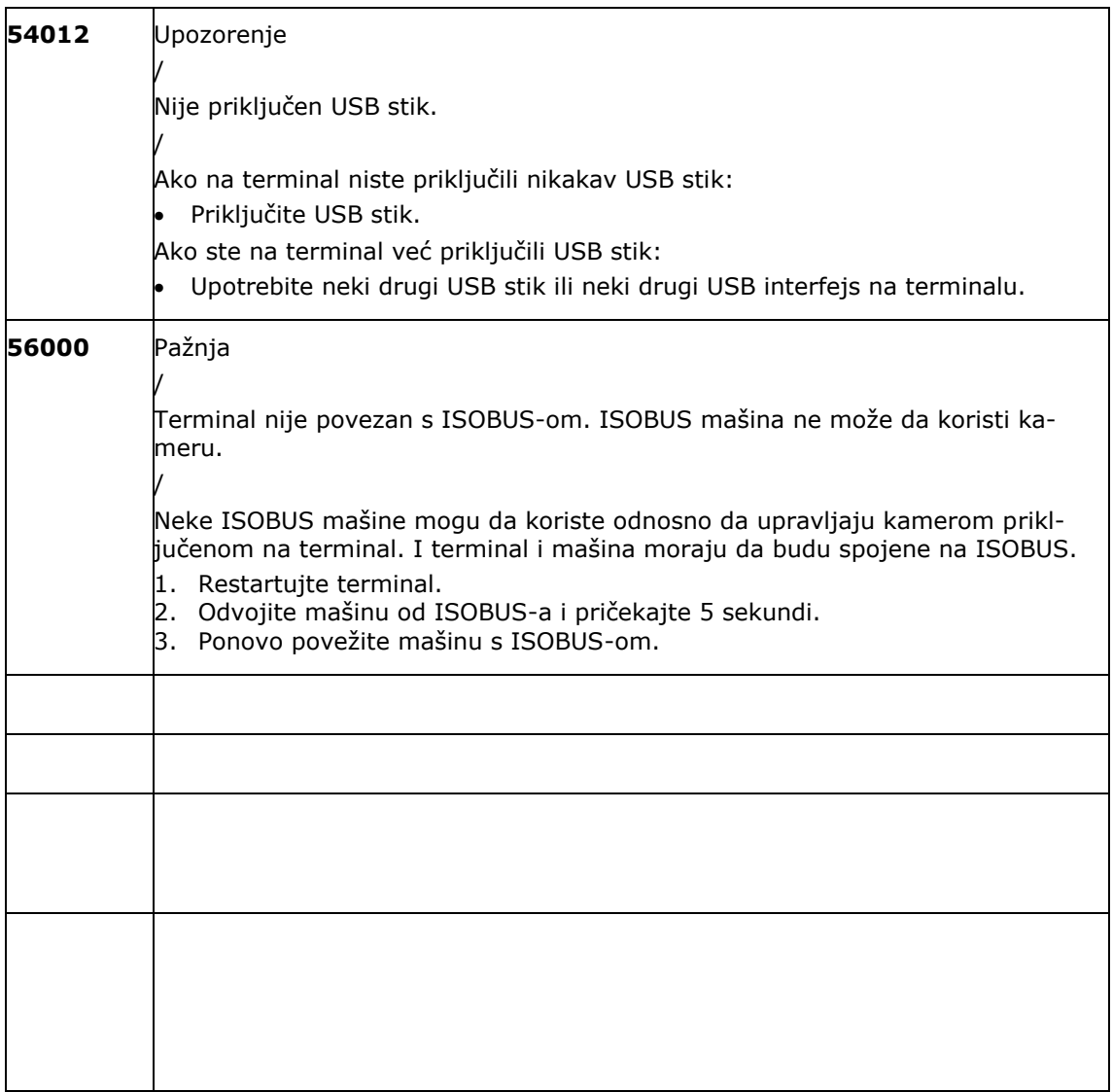

# **11 Pojmovnik**

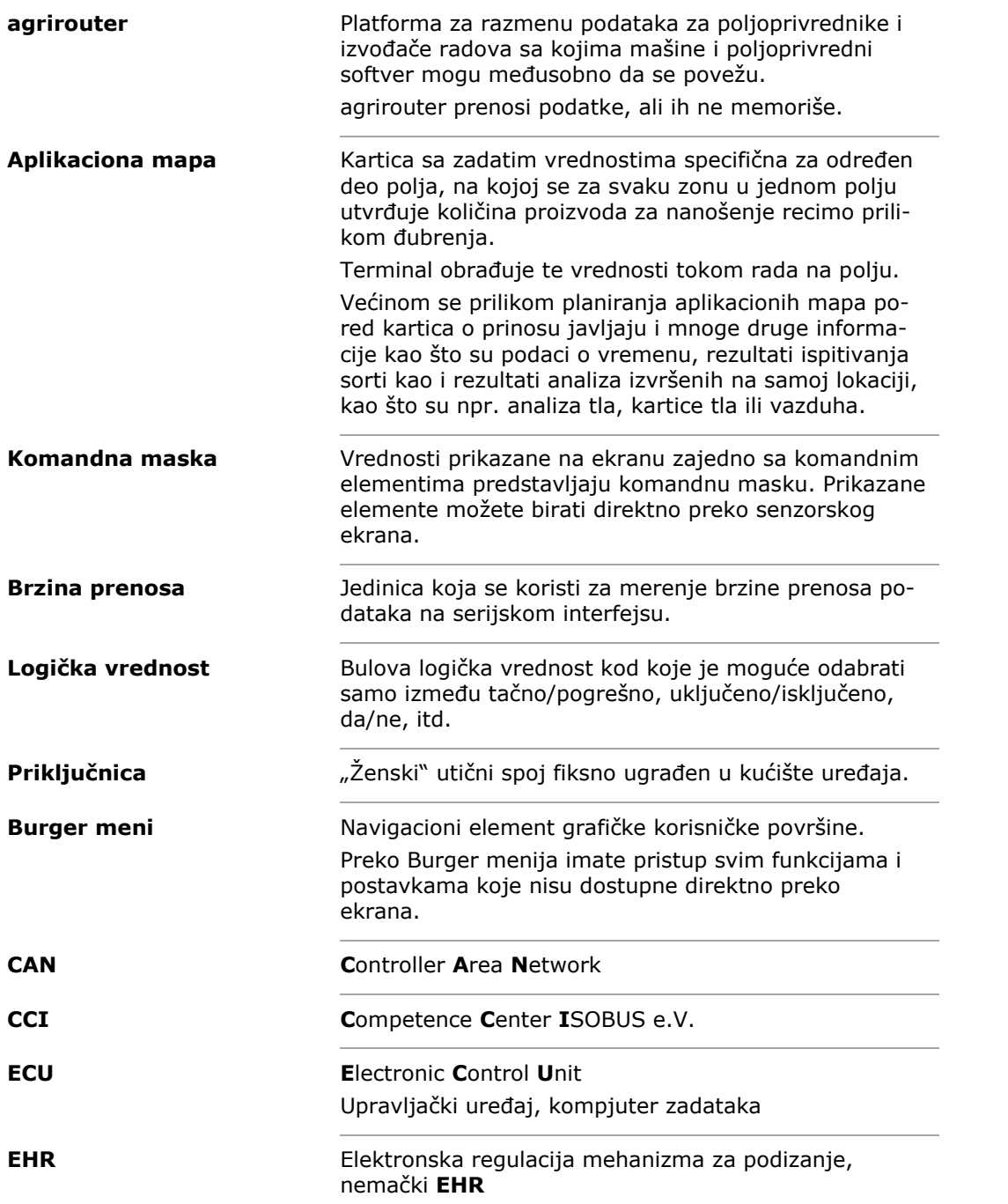

# Pojmovnik

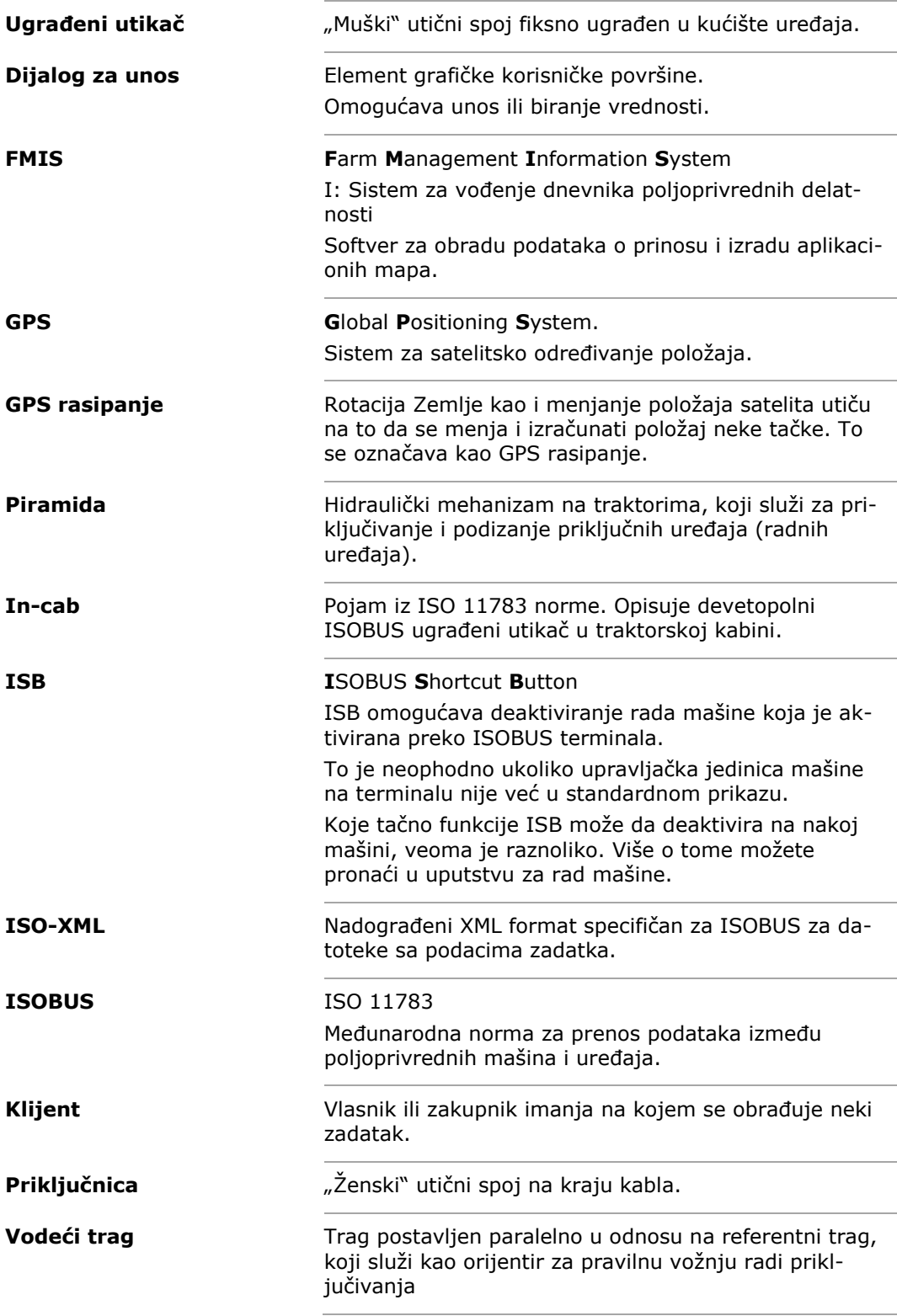

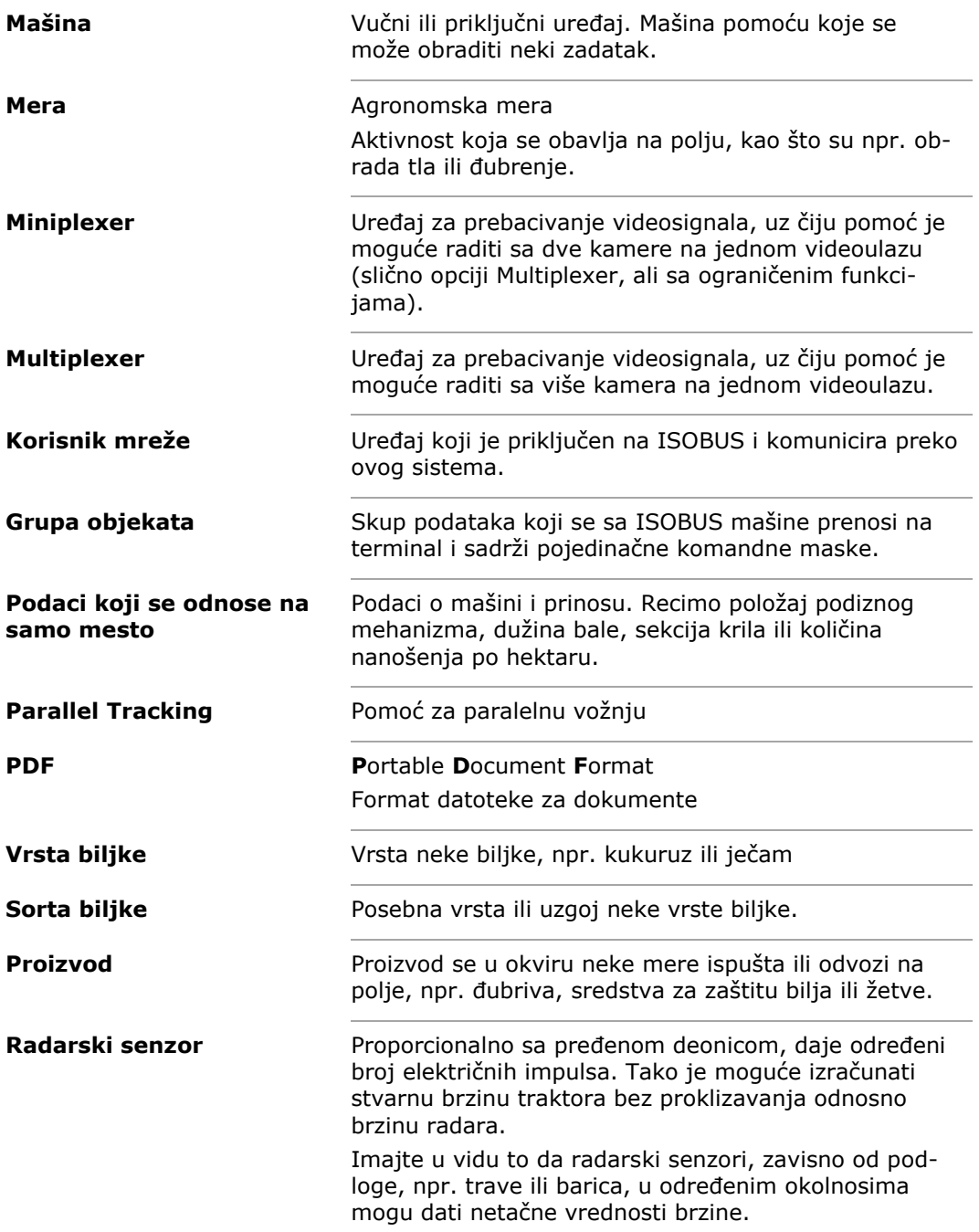

# Pojmovnik

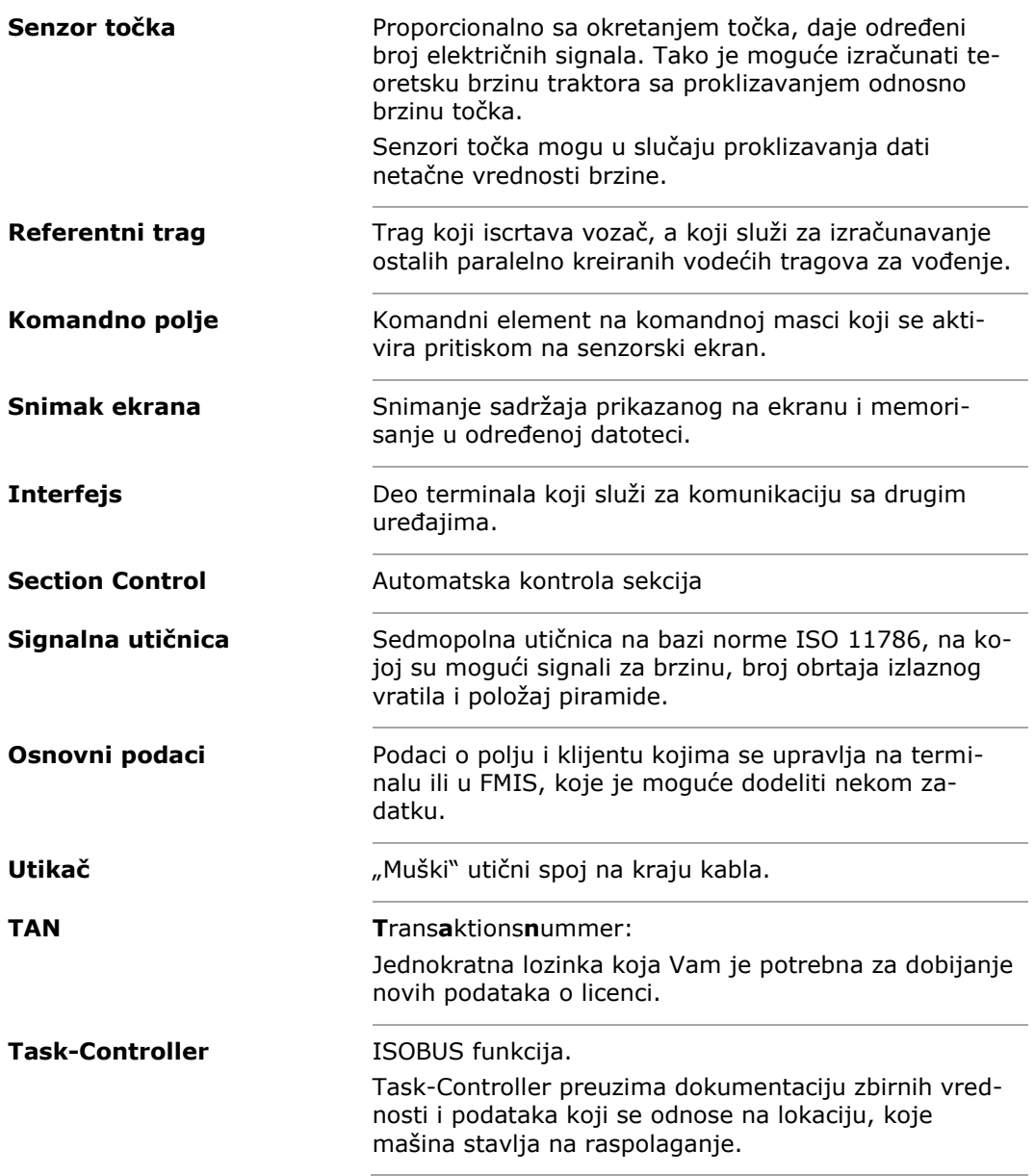

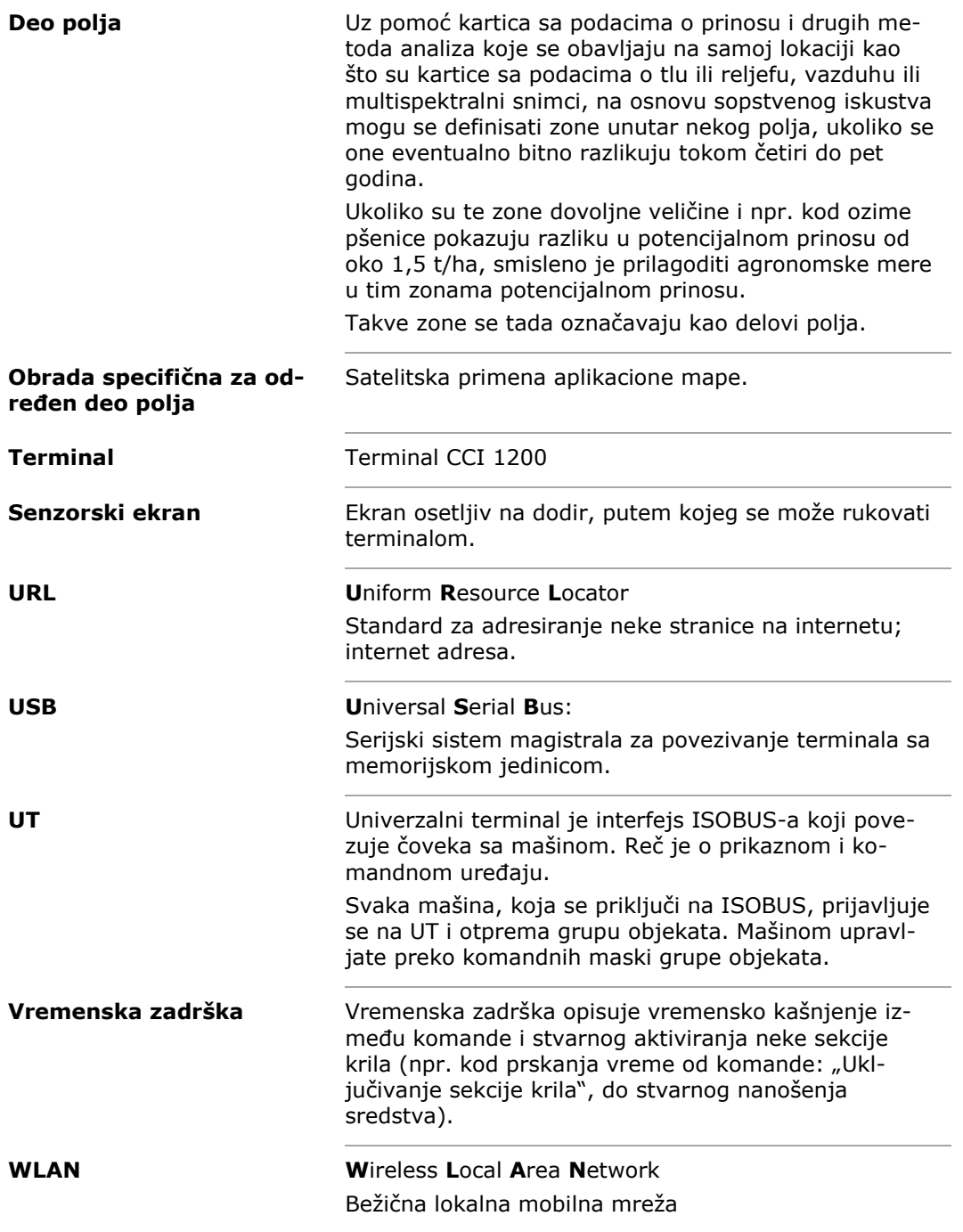

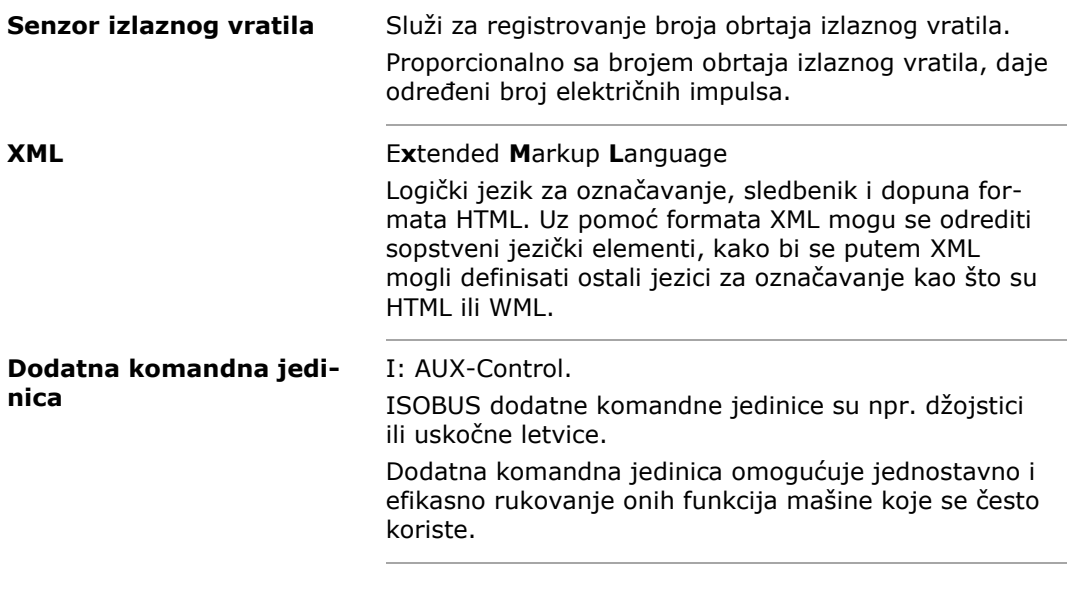

### **12 Odlaganje u otpad**

Neispravni odnosno terminal koji je stavljen van pogona odložite u otpad na ekološki prihvatljiv način:

- Delove uređaja odložite u otpad na ekološki prihvatljiv način.
- Poštujte lokalne odredbe.

Plastiku odložite kao normalni otpad ili u skladu sa lokalnim odredbama. Metal predajte na reciklažu. Štampanu ploču terminala predajte preduzeću specijalizovanom za reciklažu. **Plastika Metal Štampana ploča**

# Indeks

# **13 Indeks**

### *A*

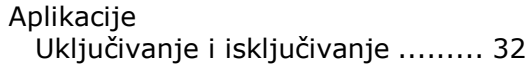

### *B*

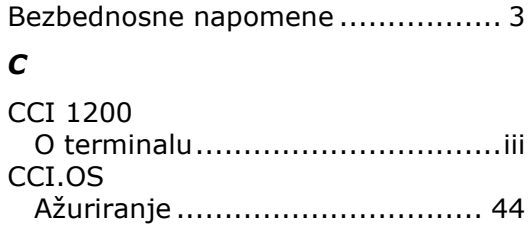

### *D*

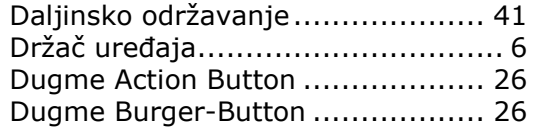

#### *F*

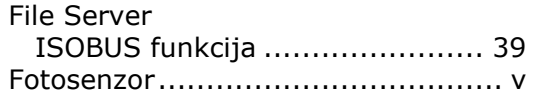

### *G*

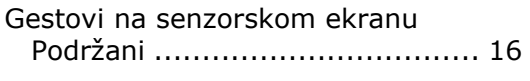

# *I*

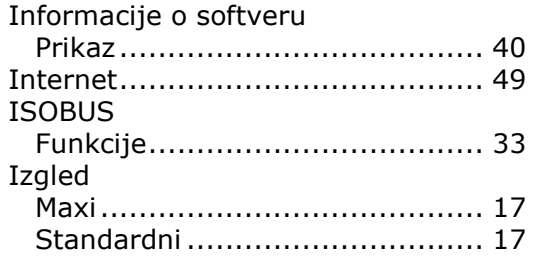

# *J*

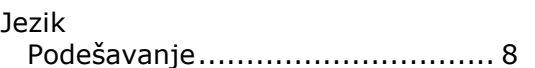

### *K*

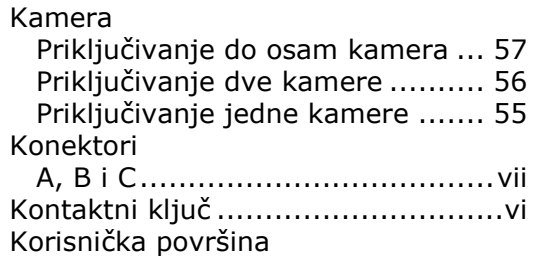

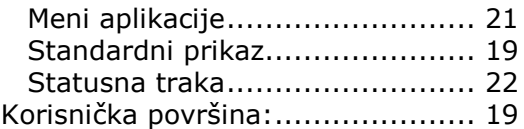

### *L*

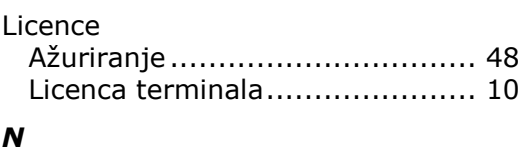

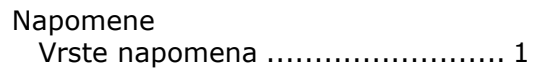

### *O*

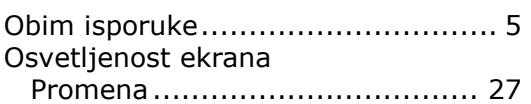

### *P*

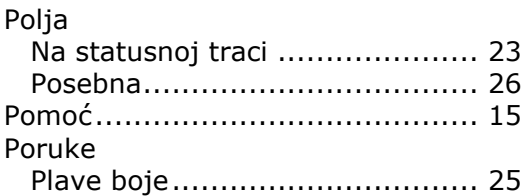

### *R*

Raspored na ekranu..................... 18

### *S*

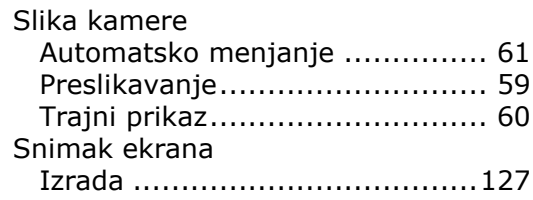

### *T*

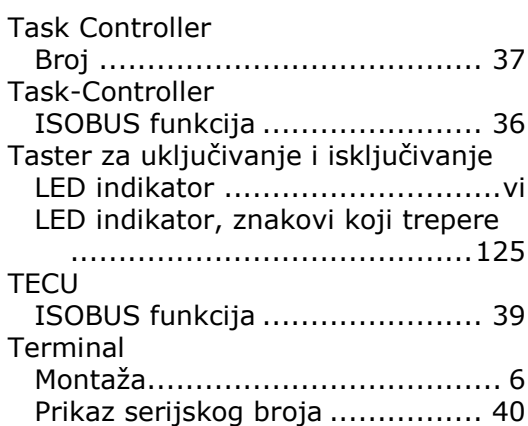

### Indeks

uključivanje, isključivanje ............vi Tipska pločica ...............................vi *V*

#### Odabir....................................... 9 Vremenske zone Pregled...................................155

Vremenska zona

# **A. Tehnički podaci**

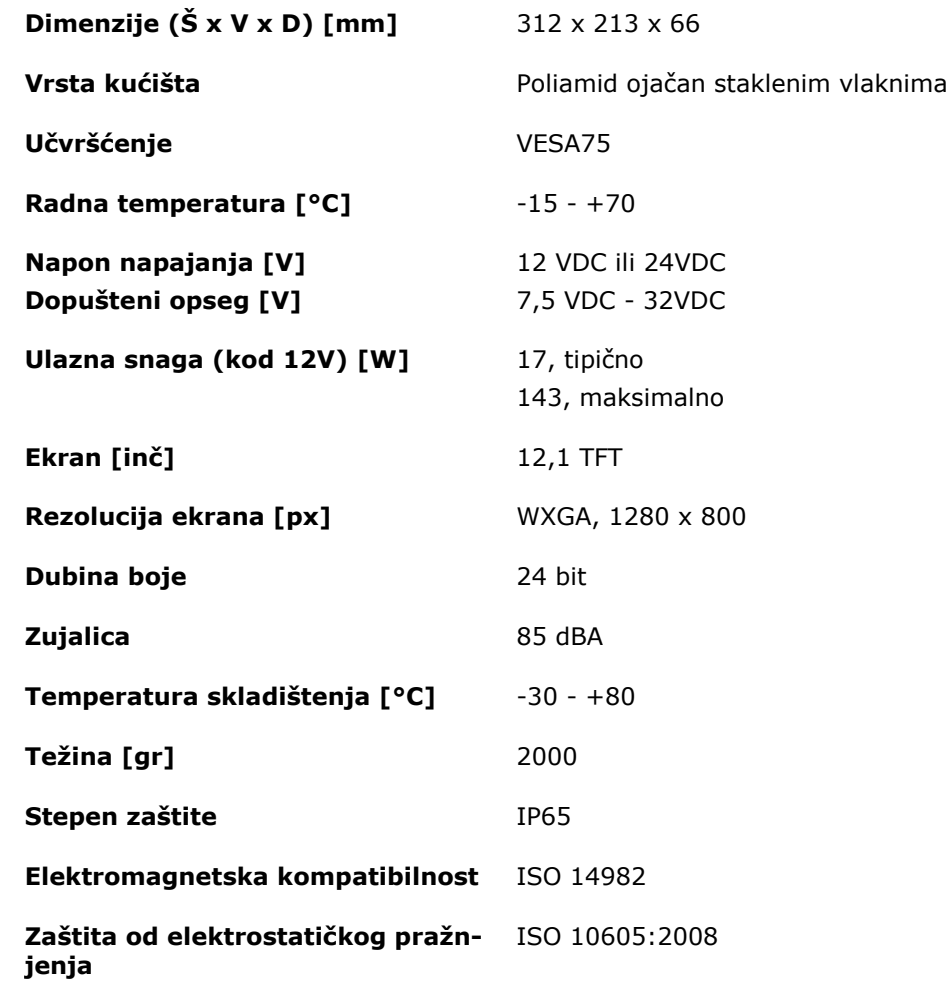

# **B. Interfejsi**

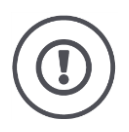

#### **Pažnja!**

Priključivanje ili odvajanje nekog kabla tokom rada može dovesti do oštećenja terminala ili perifernih uređaja.

Isključite terminal pre nego što konektore A, B ili C povežete ili razdvojite.

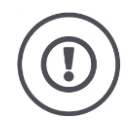

#### **Pažnja!**

Svi konektori na terminalu imaju mehaničku zaštitu od obrnutog polariteta i permutacije.

- Uverite se da utikači i priključnice imaju iste kodove.
- Nemojte silom povezivati utikače i priključnice.

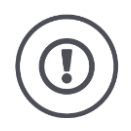

#### **Pažnja!**

Ukoliko je pin savijen, može da se dogodi da interfejs ne radi kako treba. Pri ponovnom priključivanju kabla se pin još više savija.

Pošaljite uređaj na popravku.

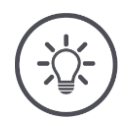

#### **Napomena**

Nekorišćene konektore zatvorite slepim čepoviima kako u terminal ne bi dospeli prašina ili vlaga.

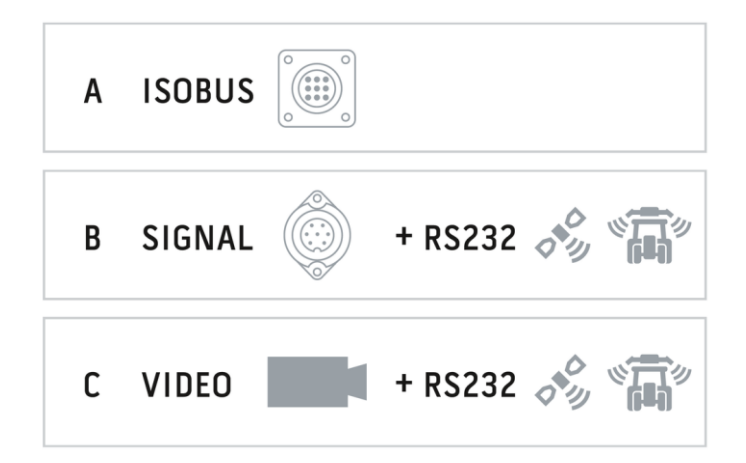

#### **Konektor A**

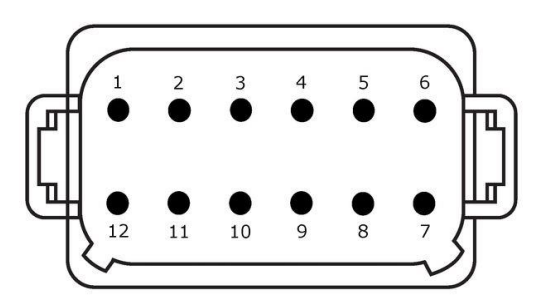

#### **Tip utikača**

Ugrađeni utikač, nemački DT, 12-polni, sa kodom A

#### **Funkcija**

- $\bullet$  CAN1
- CAN2
- ECU napajanje
- Električno napajanje

#### **Primena**

ISOBUS, aktivirano ECU napajanje

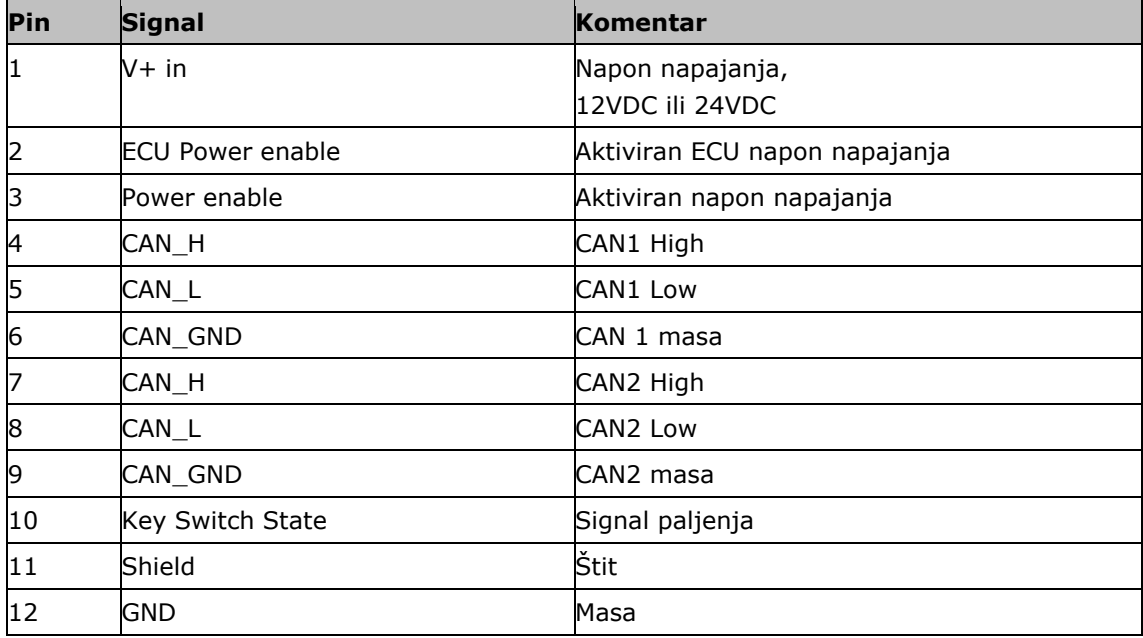

#### **Konektor B**

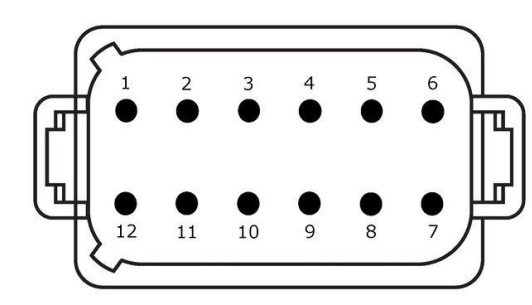

**Tip utikača**

Ugrađeni utikač, nemački DT, 12-polni, sa kodom B

#### **Funkcija**

• RS232

 $\cdot$  ISO 11786

#### **Primena**

Signalna utičnica, GPS/LH5000/ADS/TUVR

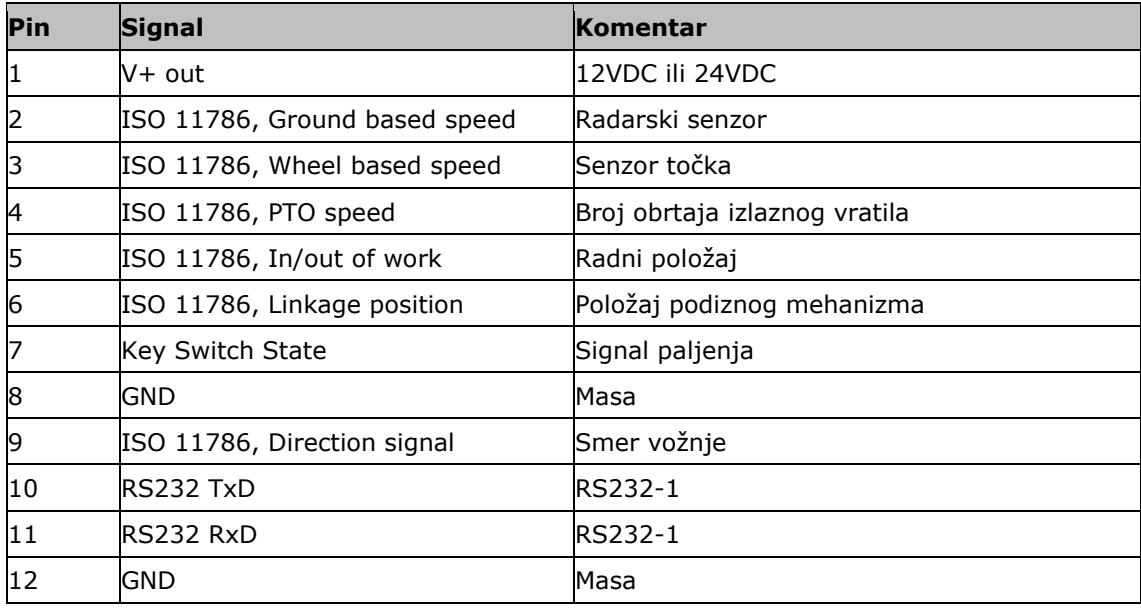

#### **Konektor C**

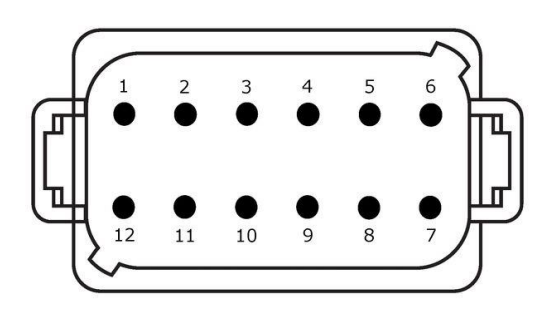

#### **Tip utikača**

Ugrađeni utikač, nemački DT, 12-polni, sa kodom C

#### **Funkcija**

- RS232
- RS485 Video
- 

#### **Primena**

Kamera, Video Miniplexer, Video Multiplexer, GPS/LH5000/ADS/TUVR

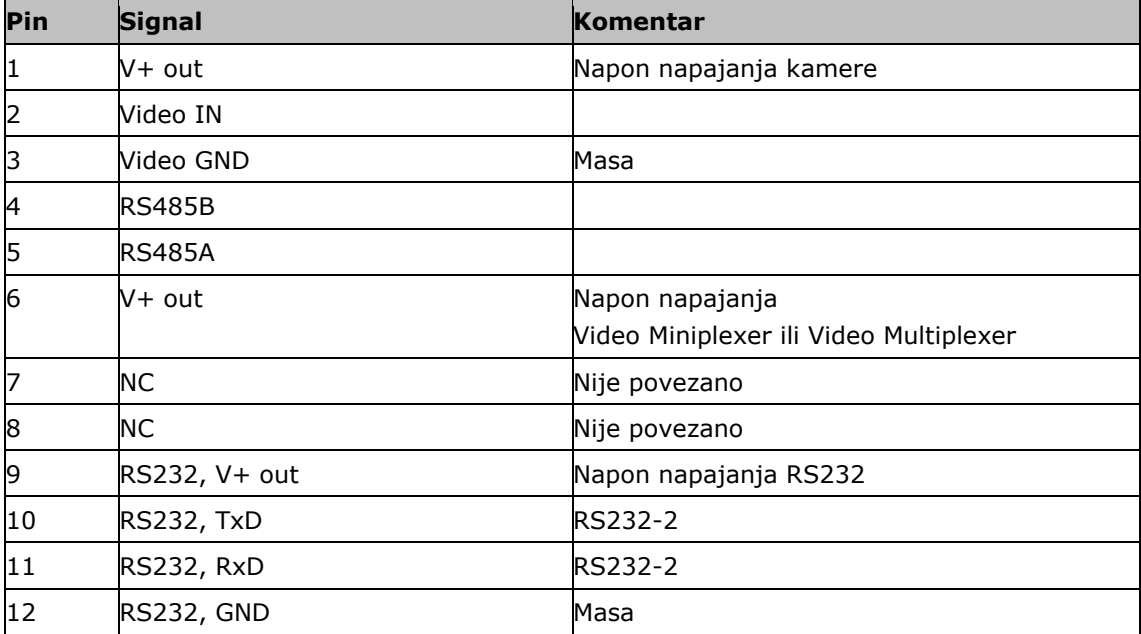

#### **Konektori 3 i 4**

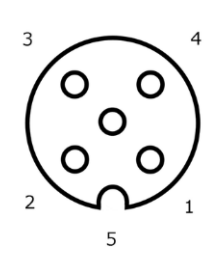

**Tip utikača**

Priključnica M12, 5-polna, sa kodom A

#### **Funkcija**

USB 2.0

#### **Primena**

USB stik, WLAN adapter W10

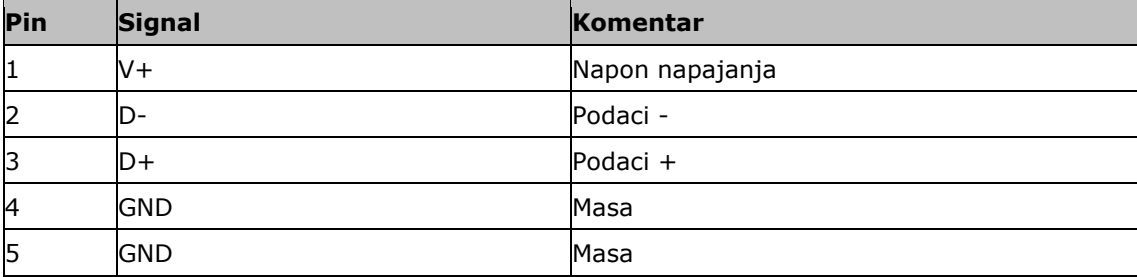

#### **Konektor Eth**

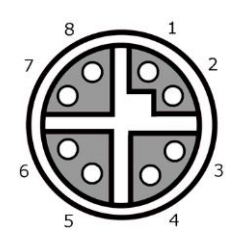

#### **Tip utikača**

Priključnica M12, 8-polna, sa kodom X

#### **Funkcija**

Ethernet

#### **Primena**

LAN

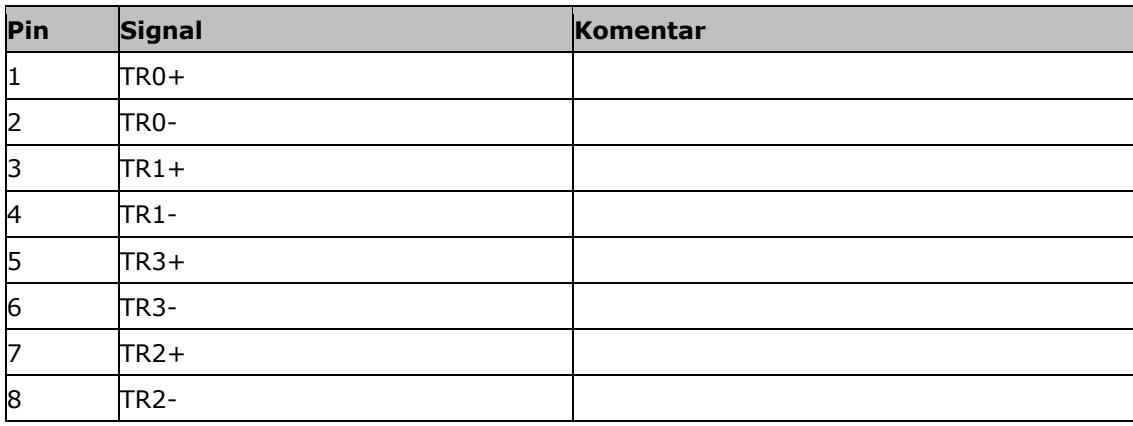

## **C. Kabl**

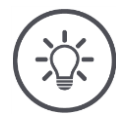

#### **Napomena**

Za priključivanje terminala po mogućstvu koristite samo originalne kablove. Možete da ih naručite od proizvođača ili njihovih fabričkih zastupništava i prodavaca.

#### **Naziv:** Kabl A

#### **Dužina:**

150 cm

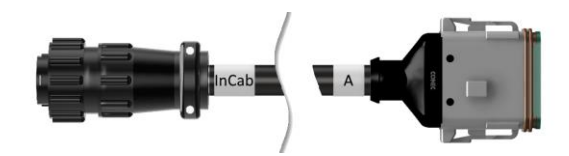

### **"InCab":**

Priključnica, 9-polna

In-cab ugrađeni utikač na traktoru

### **"A":**

Priključnica, 12-polna

Konektor A na terminalu

#### **Primena:**

Priključivanje terminala na naponsko napajanje i ISOBUS

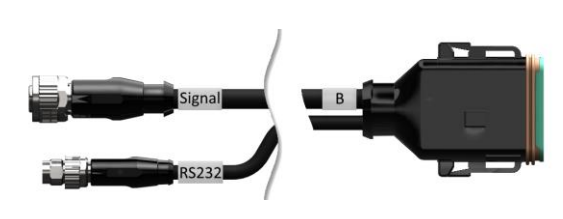

**Naziv:**

Kabl B

#### **Dužina:**

30 cm

#### **"Signal":**

Priključnica M12, 12-polna

 $\bullet$  Kabl H "Signal"

#### **"B":**

Priključnica, 12-polna

• Konektor B na terminalu

#### **"RS232":**

Priključnica M8, 4-polna

Periferni uređaj

#### **Primena:**

Priključivanje terminala na signalnu utičnicu i periferni uređaj sa serijskim interfejsom

**Naziv:**

Kabl C1

#### **Dužina:**

35 cm

#### **"AEF Video":**

Utikač, 7-polni

• Kamera

### **"C":**

 $\bullet$ 

Priključnica, 12-polna

Konektor C na terminalu

#### **"RS232":**

Utikač M8, 4-polni

Periferni uređaj

#### **Primena:**

Priključivanje terminala na kameru i periferni uređaj sa serijskim interfejsom

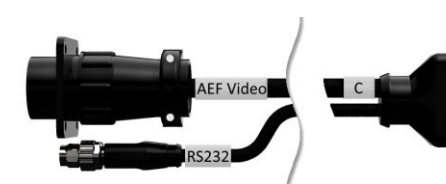

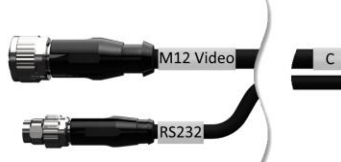

#### **Naziv:**

Kabl C2

#### **Dužina:**

30 cm

#### **"Video":**

Priključnica M12, 8-polna

• Kamera

#### **"C":**

Priključnica, 12-polna

- Konektor C na terminalu
- $\bullet$

#### **"RS232":**

Utikač M8, 4-polni

Periferni uređaj

#### **Primena:**

Priključivanje terminala na kameru, Video-Miniplexer ili Video-Multiplexer i periferni uređaj sa serijskim interfejsom

#### **Naziv:**

Kabl tipa H

#### **Dužina:**

200 cm

#### **"":**

Utikač M12, 12-polni

Signalna utičnica u traktoru

#### **"Signal":**

Utikač, 7-polni

· Priključnica "Signal" na kablu B

#### **Primena:**

Priključivanje terminala na signalnu utičnicu

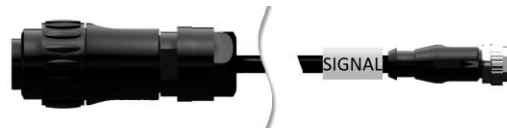

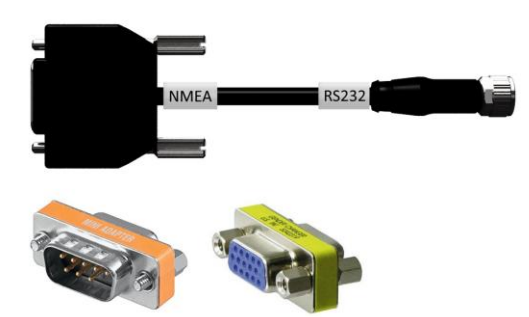

#### **Naziv:**

Kabl tipa N

### **Dužina:**

200 cm

#### **"NMEA":**

Utikač, 9-polni

GPS prijemnik

#### **"RS232":**

Priključnica M8, 4-polna

· Utikač "RS232" na kablu B ili C

#### **Primena:**

Priključivanje terminala na GPS prijemnik

**Naziv:** Kabl Y

#### **Dužina:**

15 cm

#### **"InCab":**

Priključnica, 9-polna In-cab ugrađeni utikač na traktoru

#### **"UT":**

Utikač, 9-polni

· Priključnica "InCab" na kablu A

#### **"AUX":**

Utikač, 9-polni

ISOBUS dodatna komandna jedinica

#### **Primena:**

Priključivanje terminala i ISOBUS dodatne komandne jedinice na ISOBUS

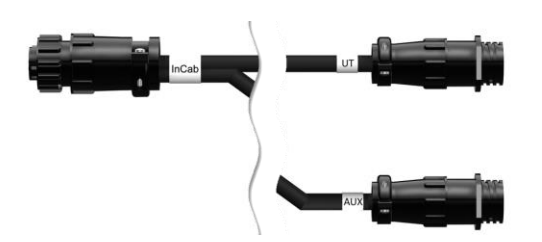

# **D. Aplikacione mape**

#### **ISO-XML**

Aplikaciona mapa u ISO-XML formatu sme da sadrži svaki DDI odobren u okviru *[Data Dictionary](https://www.isobus.net/isobus/dDEntity)* baze podataka.

Procentualne vrednosti mogu da se uređuju.

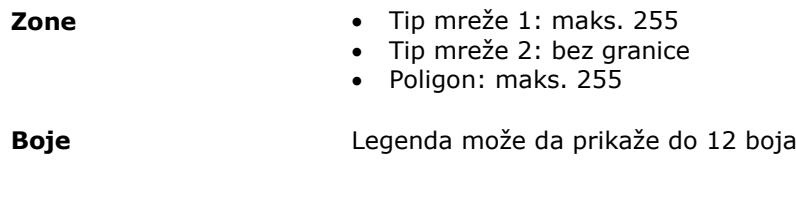

#### **Shape**

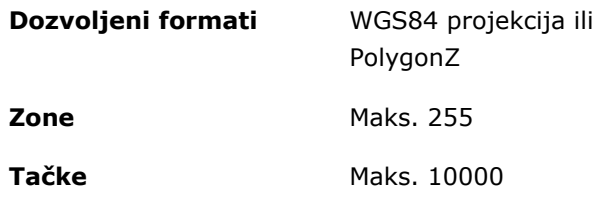

### **E. Vremenske zone**

- (UTC -09:00) Alaska
- (UTC -08:00) Tijuana, Baja California (Mexico)
- (UTC -08:00) Los Angeles, Vancouver
- (UTC -07:00) Chihuahua, Mazatlan
- (UTC -07:00) Denver, Salt Lake City, Calgary
- (UTC -07:00) Dawson Creek, Hermosillo, Phoenix
- (UTC -06:00) Costa Rica, Guatemala, Managua
- (UTC -06:00) Chicago, Winnipeg
- (UTC -06:00) Cancun, Mexico City, Monterrey
- (UTC -05:00) Havana
- (UTC -05:00) Detroit, New York, Toronto
- (UTC -05:00) Bogota, Lima, Panama
- (UTC -04:00) Caracas
- (UTC -04:00) Bermuda, Halifax
- (UTC -04:00) Campo Grande, Cuiaba
- (UTC -04:00) Asuncion
- (UTC -04:00) Santiago
- (UTC -03:00) Montevideo
- (UTC -03:00) Sao Paulo
- (UTC -03:00) Buenos Aires, Cordoba
- (UTC -03:00) Mendoza, Recife, San Luis
- (UTC +00:00) Casablanca, Reykjavik
- (UTC +00:00) Dublin, Lissabon, London
- (UTC +01:00) Windhoek
- (UTC +01:00) Algier, Porto Novo
- (UTC +01:00) Berlin, Oslo, Paris, Rome, Stockholm
- (UTC +01:00) Tunis
- (UTC +02:00) Cairo
- (UTC +02:00) Jerusalem, Tel Aviv
- (UTC +02:00) Kaliningrad, Minsk
- (UTC +02:00) Athens, Helsinki, Istanbul, Riga
- (UTC +02:00) Johannesburg, Tripoli
- (UTC +03:00) Moscow, Volgograd
- (UTC +04:00) Yerevan, Samara
- (UTC +05:00) Yekaterinburg
- (UTC +05:30) Calcutta, Colombo
- (UTC +05:45) Katmandu
- (UTC +06:00) Novosibirsk, Omsk
- (UTC +07:00) Krasnoyarsk
- (UTC +08:00) Hong Kong, Perth, Singapore
- (UTC +08:00) Irkutsk
- (UTC +08:45) Eucla
- (UTC +09:00) Seoul, Tokyo
- (UTC +09:00) Yakutsk
- (UTC +09:30) Darwin
- (UTC +09:30) Adelaide
- (UTC +10:00) Vladivostok
- (UTC +10:00) Canberra, Melbourne, Sydney
- (UTC +11:00) Magadan
- $\bullet$  (UTC +12:00) Kamchatka
- $\bullet$  (UTC +12:00) Auckland

#### **Copyright**

©2018 Competence Center ISOBUS e.V. Albert-Einstein-Str. 1 D-49076 Osnabrück Broj dokumenta: 20180420